# EdgeConnect 用户使用手册 (IOT2040 & IOT2050)

版本: V 1.7 作者:吴腾飞 修改日期:2023-11-02

## 目录

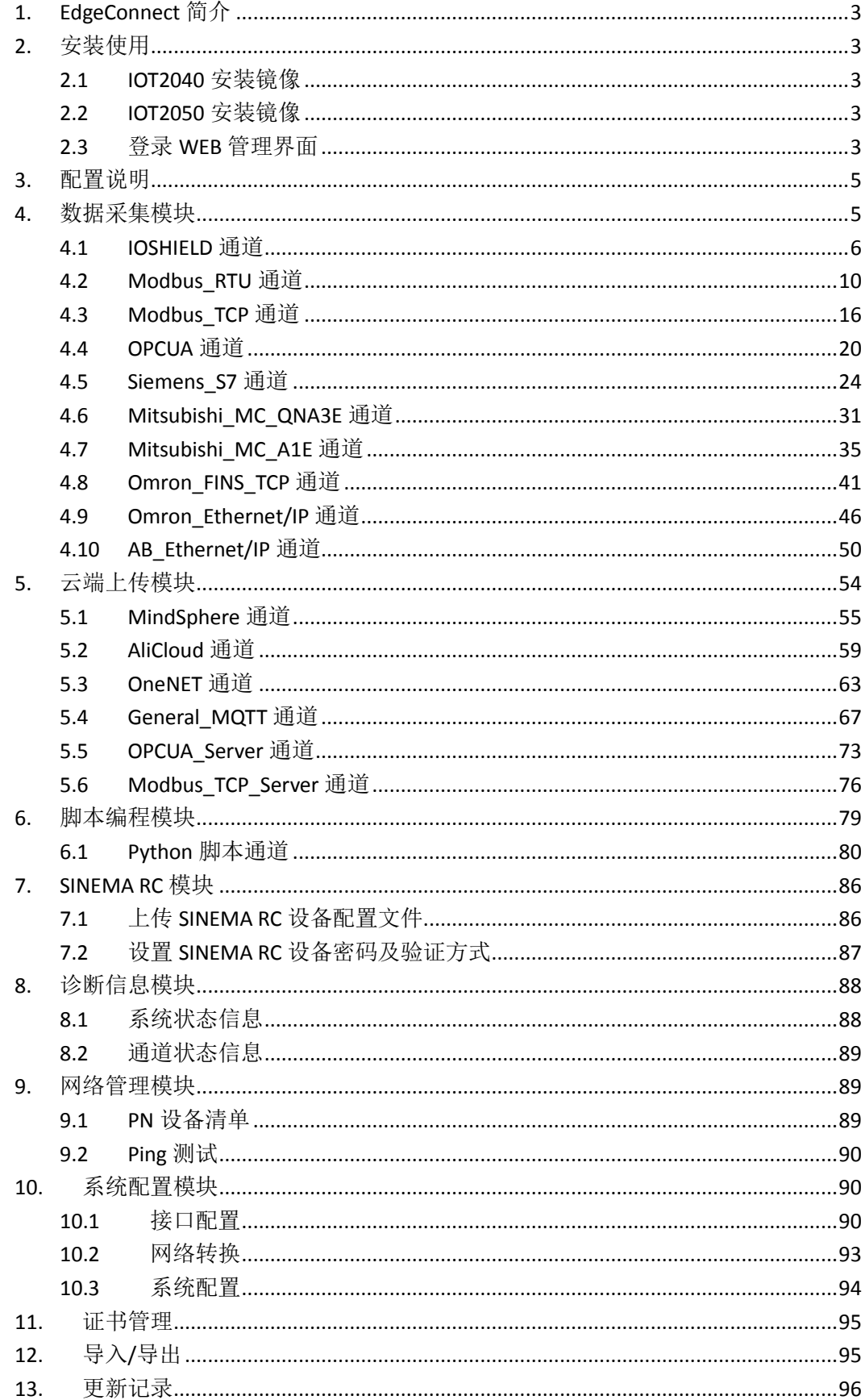

## <span id="page-2-0"></span>1. EdgeConnect 简介

EdgeConnect 是针对西门子 SIMATIC IOT2000 系列工业智能网关的边缘解决方案。该解 决方案提供 WEB 管理界面, 用户可通过 WEB 界面进行数据采集、云端上传、脚本编程、远 程维护、网络管理、系统设置、证书管理及导入导出等功能的操作。

## <span id="page-2-1"></span>2. 安装使用

#### <span id="page-2-2"></span>**2.1 IOT2040** 安装镜像

EdgeConnect 以.wic 系统镜像的形式进行分发。用户拿到的系统镜像文件为压缩文件, 请使用 7-Zip 等工具对压缩文件进行解压,解压之后的文件为.wic 系统镜像。

用户可以使用 Win32 Disk Imager 等软件将.wic 系统镜像烧录至 SD 卡, 将 SD 卡放入 SIMATIC IOT2040 中, 上电启动, 启动约需 2-3 分钟。第一次上电启动时间较长, 请耐心等 待直至 SD LED 指示灯熄灭。

#### <span id="page-2-3"></span>**2.2 IOT2050** 安装镜像

EdgeConnect 以.img 系统镜像的形式进行分发。用户拿到的系统镜像文件为压缩文件, 请使用 7-Zip 等工具对压缩文件进行解压,解压之后的文件为.img 系统镜像。

用户可以使用 Win32 Disk Imager 等软件将.img 系统镜像烧录至 SD 卡, 将 SD 卡放入 SIMATIC IOT2050 中, 上电启动, 启动约需 1 分钟左右。第一次上电启动时间较长, 请耐心 等待直至 STAT 指示灯不停闪烁为止。

EdgeConnect 仅支持新版固件, SIMATIC IOT2050 PG1 (第一代硬件) 默认支持旧版固件, 用户可以参考官方论坛教程将固件升级至新版固件。

SIMATIC IOT2050 advanced 版本支持从 EMMC 启动系统,用户可以参考官方论坛教程 将.img 镜像烧录至 EMMC 中。如需切换默认启动设备,用户可在 U-boot 启动界面中进行设 置。

#### <span id="page-2-4"></span>**2.3** 登录 **WEB** 管理界面

将 PC 通过网线连接至 SIMATIC IOT2040/IOT2050 的 LAN P1 网口, 设置 PC 的 IP 为 192.168.200.X 网段,在 PC 的浏览器中输入 [http://192.168.200.1:8000](http://192.168.200.1:8000/),即可进入 EdgeConnect WEB 管理界面。

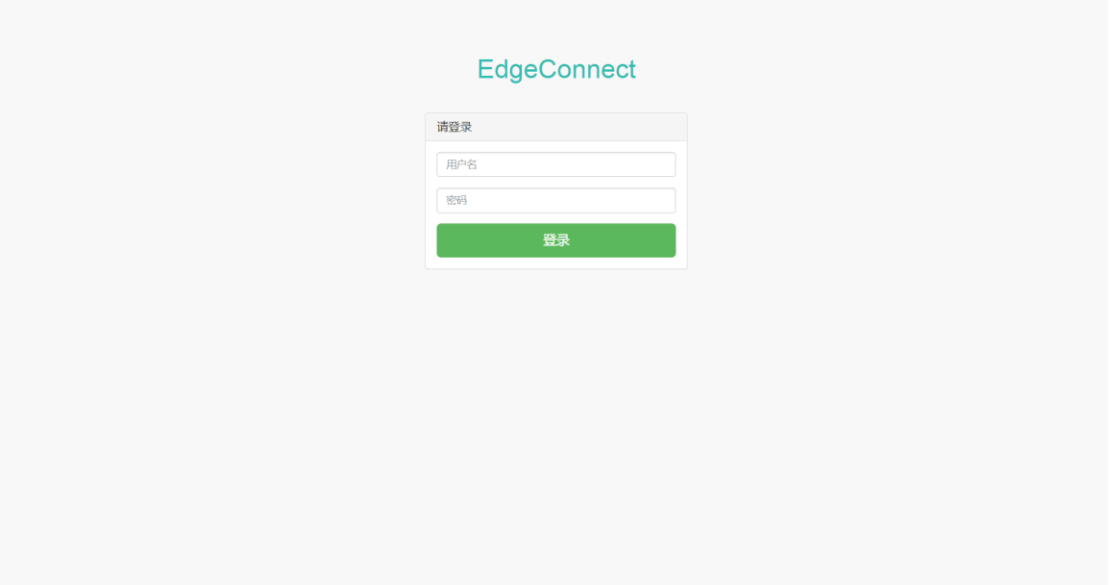

图 2.1 WEB 管理界面登录

首次登陆时需要使用默认用户名及密码,默认用户名为 admin, 默认密码为 123。用户 登录之后请立即修改默认密码,防止非法用户登录。

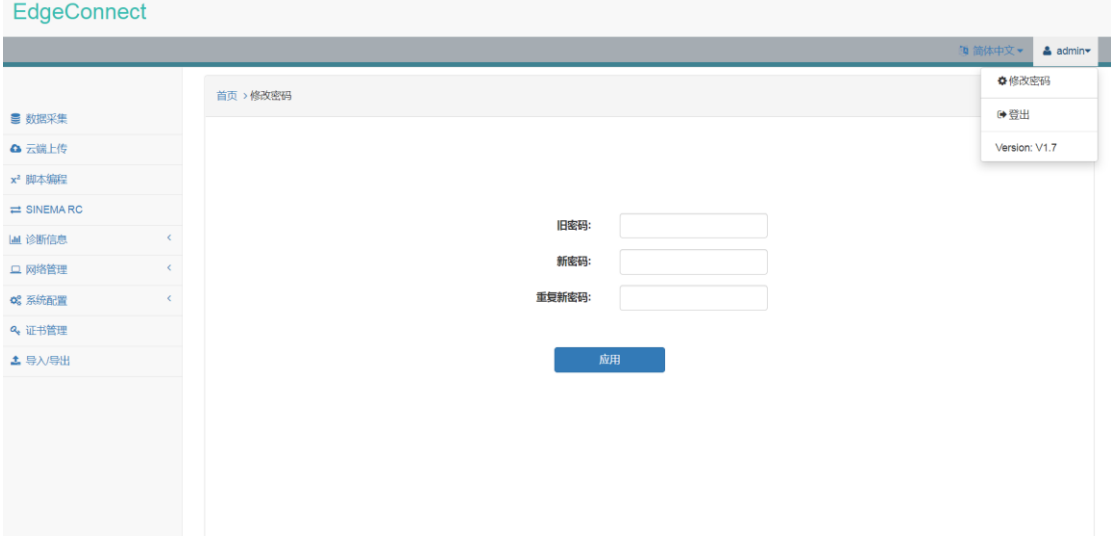

图 2.2 修改默认密码

用户可根据使用习惯切换用户界面语言为简体中文或 English。

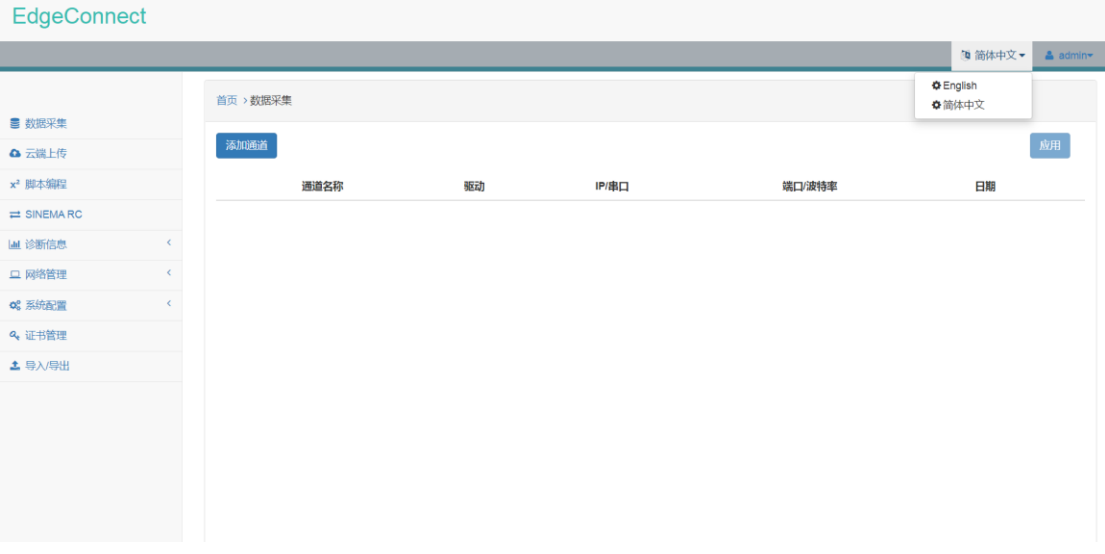

图 2.3 切换用户界面语言

## <span id="page-4-0"></span>3. 配置说明

由于设备性能及协议相关限制, EdgeConnect 配置过程中请遵循以下原则:

- 1) 通道数量 <= 32(含数据采集通道、脚本编程通道及云端上传通道)
- 2) MindSphere 通道数量 <= 1
- 3) 每秒钟采集点数 <= 200 (取决于云端平台限制)
- 4) 通道及变量名称命名不可重复

## <span id="page-4-1"></span>4. 数据采集模块

数据采集模块目前支持多种现场设备通信协议,如 IOSHIELD、Modbus\_RTU/ TCP、OPCUA 及主流 PLC 协议等。本章节将介绍如何使用数据采集模块。

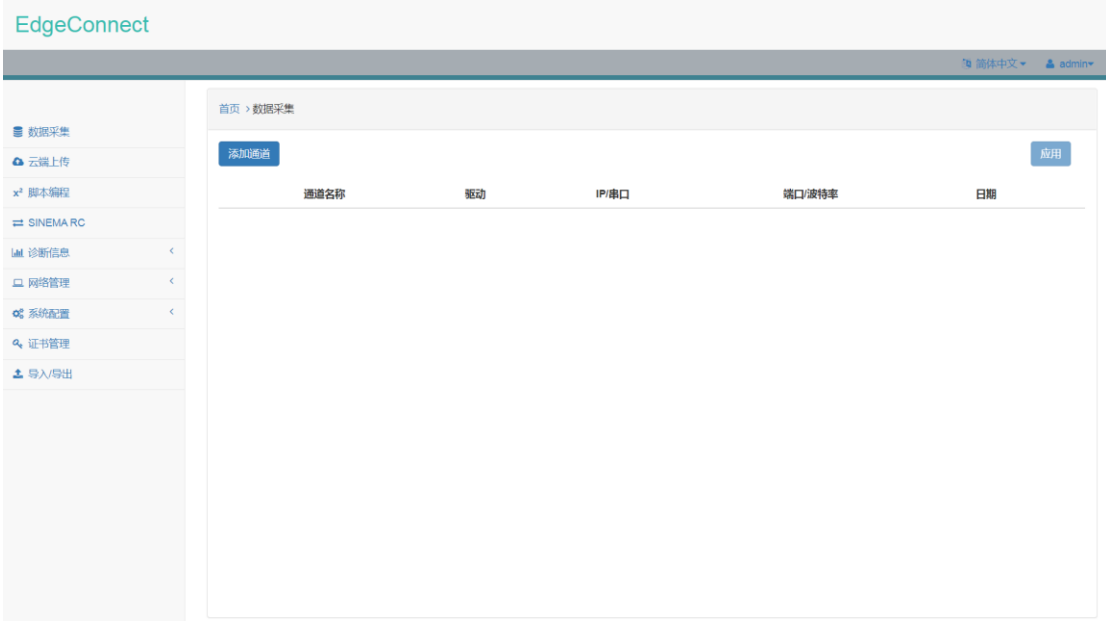

图 4.1 数据采集模块界面

用户通过点击"添加通道"按钮,可以选择不同的设备通信协议,并进行相应的配置。

所有通道配置结束之后,将配置完成的通道状态由停止状态切换至运行状态(红色->绿 色),并点击"应用"按钮即可下发数据采集模块配置,并启动数据采集程序。

## <span id="page-5-0"></span>**4.1 IOSHIELD** 通道

#### 4.1.1 通道配置

在"驱动"下拉菜单中选中 IOSHIELD。

使用该通道之前,需安装好 **SIMATIC IOT2000 Input/Output Module**,并根据产品使用手 册完成相应接线。

IOSHIELD 通道仅支持数据读取功能。

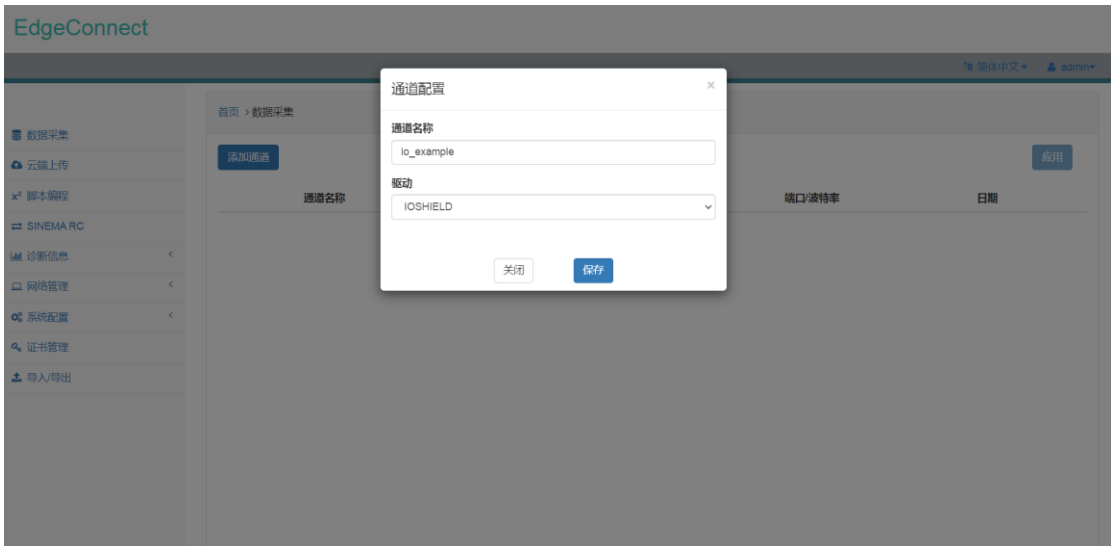

#### 图 4.2 IOSHIELD 通道配置界面

配置好 IOSHIELD 通道之后, IOSHIELD 通道信息会以列表形式显示在页面中。

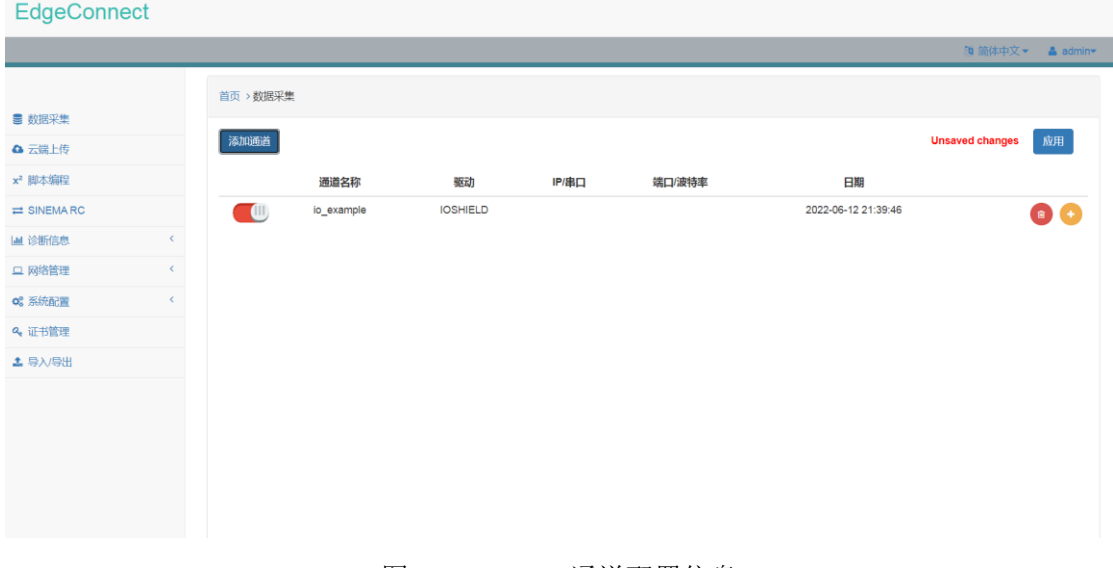

图 4.3 IOSHIELD 通道配置信息

#### 4.1.2 通道详情配置

点击 IOSHIELD 通道列表项右侧 , 进入通道详情配置页面。

在通道详情配置页面中,用户可以点击"添加数据源"添加数据源(数据点分组),在 数据源配置界面中设置数据源名称以及更新周期,即可完成数据源配置。

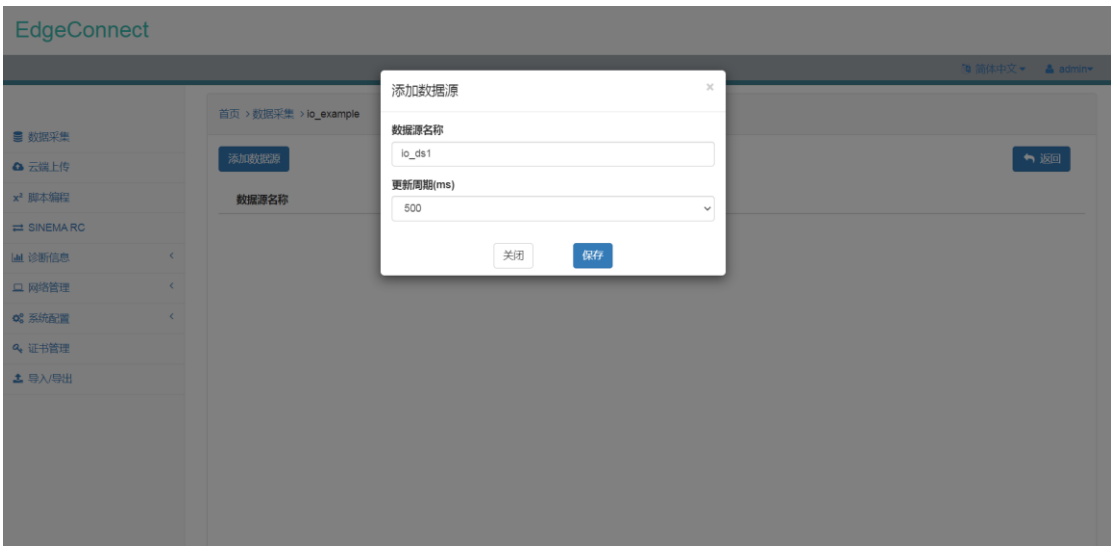

#### 图 4.4 IOSHIELD 数据源配置界面

配置完数据源之后,数据源配置信息会以列表形式显示在页面中。

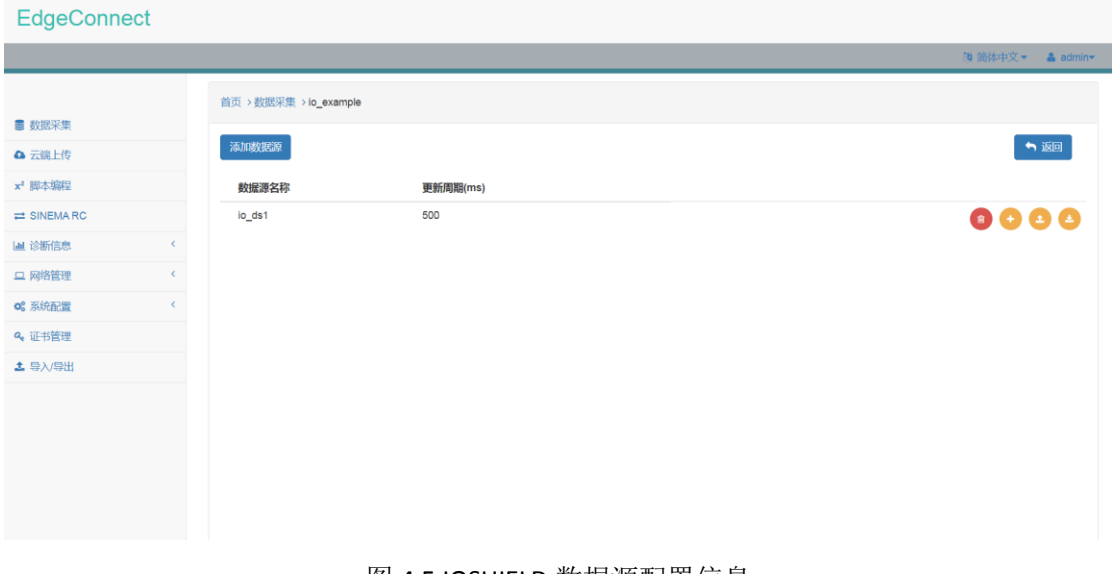

图 4.5 IOSHIELD 数据源配置信息

点击数据源列表项右侧 ,即可打开数据点配置界面。

在数据点配置界面中,可以配置数据点名称、地址、源类型、目标类型、以及数据变换 等信息。

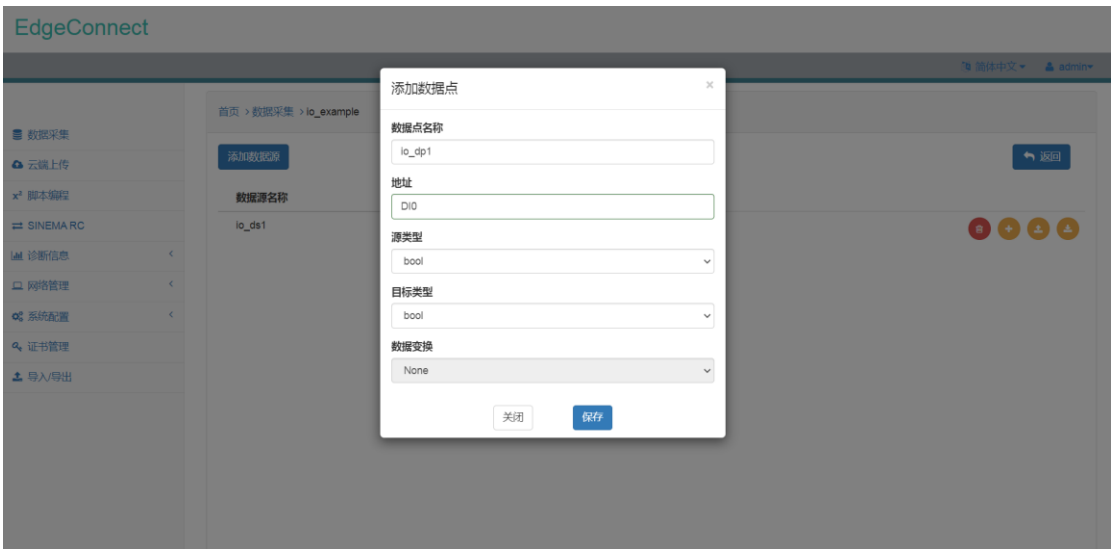

#### 图 4.6 IOSHIELD 数据点配置界面

其中,对于数据点地址需要按如下规则填写:

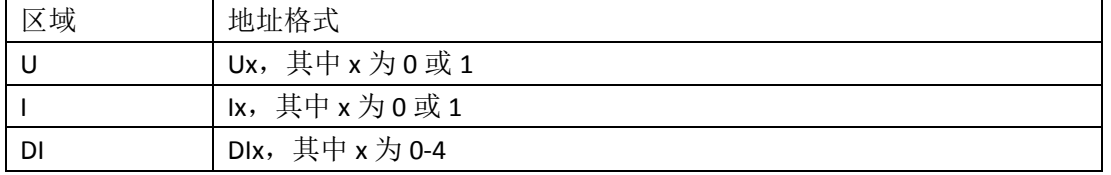

#### 表 4.1 IOSHIELD 数据点地址定义规则

IOSHIELD 支持的数据点源类型及对应的目标类型如下表所示:

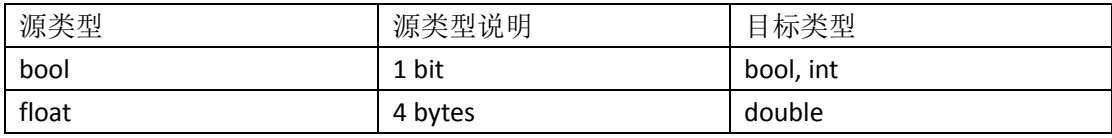

表 4.2 IOSHIELD 支持源类型及对应目标类型

对于数据变换,目前支持对数据点进行线性处理。在数据点目标类型为 int、double、 long 时方可选择对数据点进行线性处理。线性处理的转换公式为

$$
V = xp + y
$$

其中, x 为 multiplier, y 为 offset。

配置完数据点信息之后,数据点信息会以列表形式显示在数据源中。

通道配置应用下发后,点击数据点列表项右侧 ,可查看数据点当前最新值。

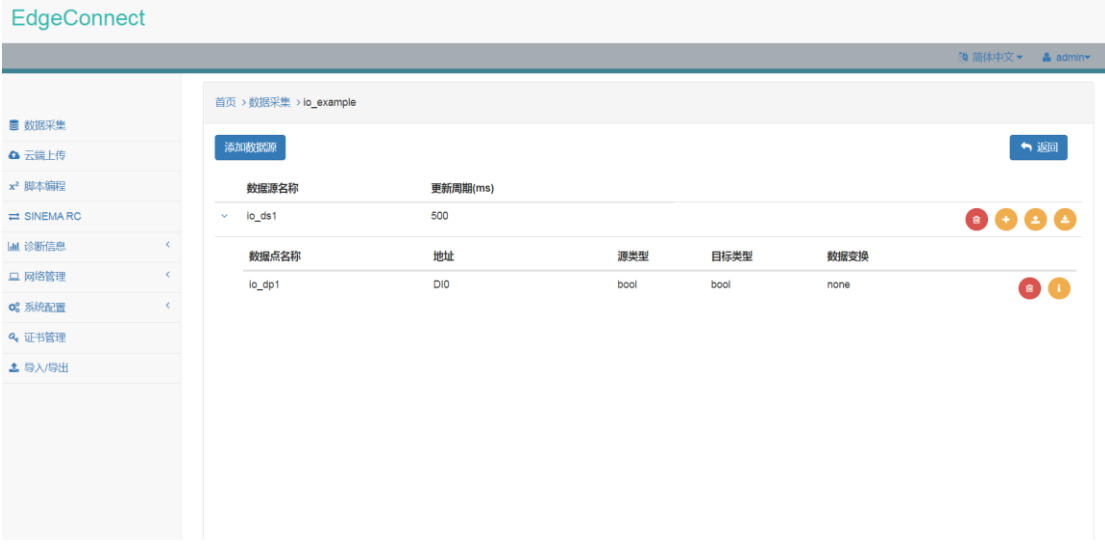

#### 图 4.7 IOSHIELD 数据点配置信息

点击数据源列表项右侧 ,即可打开数据点批量导入界面,用户可通过 CSV 文件批量 添加数据点配置信息。

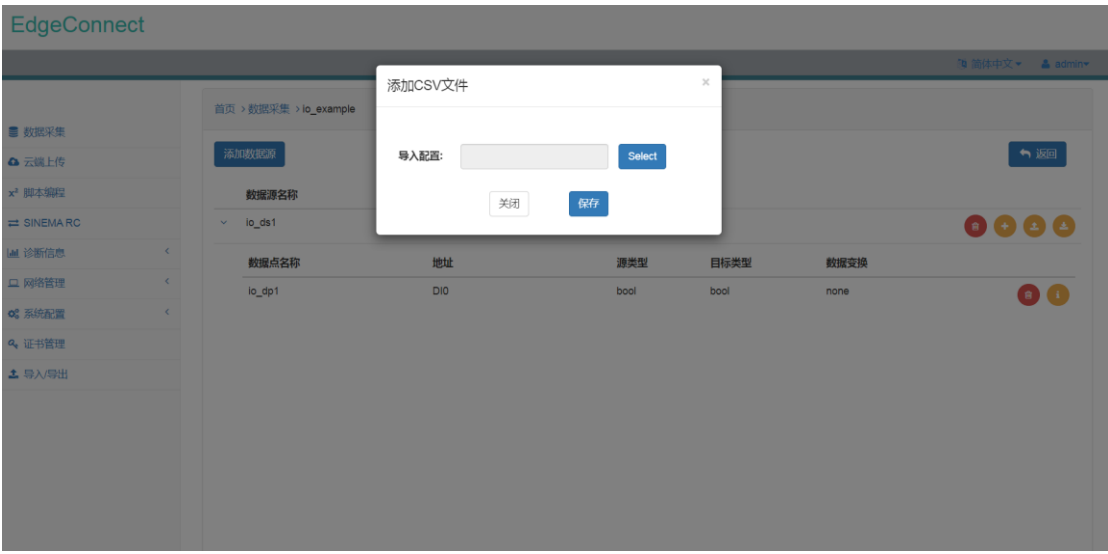

<span id="page-9-0"></span>图 4.8 IOSHIELD 数据点批量添加界面 点击数据源列表项右侧 ,即可以 CSV 文件形式导出数据点配置信息。

## **4.2 Modbus\_RTU** 通道

#### 4.2.1 通道配置

在"驱动"下拉菜单中选中 Modbus\_RTU,并选择相应的串口设备、波特率、数据位、 停止位、校验位、内存布局、轮询延时及响应超时即可完成相应配置。

Modbu\_RTU 通道同时支持数据读取及写入功能。

1) 串口设备

- X30 COM, 默认支持 RS485 通信, 支持 SIMATIC IOT2040 及 IOT2050 Basic
- X30 COM (SIMATIC IOT2050 Advanced), 默认支持 RS485 通信, 支持 SIMATIC IOT2050 Advanced
- X31 COM, 默认支持 RS232 通信, 适用于 SIMATIC IOT2040

2)波特率

波特率支持以下选项:

- $300$
- $\bullet$  600
- $1200$
- $2400$
- 4800
- $9600$
- $19200$
- 38400
- 57600
- 76800
- $115200$

3)数据位

数据位支持以下选项:

- $5$
- 6
- $7$
- 8

4)停止位

停止位支持以下选项:

- $\bullet$  1
- $\bullet$  2

5)校验位 校验位支持以下选项:

- $\bullet$  Odd
- None
- $\bullet$  Even

6)内存布局

读取浮点数或长整型需要选择对应的内存布局,内存布局支持以下选项:

- $\bullet$  ABCD
- BADC
- CDAB
- $\bullet$  DCBA

7)轮询延时 轮询延时时间,默认为 20ms。

8)响应超时

响应超时时间,默认为 1000ms。

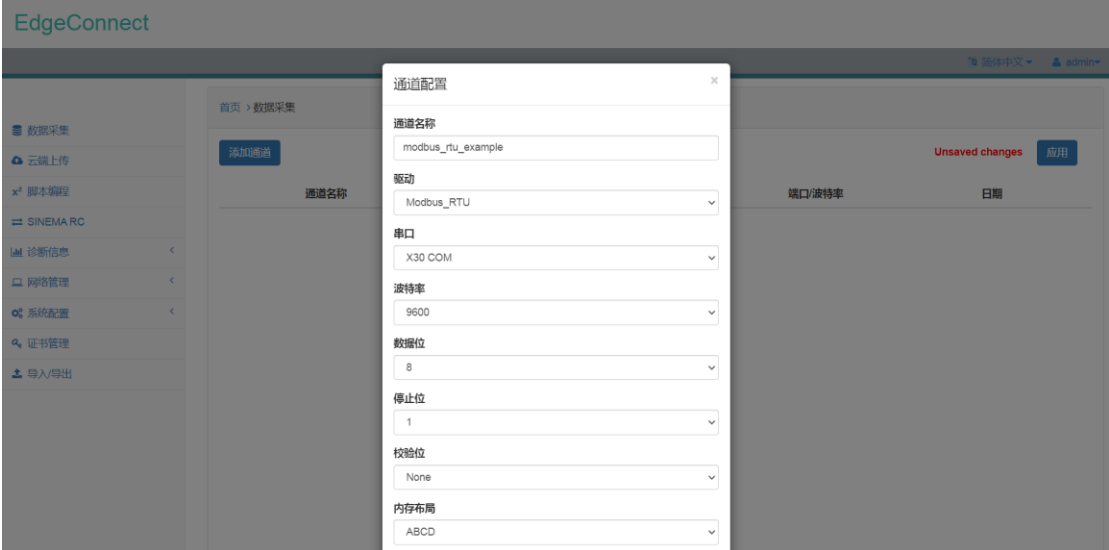

图 4.9 Modbus\_RTU 通道配置界面

配置好 Modbus\_RTU 通道之后, Modbus\_RTU 通道信息会以列表形式显示在页面中。

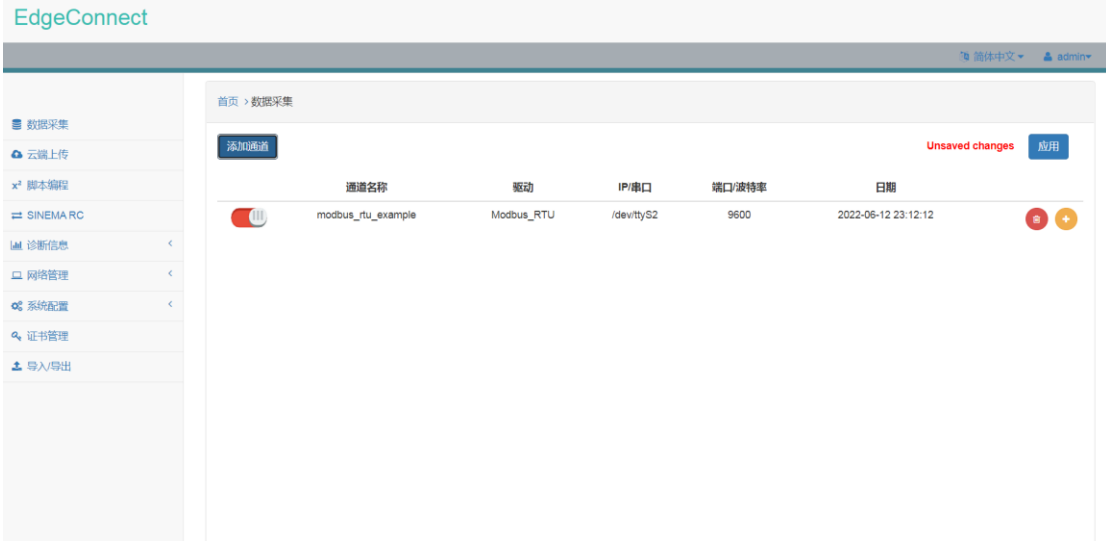

图 4.10 Modbus\_RTU 通道配置信息

#### 4.2.2 通道详情配置

点击 Modbus\_RTU 通道列表项右侧 , 即可进入通道详情配置页面。

在通道详情配置页面,用户可以点击"添加数据源"添加数据源(数据点分组), 在数 据源配置界面中设置数据源名称以及更新周期,即可完成数据源配置。

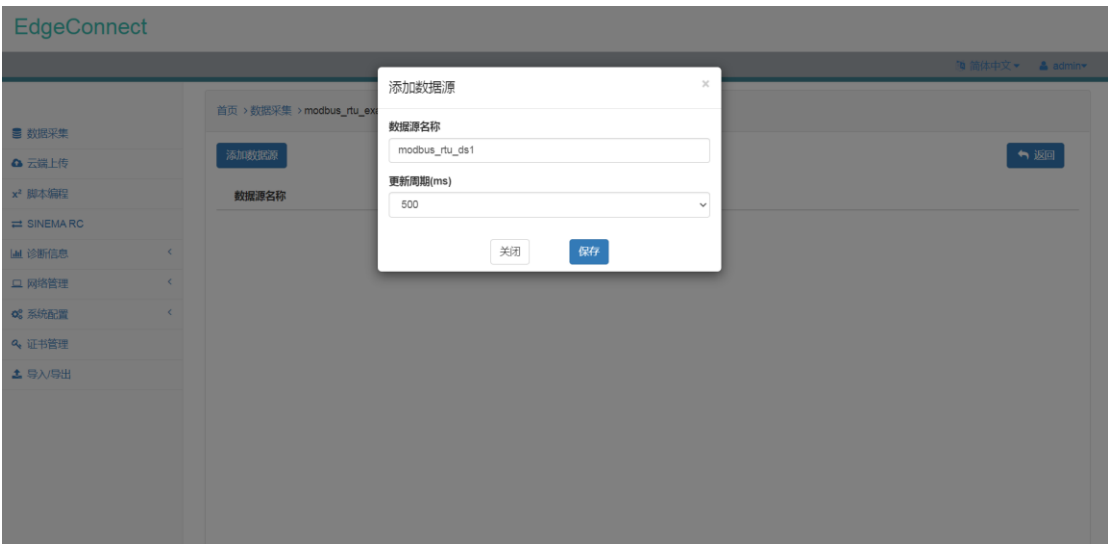

#### 图 4.11 Modbus\_RTU 数据源配置界面

配置完数据源之后,数据源配置信息会以列表形式显示在页面中。

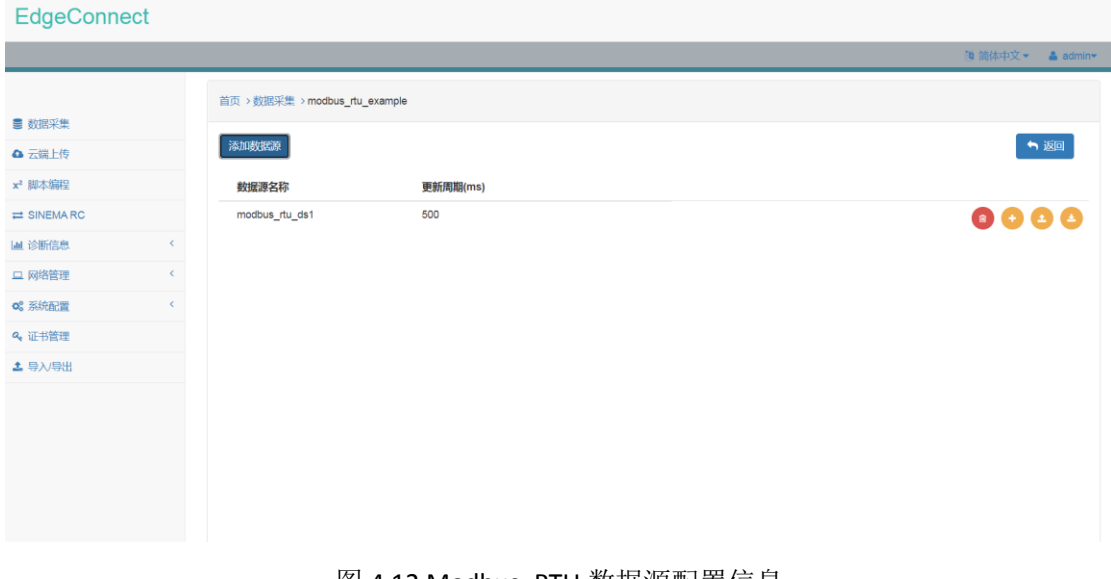

图 4.12 Modbus\_RTU 数据源配置信息

点击数据源列表项右侧 ,即可打开数据点配置界面。

在数据点配置界面中,可以配置数据点名称、地址、源类型、目标类型、以及数据变换 等信息。

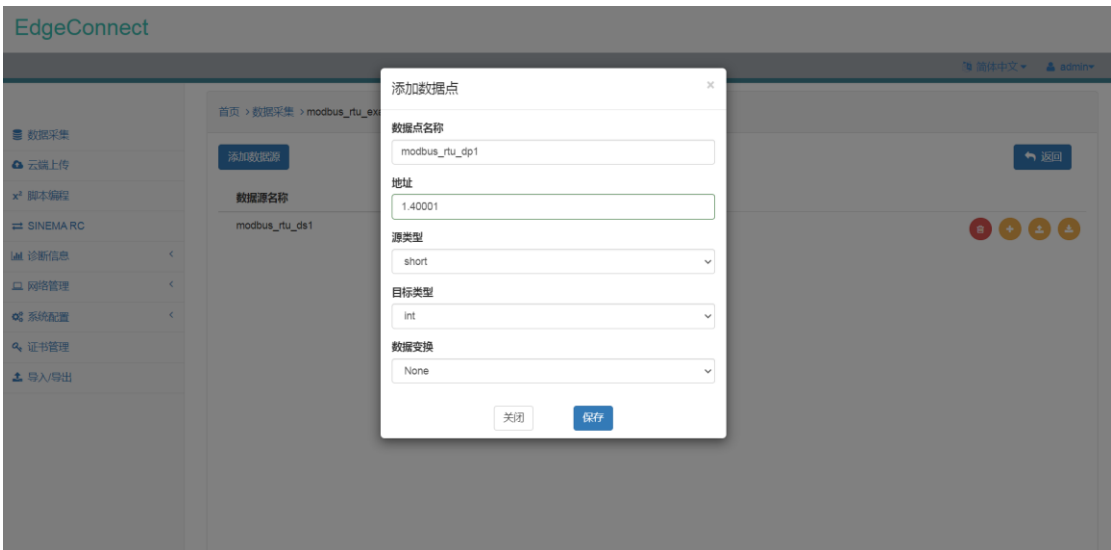

#### 图 4.13 Modbus\_RTU 数据点配置界面

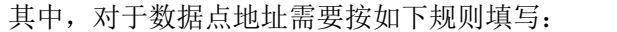

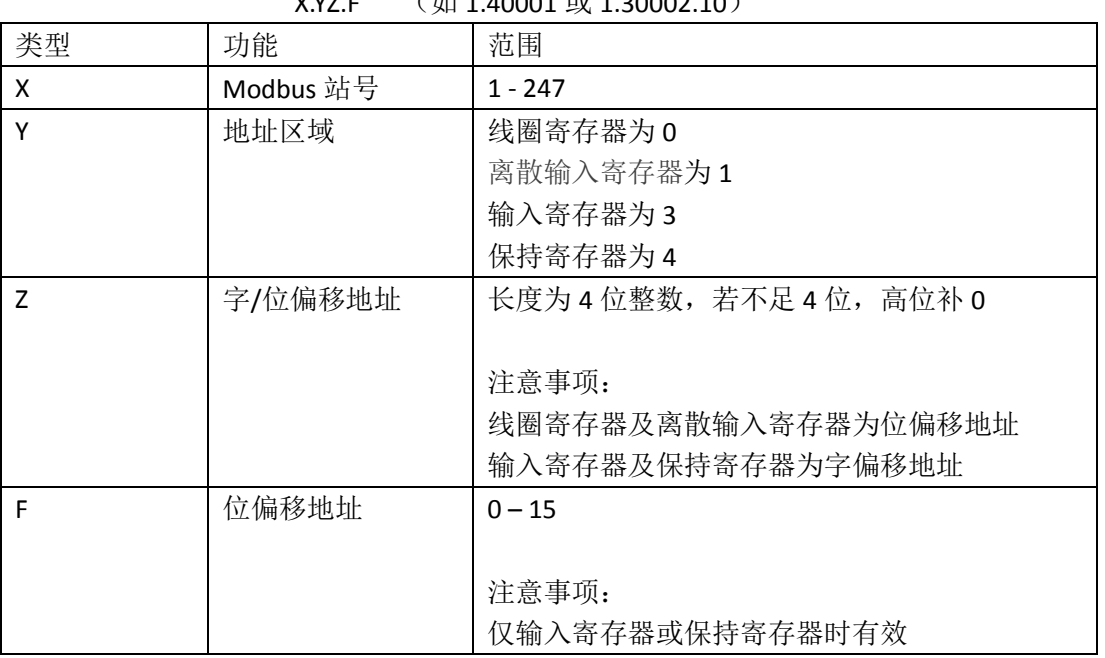

 $Xyz = (40.4, 40001 \frac{1}{201})$  1.30002.10)

表 4.3 Modbus\_RTU 数据点地址定义规则

Modbus RTU 支持的数据点源类型及对应的目标类型如下表所示:

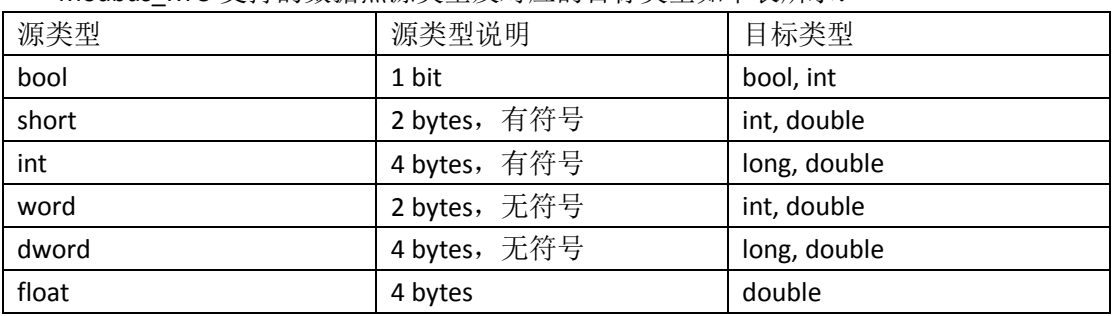

表 4.4 Modbus\_RTU 支持源类型及对应目标类型

对于数据变换,目前支持对数据点进行线性处理。在数据点目标类型为 int、double、 long 时方可选择对数据点进行线性处理。线性处理的转换公式为

 $V = xp + y$ 

其中, x 为 multiplier, y 为 offset。

配置完数据点信息之后,数据点信息会以列表形式显示在对应数据源中。

通道配置应用下发后,点击数据点列表项右侧 ,可查看数据点当前最新值。

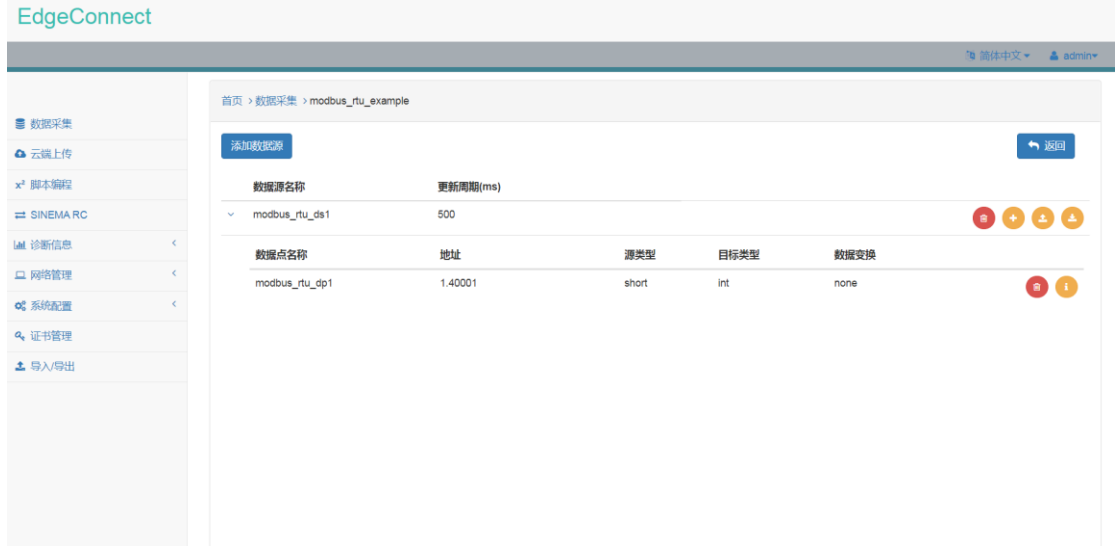

#### 图 4.14 Modbus\_RTU 数据点配置信息

点击数据源列表项右侧 ,即可打开数据点批量导入界面,用户可通过 CSV 文件批量 添加数据点配置信息。

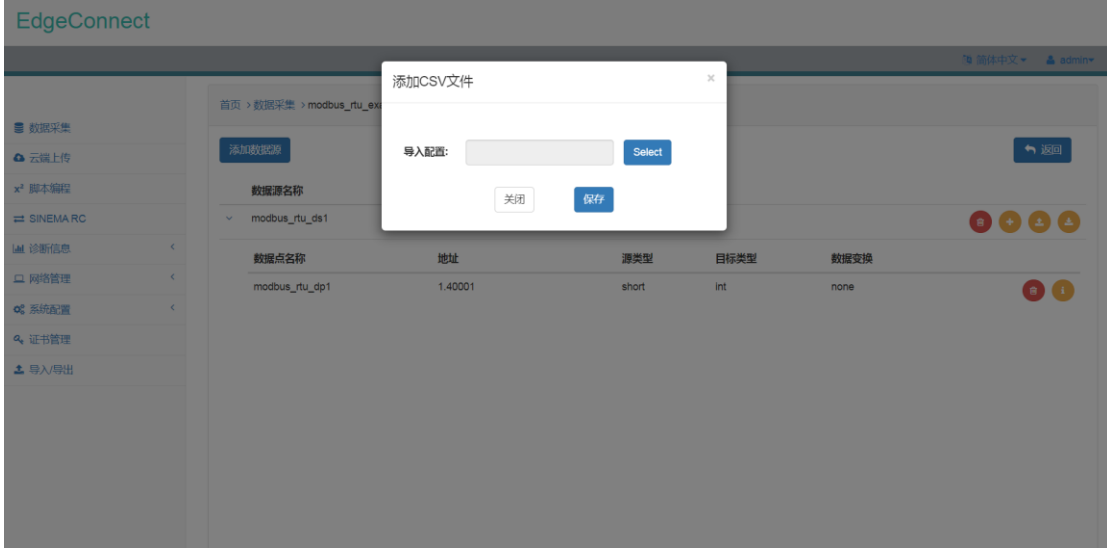

图 4.15 Modbus\_RTU 数据点批量添加界面 点击数据源列表项右侧<sup>3</sup>, 即可以 CSV 文件形式导出数据点配置信息。

## <span id="page-15-0"></span>**4.3 Modbus\_TCP** 通道

#### 4.3.1 通道配置

在"驱动"下拉菜单中选中 Modbus\_TCP,并设置相应的 IP 地址、端口号、内存布局及 响应超时即可完成相应配置。

Modbu\_TCP 通道同时支持数据读取及写入功能。

1)端口号

Modbus\_TCP 的端口号默认为 502。

2)内存布局

读取浮点数需要选择对应的内存布局,内存布局支持以下选项:

- **•** ABCD
- BADC
- CDAB
- DCBA

3)响应超时

响应超时时间,默认为 1000ms。

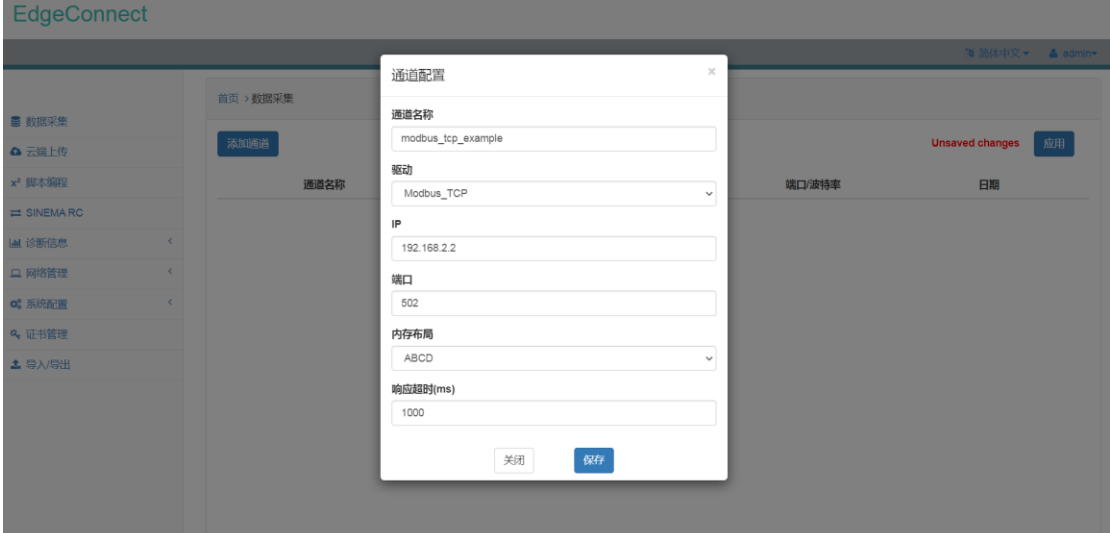

图 4.16 Modbus\_TCP 通道配置界面

配置好 Modbus TCP 通道之后, Modbus TCP 通道信息会以列表形式显示在页面中。

| EdgeConnect                 |                         |           |                    |            |              |        |                        |                 |
|-----------------------------|-------------------------|-----------|--------------------|------------|--------------|--------|------------------------|-----------------|
|                             |                         |           |                    |            |              |        |                        | □简体中文▼ ▲ admin▼ |
|                             |                         | 首页 > 数据采集 |                    |            |              |        |                        |                 |
| ■ 数据采集                      |                         |           |                    |            |              |        |                        |                 |
| △ 云端上传                      |                         | 添加通道      |                    |            |              |        | <b>Unsaved changes</b> | 应用              |
| x <sup>2</sup> 脚本编程         |                         |           | 通道名称               | 驱动         | <b>IP/串口</b> | 端口/波特率 | 日期                     |                 |
| $\rightleftarrows$ SINEMARC |                         | $\Box$    | modbus_tcp_example | Modbus_TCP | 192.168.2.2  | 502    | 2022-06-12 23:50:19    | $\bullet$       |
| Lad 诊断信息                    | $\epsilon$              |           |                    |            |              |        |                        |                 |
| □ 网络管理                      | $\langle \cdot \rangle$ |           |                    |            |              |        |                        |                 |
| o2 系统配置                     | $\langle \cdot \rangle$ |           |                    |            |              |        |                        |                 |
| 2 证书管理                      |                         |           |                    |            |              |        |                        |                 |
| ▲ 导入/导出                     |                         |           |                    |            |              |        |                        |                 |
|                             |                         |           |                    |            |              |        |                        |                 |
|                             |                         |           |                    |            |              |        |                        |                 |
|                             |                         |           |                    |            |              |        |                        |                 |
|                             |                         |           |                    |            |              |        |                        |                 |
|                             |                         |           |                    |            |              |        |                        |                 |
|                             |                         |           |                    |            |              |        |                        |                 |

图 4.17 Modbus\_TCP 通道配置信息

#### 4.3.2 通道详情配置

点击 Modbus\_TCP 通道列表项右侧 ,进入通道详情配置页面。

在通道详情配置页面中,用户可以点击"添加数据源"添加数据源(数据点分组),在 数据源配置界面中设置数据源名称以及更新周期,即可完成数据源配置。

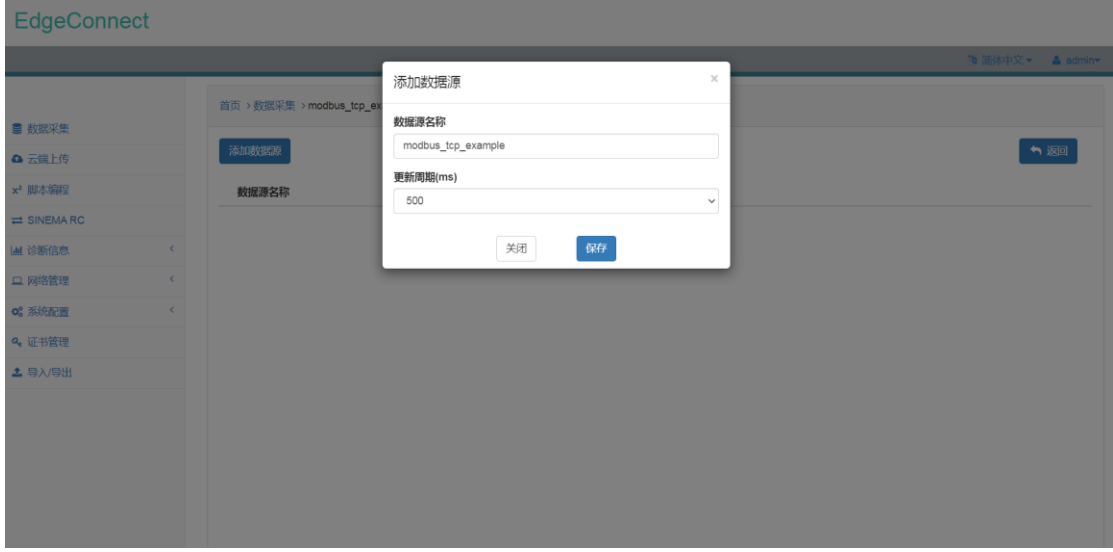

图 4.18 Modbus\_TCP 数据源配置界面 配置完数据源之后,数据源配置信息会以列表形式显示在页面中。

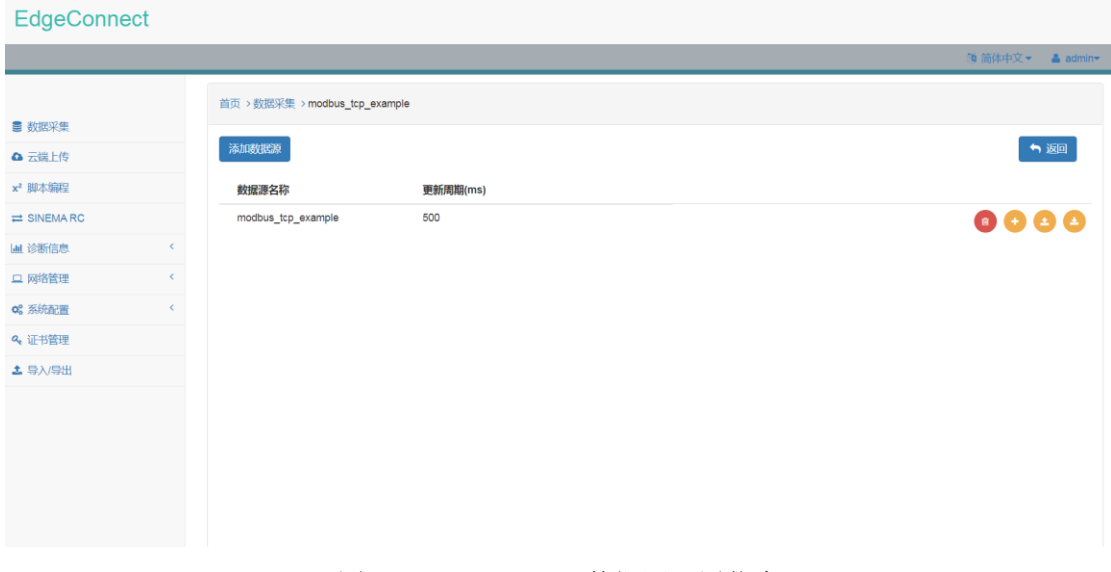

图 4.19 Modbus\_TCP 数据源配置信息

点击数据源列表项右侧 ,即可打开数据点配置界面。

在数据点配置界面中,可以配置数据点名称、地址、源类型、目标类型、以及数据变换 等信息。

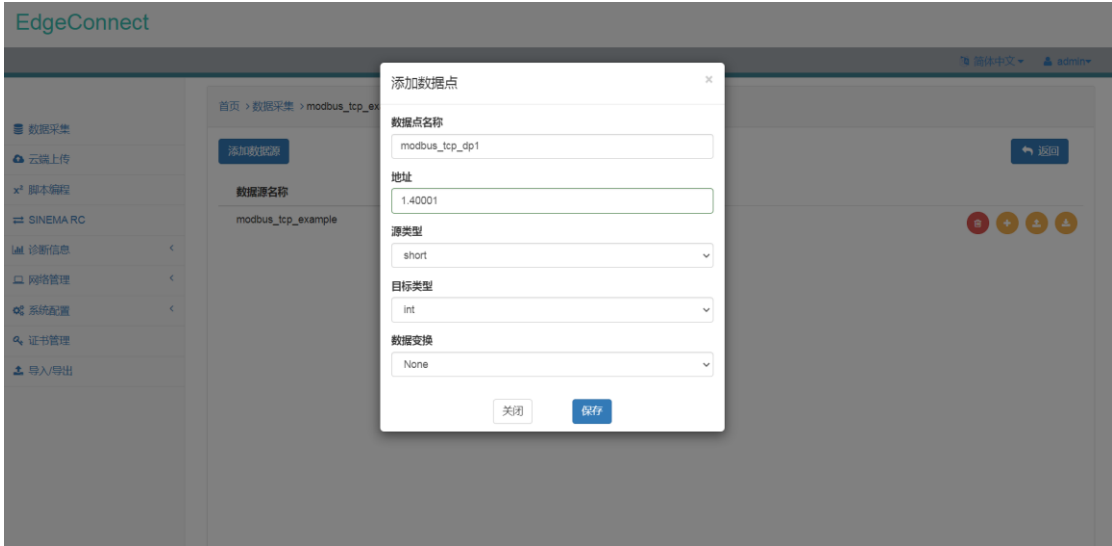

图 4.20 Modbus\_TCP 数据点配置界面

其中,对于数据点地址需要按如下规则填写:

X.YZ.F (如 1.40001 或 1.30002.10)

| 类型 | 功能        | 范围                 |
|----|-----------|--------------------|
| X  | Modbus 站号 | $1 - 247$          |
| v  | 地址区域      | 线圈寄存器为0            |
|    |           | 离散输入寄存器为1          |
|    |           | 输入寄存器为3            |
|    |           | 保持寄存器为4            |
|    | 字/位偏移地址   | 长度为4位整数,若不足4位,高位补0 |
|    |           |                    |

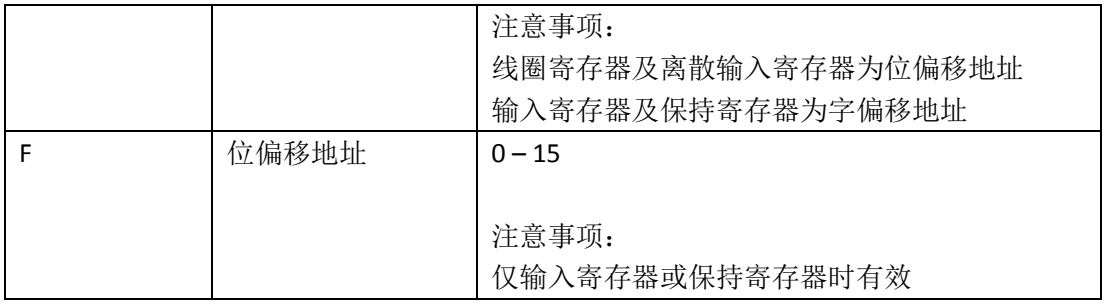

#### 表 4.5 Modbus\_TCP 数据点地址定义规则

Modbus TCP 支持的数据点源类型及对应的目标类型如下表所示:

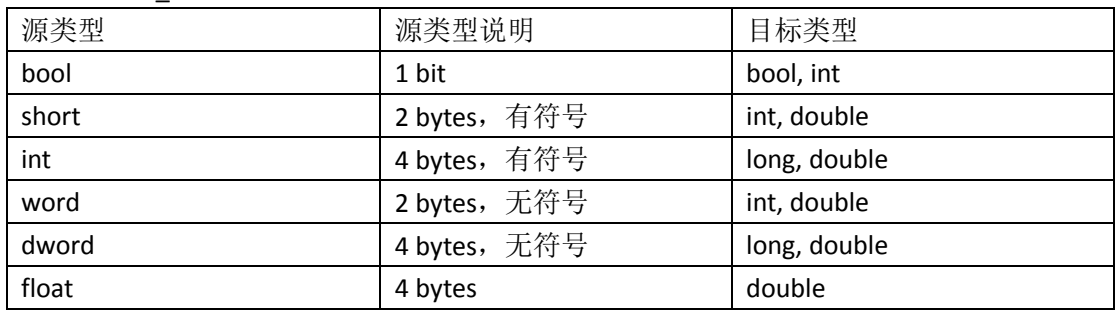

表 4.6 Modbus TCP 支持源类型及对应目标类型

对于数据变换,目前支持对数据点进行线性处理。在数据点目标类型为 int、double、 long 时方可选择对数据点进行线性处理。线性处理的转换公式为

$$
V = xp + y
$$

其中, x 为 multiplier, y 为 offset。

配置完数据点信息之后,数据点信息会以列表形式显示在数据源中。

通道配置应用下发后,点击数据点列表项右侧 ,可查看数据点当前最新值。

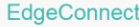

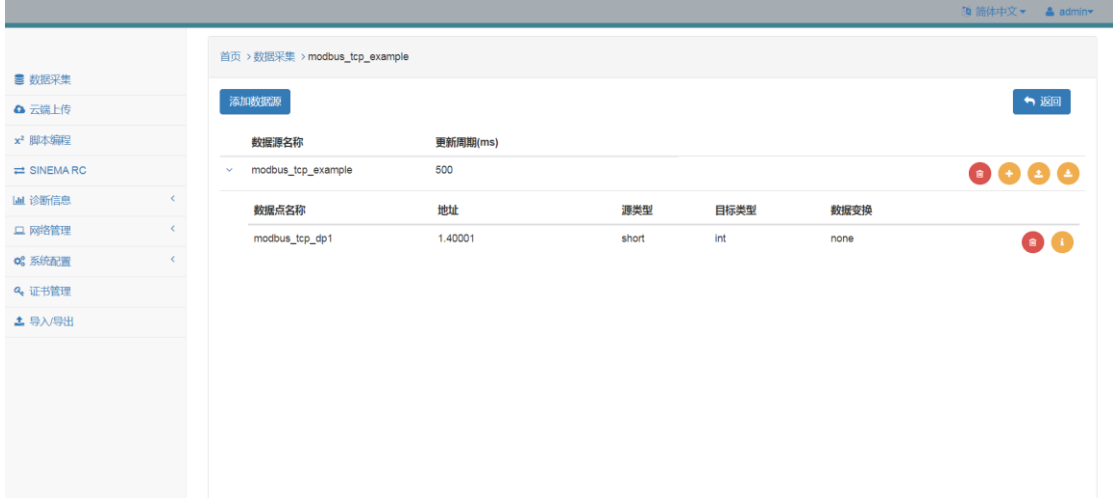

#### 图 4.21 Modbus\_TCP 数据点配置信息

点击数据源列表项右侧 ,即可打开数据点批量导入界面,用户可通过 CSV 文件批量 添加数据点配置信息。

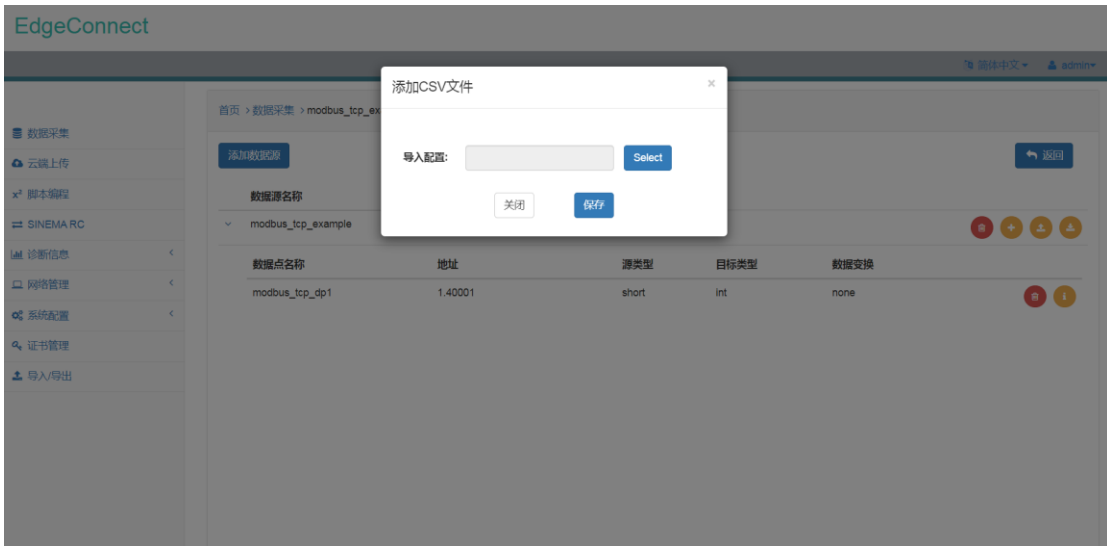

<span id="page-19-0"></span>图 4.22 Modbus\_TCP 数据点批量添加界面 点击数据源列表项右侧 ,即可以 CSV 文件形式导出数据点配置信息。

### **4.4 OPCUA** 通道

#### 4.4.1 通道配置

在"驱动"下拉菜单中选中 OPCUA,并设置相应的 IP 地址、端口号、验证信息(无验 证或用户名/密码验证)及响应超时即可完成相应配置。

OPCUA 通道仅支持数据读取功能。

1)端口号 端口号由 OPCUA Server 确定。

2)验证方式 支持 None (无验证)、Basic(用户名/密码验证)等两种方式。

如选择 None,无需其他操作。 如选择 Basic,用户需输入用户名及密码信息。

3)响应超时 响应超时时间,默认为 1000ms。

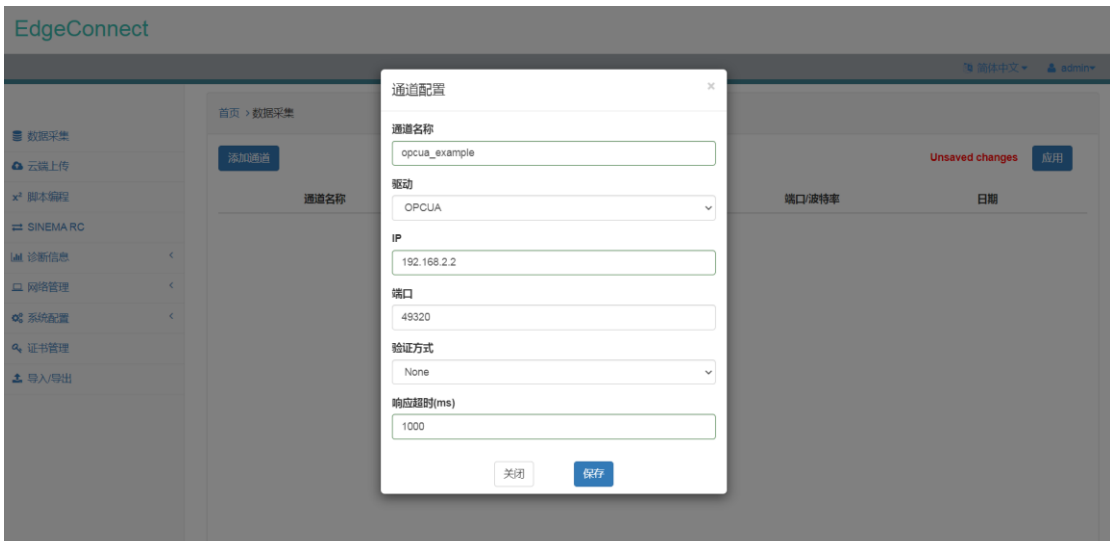

#### 图 4.23 OPCUA 通道配置界面

配置好 OPCUA 通道之后,OPCUA 通道信息会以列表形式显示在页面中。

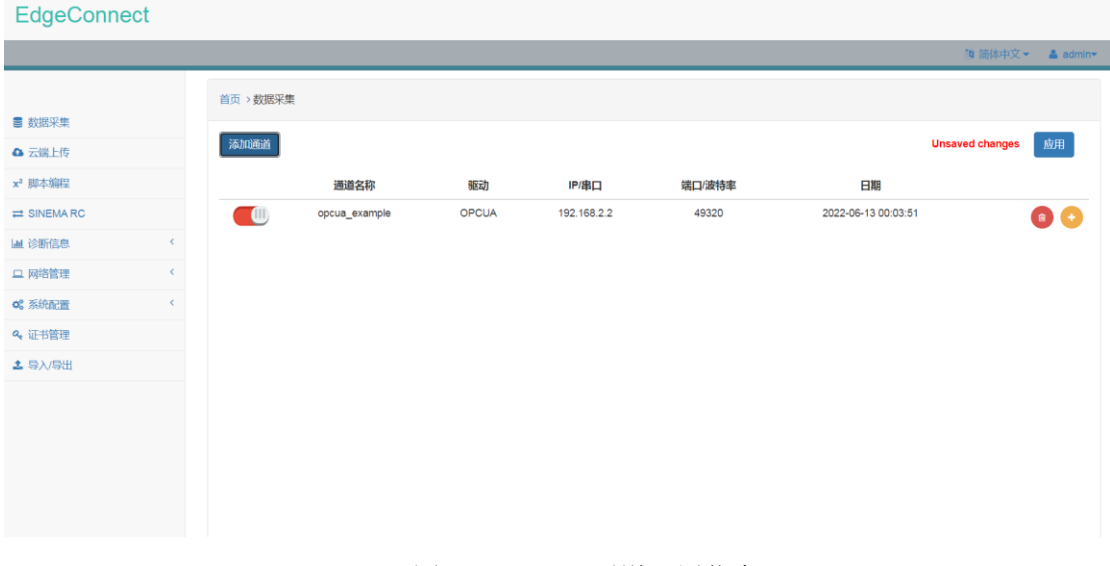

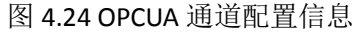

#### 4.4.2 通道详情配置

点击 OPCUA 通道列表项右侧 , 进入通道详情配置页面。

在通道详情配置页面中,用户可以点击"添加数据源"添加数据源(数据点分组),在 数据源配置界面中设置数据源名称以及更新周期,即可完成数据源配置。

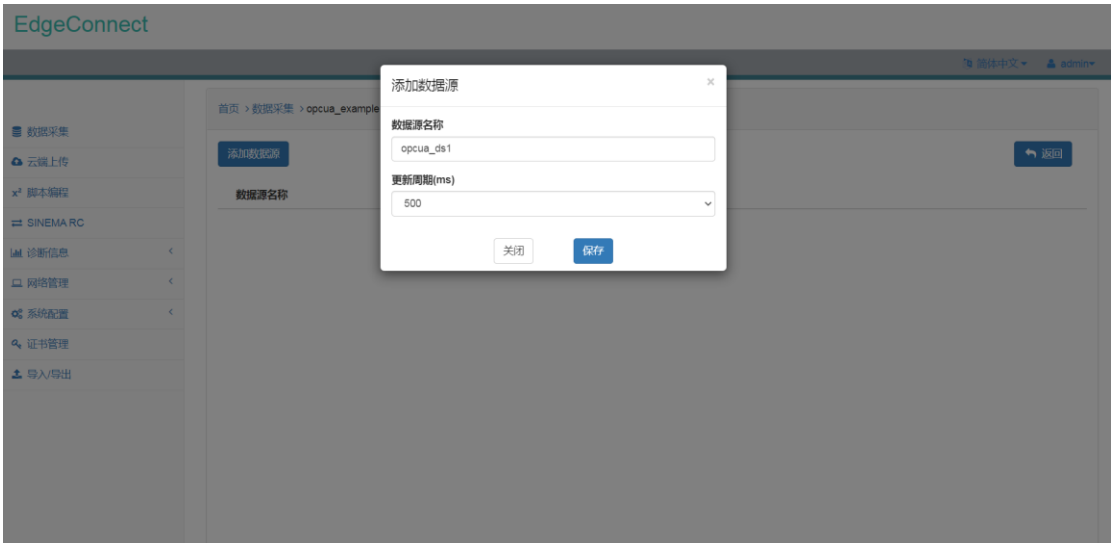

#### 图 4.25 OPCUA 数据源配置界面

配置完数据源之后,数据源配置信息会以列表形式显示在页面中。

EdgeConnect

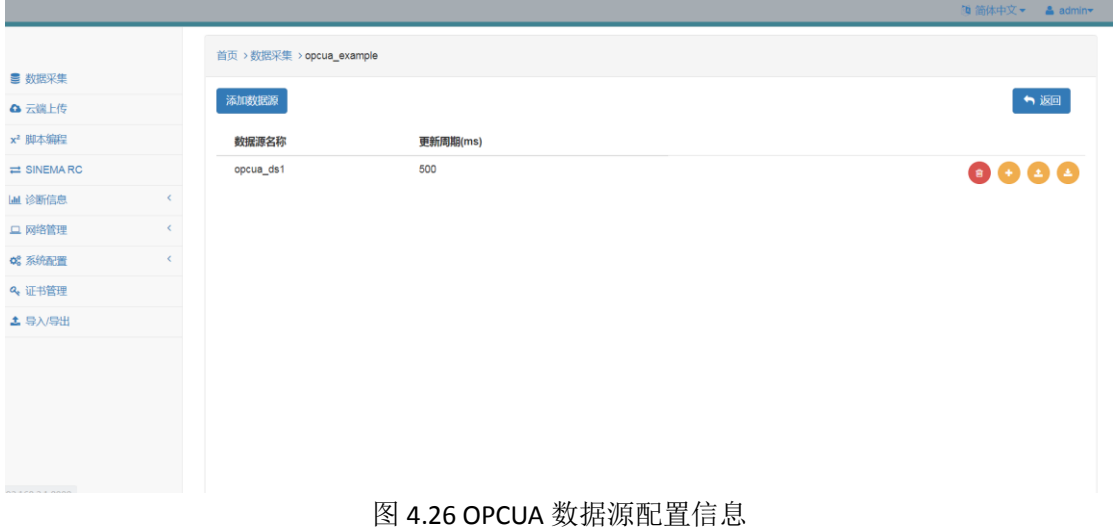

点击数据源列表项右侧 , 即可打开数据点配置界面。

在数据点配置界面中,可以配置数据点名称、地址、源类型、目标类型、以及数据变换 等信息。

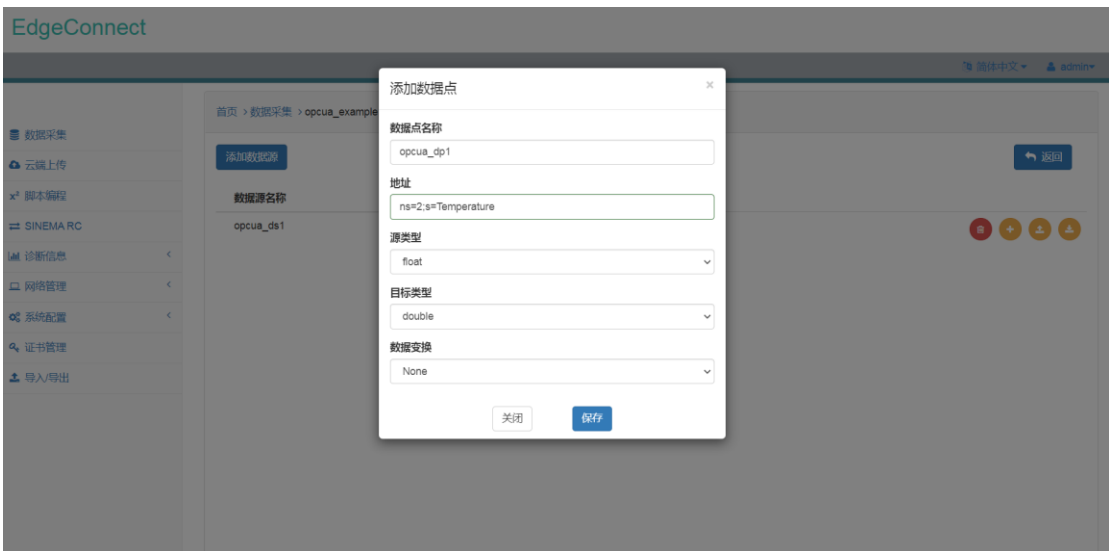

图 4.27 OPCUA 数据点配置界面

其中,数据点的地址支持如下两种格式:

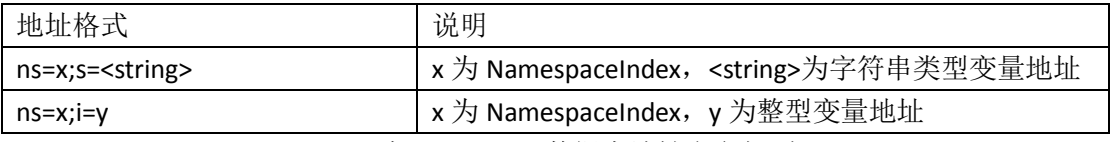

#### 表 4.7 OPCUA 数据点地址定义规则

OPCUA 支持的数据点源类型及对应的目标类型如下表所示:

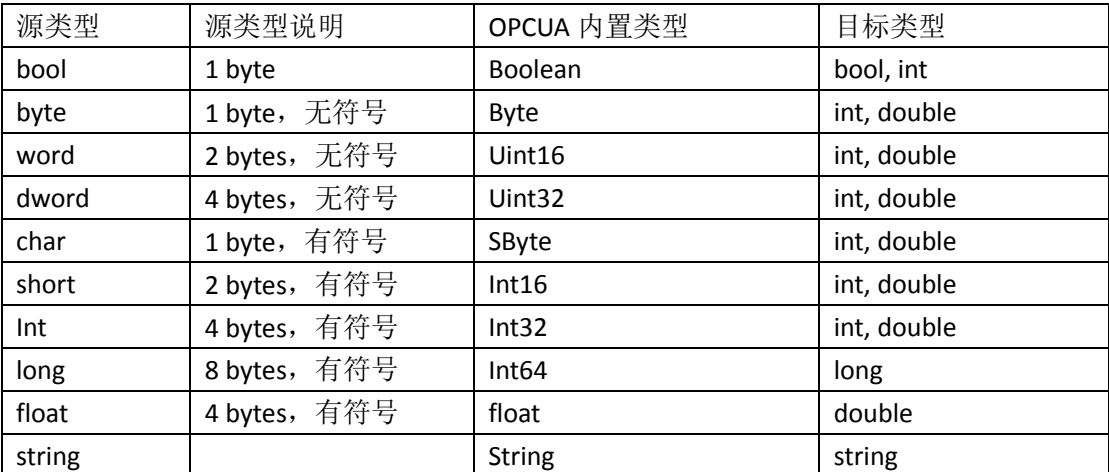

表 4.8 OPCUA 支持源类型及对应目标类型

对于数据预处理,目前支持对数据点进行线性处理。在数据点目标类型为 int、double、 long 时方可选择对数据点进行线性处理。线性处理的转换公式为

$$
V = xp + y
$$

其中, x 为 multiplier, y 为 offset。

配置完数据点信息之后,数据点信息会以列表形式显示在数据源中。

通道配置应用下发后,点击数据点列表项右侧 ,可查看数据点当前最新值。

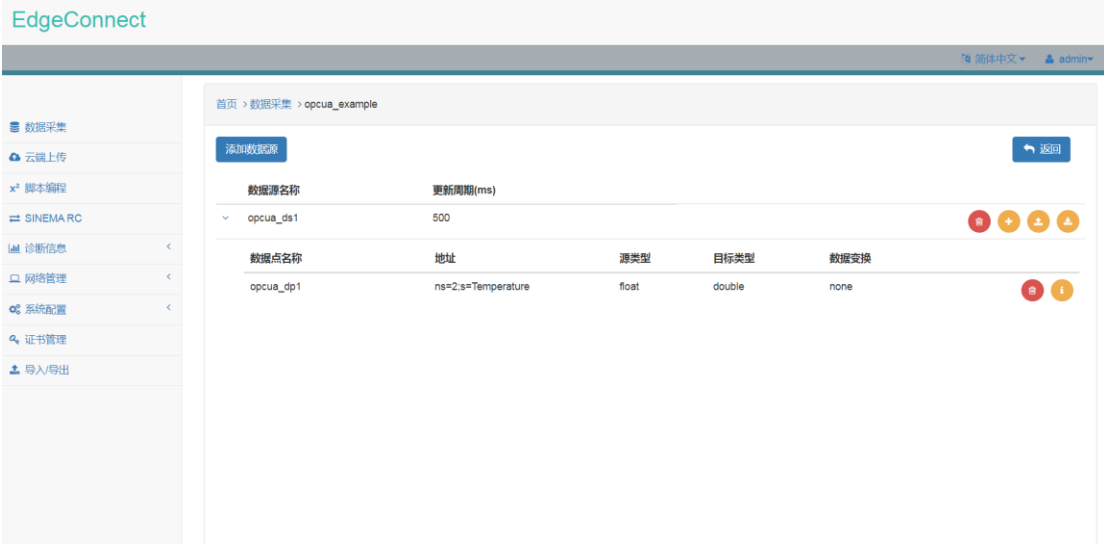

#### 图 4.28 OPCUA 数据点配置信息

点击数据源列表项右侧 ,即可打开数据点批量导入界面,用户可通过 CSV 文件批量 添加数据点配置信息。

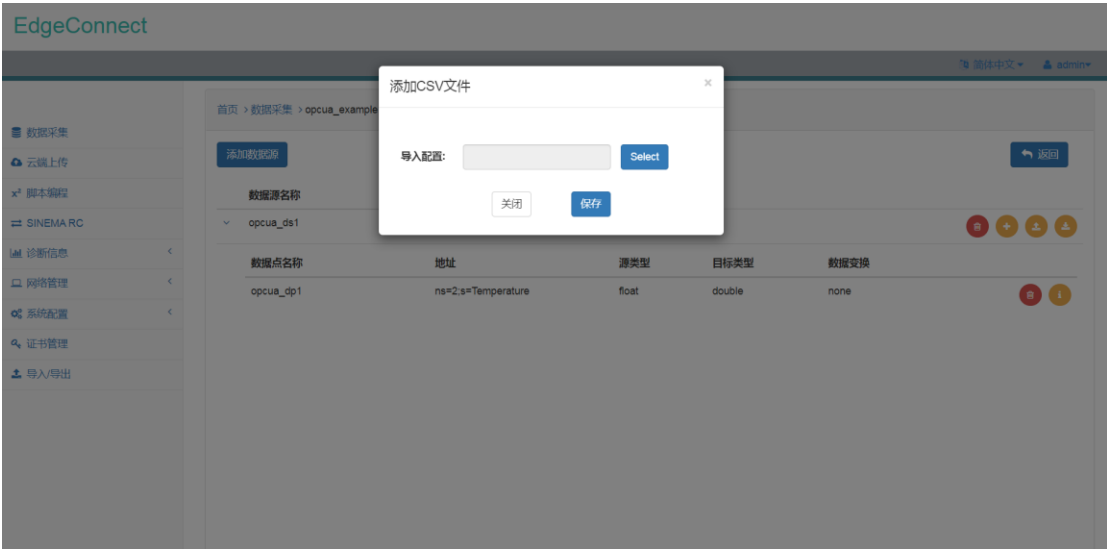

<span id="page-23-0"></span>图 4.29 OPCUA 数据点批量添加界面 点击数据源列表项右侧 ,即可以 CSV 文件形式导出数据点配置信息。

## **4.5 Siemens\_S7** 通道

#### 4.5.1 通道配置

在"驱动"下拉菜单中选中 Siemens\_S7,并设置 PLC 类型、IP 地址、端口号、机架号、 槽号及响应超时即可完成相应配置。

Siemens S7 通道同时支持数据读取及写入功能。

- 1) PLC 类型
- $\bullet$  S7-200
- S7-200Smart
- $\bullet$  S7-300
- $\bullet$  S7-400
- $\bullet$  S7-1200
- $\bullet$  S7-1500

2)端口号

Siemens\_S7 的端口号默认为 102。

3)机架号及槽号

根据 S7 PLC 组态填写机架号及槽号, 机架号默认为 0, 槽号默认为 1。

4)响应超时

响应超时时间,默认为 1000ms。

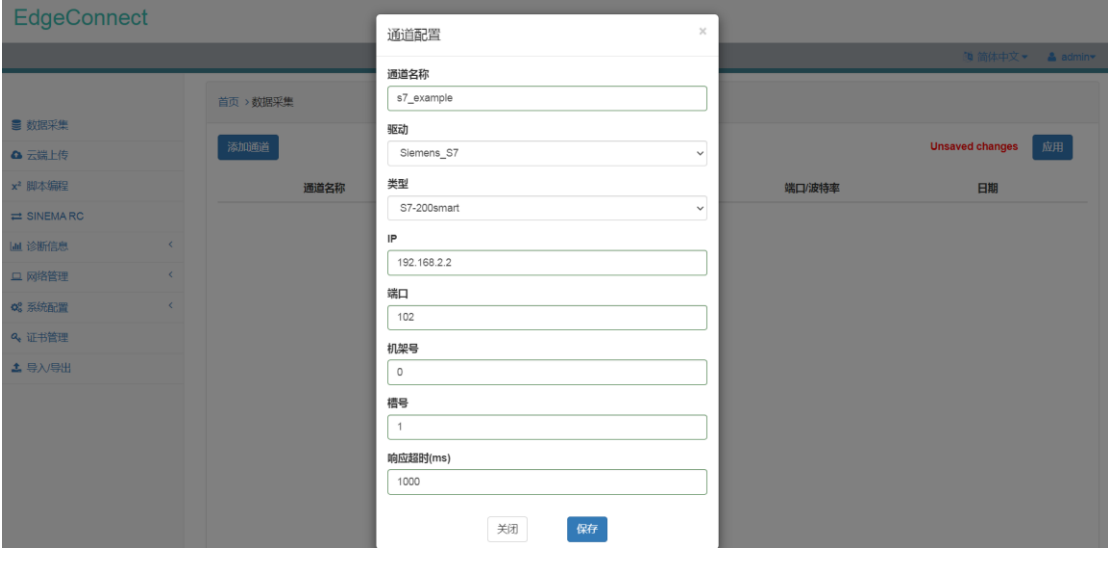

图 4.30 Siemens\_S7 通道配置界面

配置好 Siemens\_S7 通道之后, Siemens\_S7 通道信息会以列表形式显示在页面中。

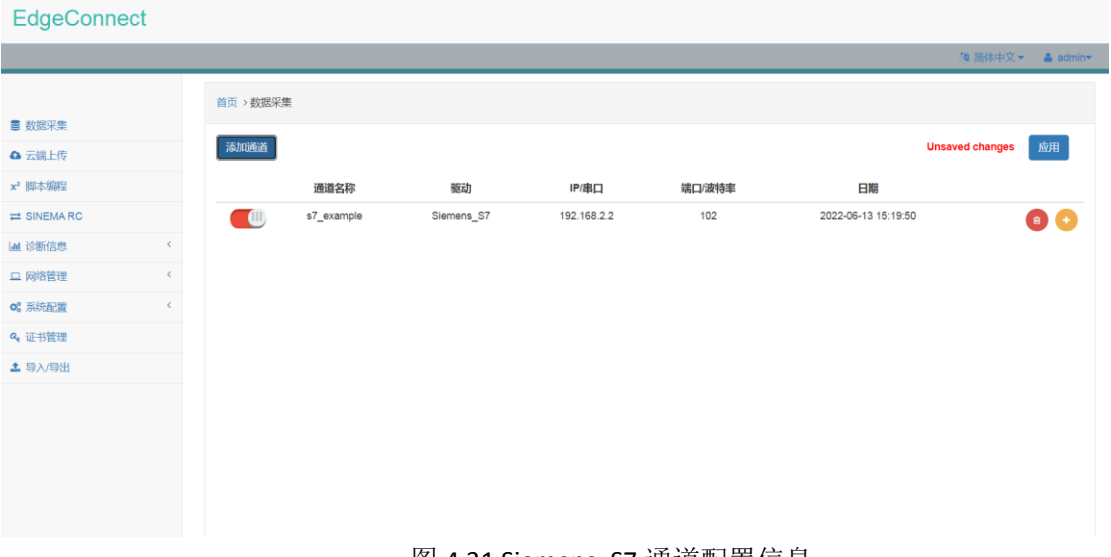

## 图 4.31 Siemens\_S7 通道配置信息

#### 4.5.2 支持的 S7 设备类型

- $\bullet$  S7-200
- $\bullet$  S7-200Smart
- $\bullet$  S7-300
- $\bullet$  S7-400
- $\bullet$  S7-1200
- **•** S7-1500

#### 4.5.3 PLC 通信配置

对于 S7-1200 / S7-1500 系列 PLC, 为确保 S7 正常通信, 需要在 TIA Portal 进行如下配 置。

1) 取消数据块优化

在数据块的属性中进行设置,请确保没有勾选该选项。

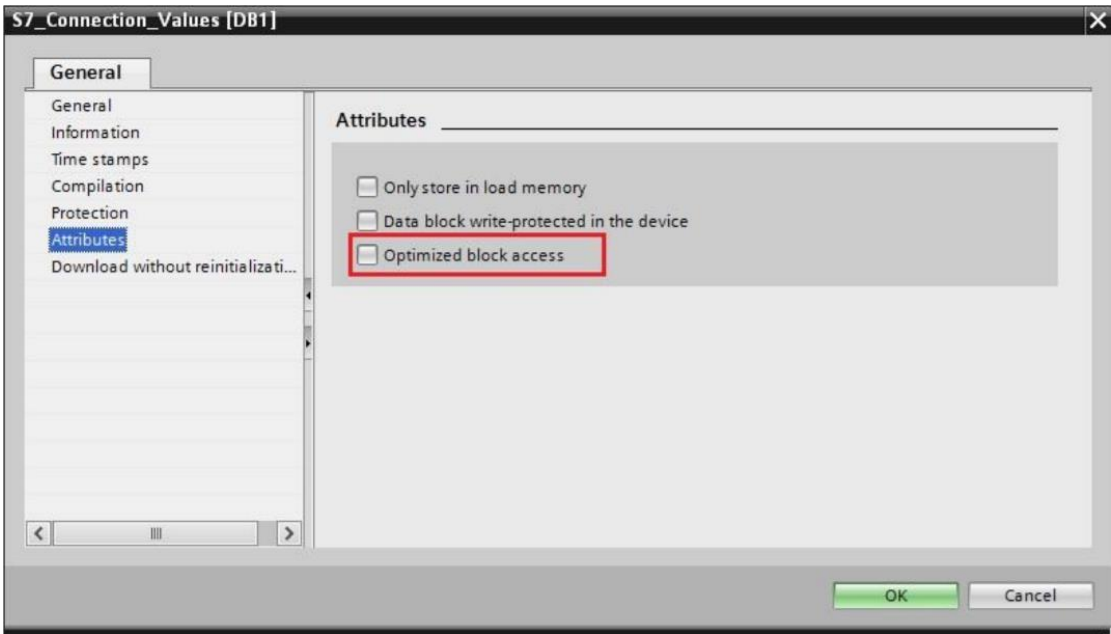

- 图 4.32 取消数据块优化
- 2)启用 PUT/GET 通信

必须在 CPU 配置中启用 PUT/GET 通信,请确保勾选该选项。

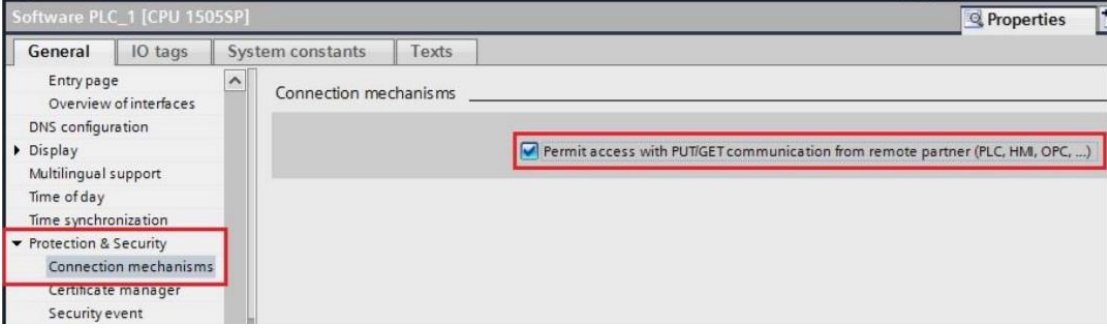

图 4.33 启用 PUT/GET 通信

#### 4.5.4 通道详情配置

点击 Siemens\_S7 通道列表项右侧 , 进入通道详情配置页面。

在通道详情配置页面中,用户可以点击"添加数据源"添加数据源(数据点分组),在 数据源配置界面中设置数据源名称以及更新周期,即可完成数据源配置。

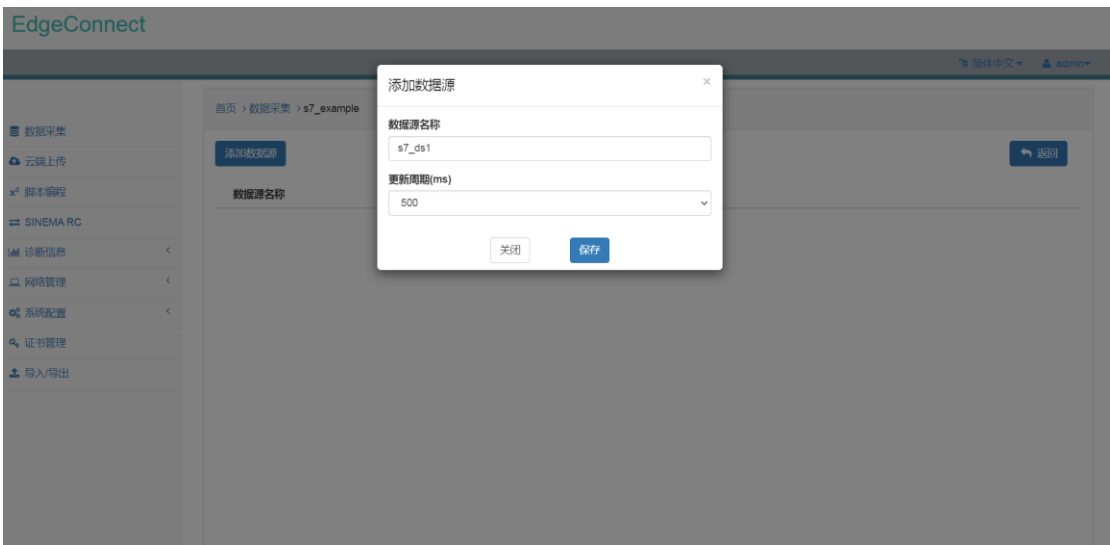

## 图 4.34 Siemens\_S7 数据源配置界面

配置完数据源之后,数据源配置信息会以列表形式显示在页面中。

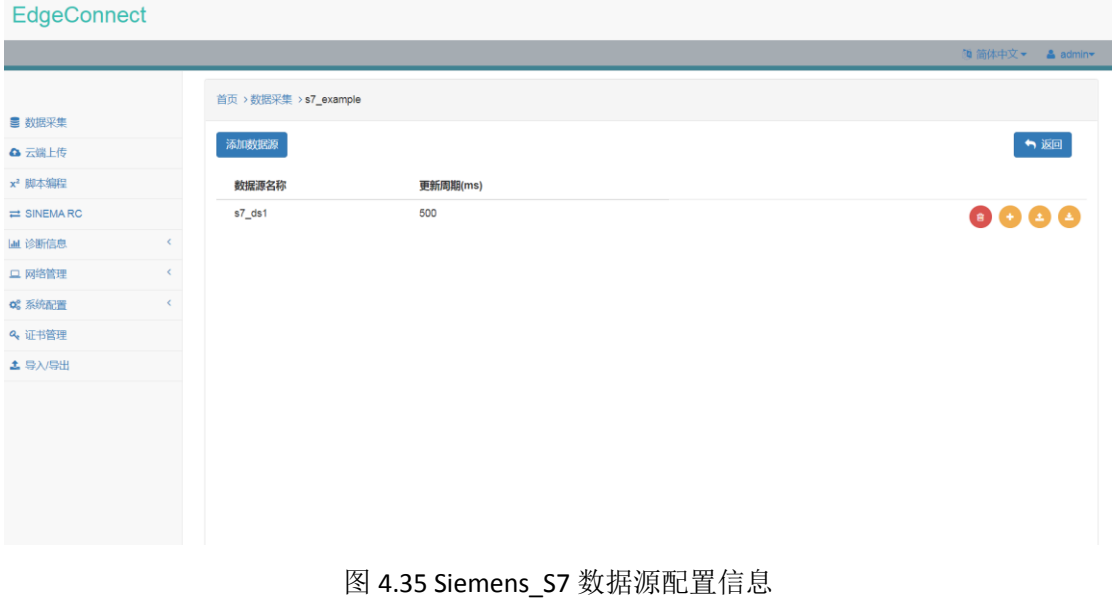

点击数据源列表项右侧 , 即可打开数据点配置界面。

在数据点配置界面中,可以配置数据点名称、地址、源类型、目标类型、以及数据变换 等信息。

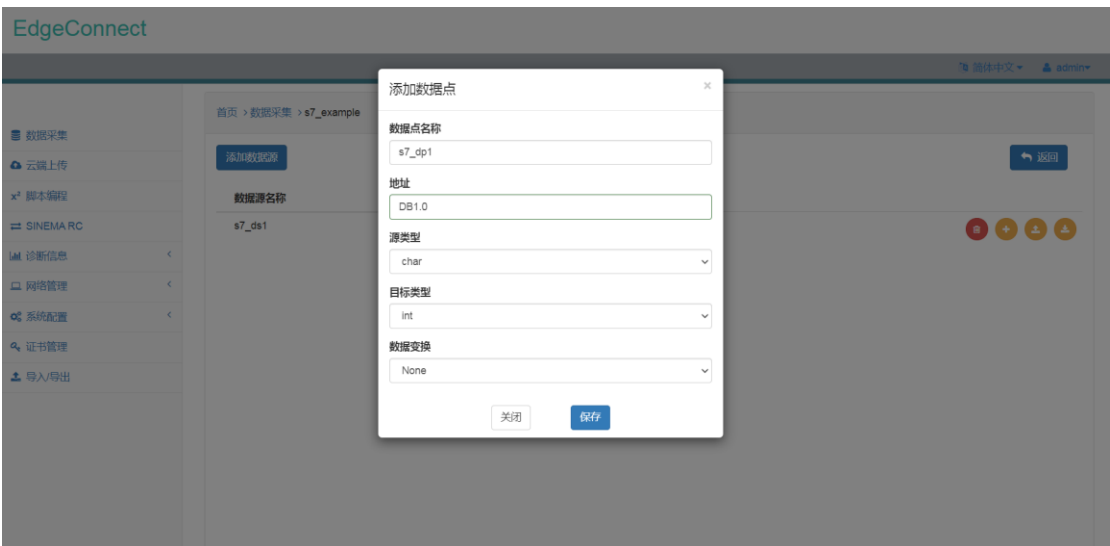

图 4.36 Siemens\_S7 数据点配置界面

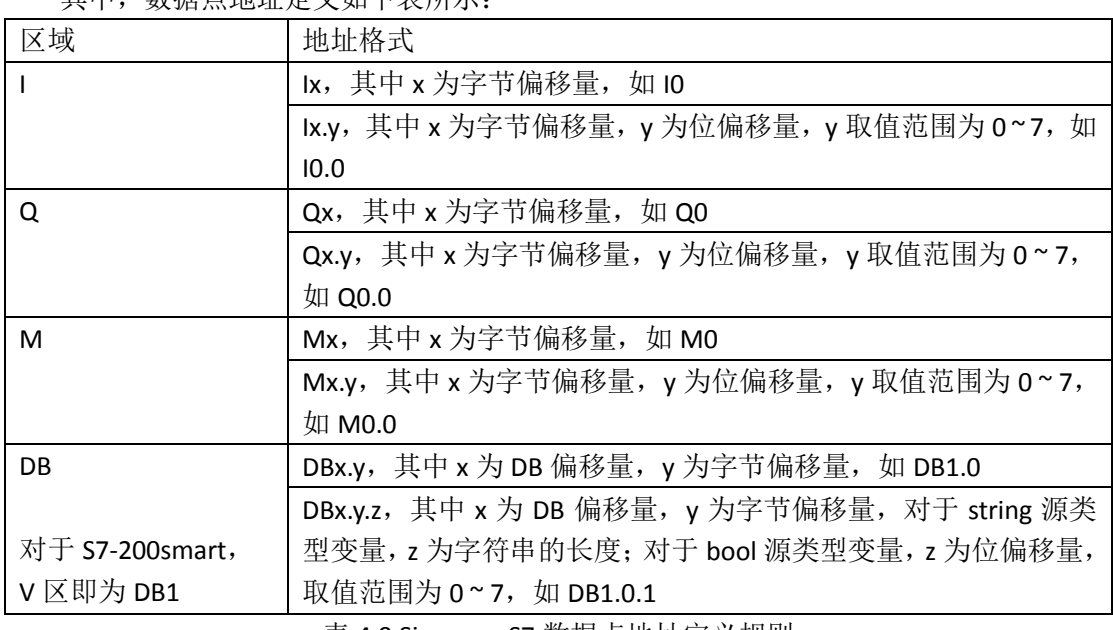

其中,数据点地址定义如下表所示:

表 4.9 Siemens\_S7 数据点地址定义规则

Siemens S7 通道支持的数据点源类型及对应的目标类型如下表所示:

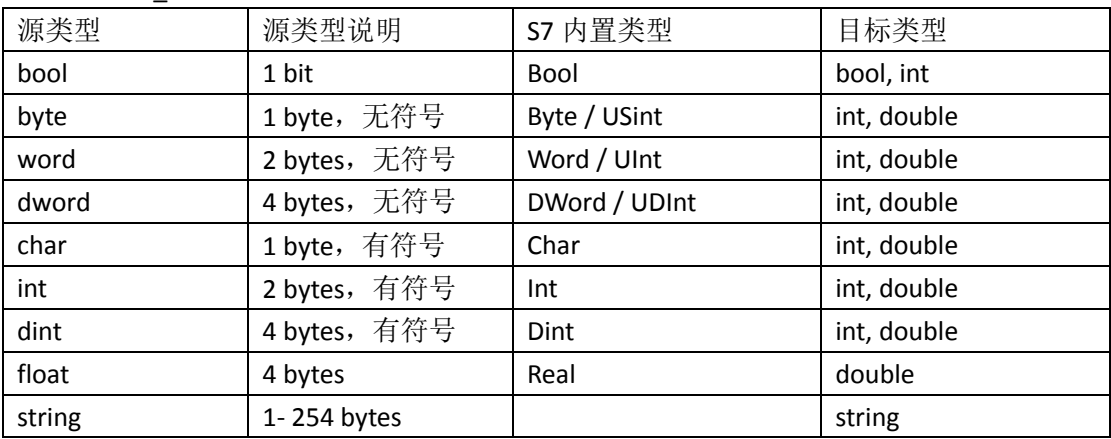

表 4.10 Siemens\_S7 支持源类型及对应目标类型

对于数据变换,目前支持对数据点进行线性处理。在数据点目标类型为 int、double、

long 时方可选择对数据点进行线性处理。线性处理的转换公式为

$$
V = xp + y
$$

其中, x 为 multiplier, y 为 offset。

配置完数据点信息之后,数据点信息会以列表形式显示在数据源中。

通道配置应用下发后,点击数据点列表项右侧 ,可查看数据点当前最新值。

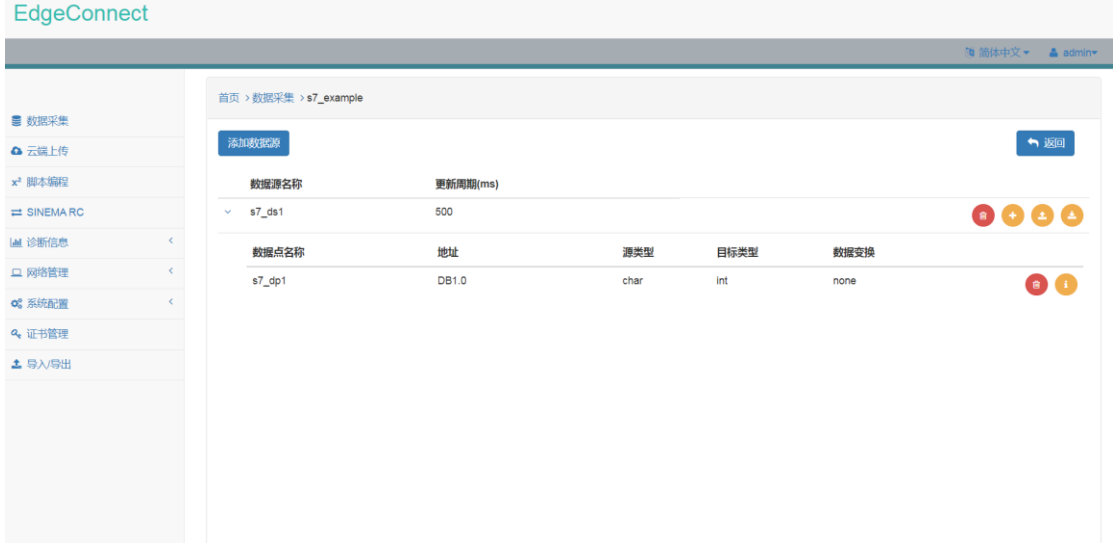

#### 图 4.37 Siemens\_S7 数据点配置信息

点击数据源列表项右侧 ,即可打开数据点批量导入界面,用户可通过 CSV 文件批量 添加数据点配置信息。

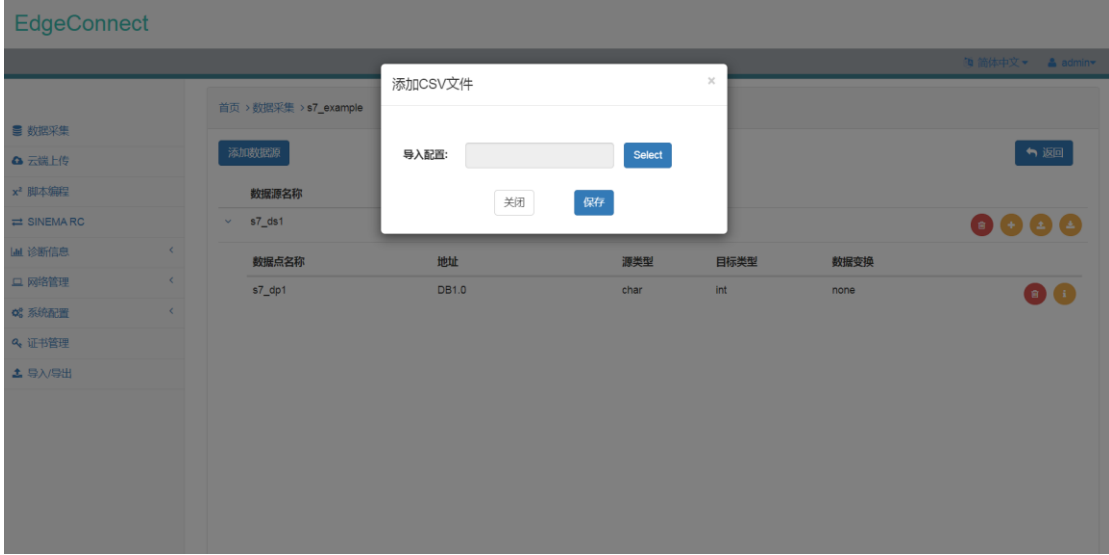

图 4.38 Siemens\_S7 数据点批量添加界面 点击数据源列表项右侧 , 即可以 CSV 文件形式导出数据点配置信息。

## <span id="page-30-0"></span>**4.6 Mitsubishi\_MC\_QNA3E** 通道

#### 4.6.1 通道配置

在"驱动"下拉菜单中选中 Mitsubishi\_MC\_QNA3E,并填入 IP 地址、端口号及响应超 时即可完成相应配置。

Mitsubishi\_MC\_QNA3E 通道仅支持数据读取功能。

1)端口号

端口号由 PLC 通信配置确定。

2)响应超时

响应超时时间,默认为 1000ms。

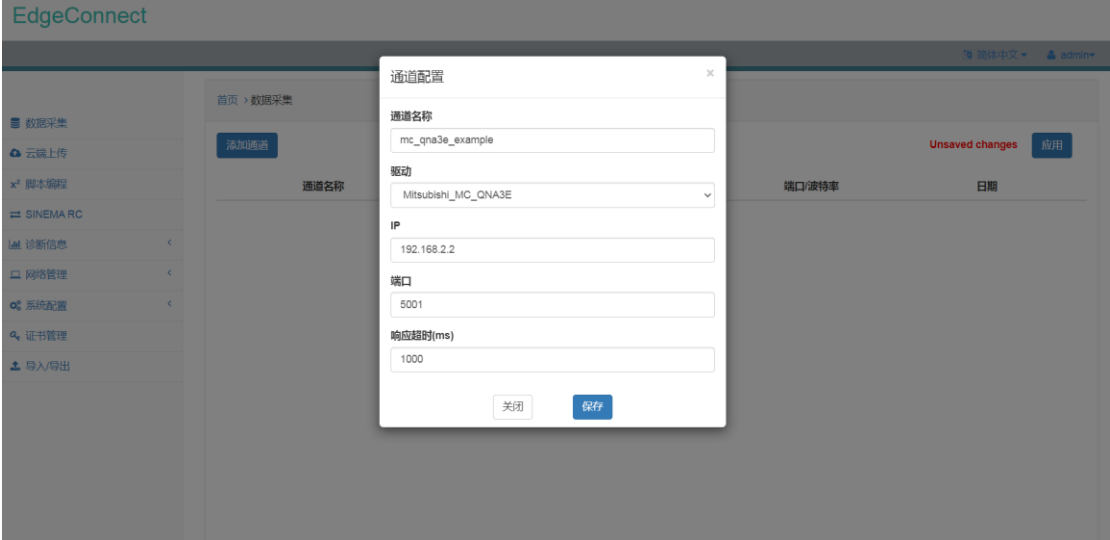

图 4.39 Mitsubishi\_MC\_QNA3E 通道配置界面

配置好 Mitsubishi\_MC\_QNA3E 通道之后,Mitsubishi\_MC\_QNA3E 通道信息会以列表形式 显示在页面中。

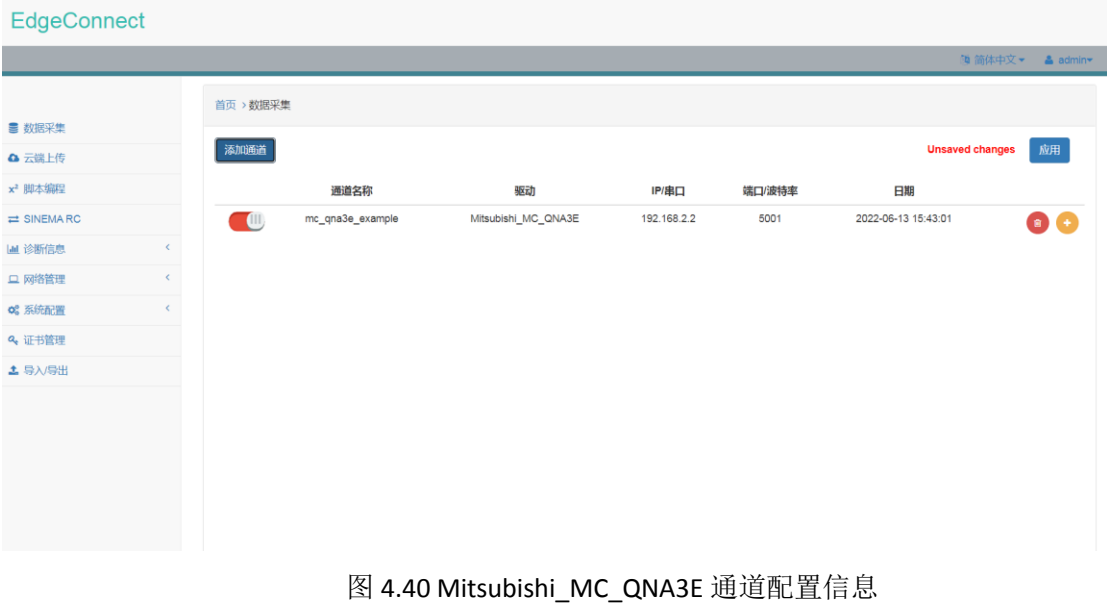

#### 4.6.2 支持的 MC 设备类型

- $\bullet$  FX5U
- **Q** Series
- **•** L Series

#### 4.6.3 PLC 通信配置

为确保 MC\_QNA3E 正常通信, MELSOFT GX Works3 需要在参数->CPU->模块参数->以太 网端口->对象设备连接配置设置中进行如下设置:

1) 添加 SLMP 连接

从右侧以太网设备(通用)中拖动 SLMP 连接设备至配置区域,协议设置为 TCP,端口 号可自定义设置。

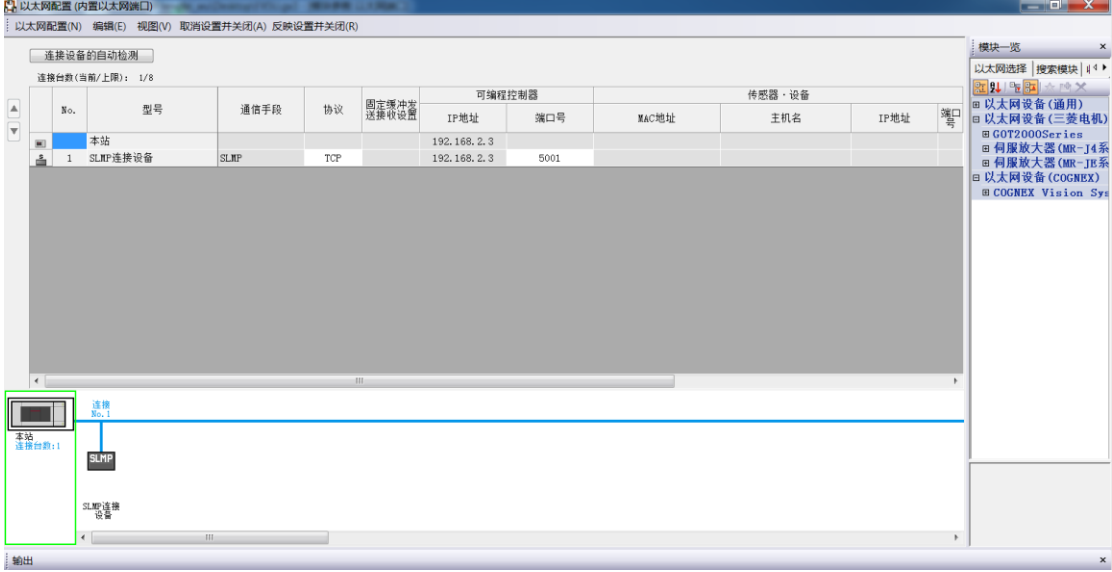

#### 图 4.41 添加 SLMP 连接配置

#### 4.6.4 通道详情配置

点击 Mitsubishi\_MC\_QNA3E 通道列表项右侧 ,进入通道详情配置页面。

在通道详情配置页面中,用户可以点击"添加数据源"添加数据源(数据点分组),在 数据源配置界面中设置数据源名称以及更新周期,即可完成数据源配置。

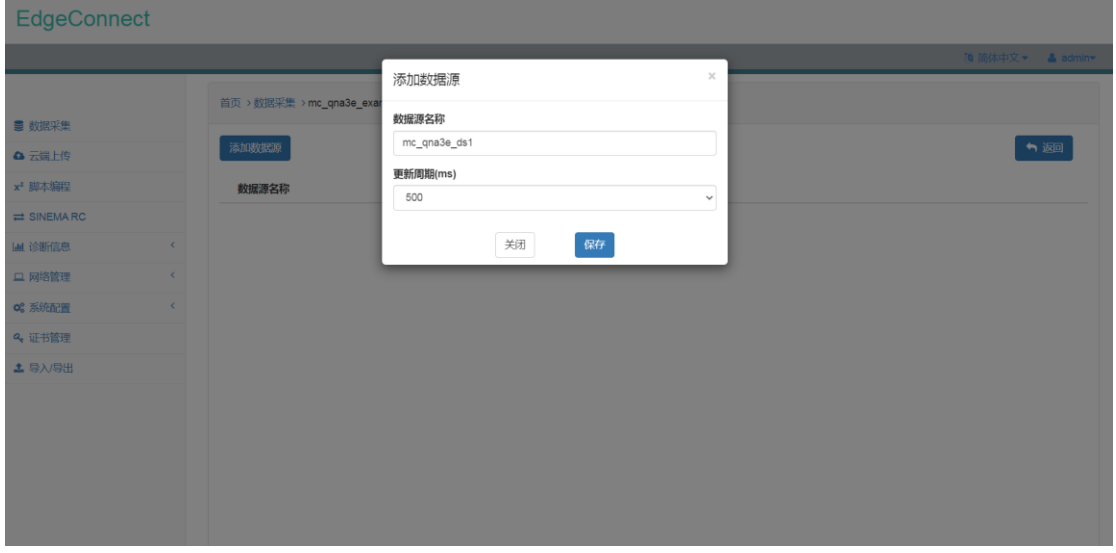

图 4.42 Mitsubishi\_MC\_QNA3E 数据源配置界面

配置完数据源之后,数据源配置信息会以列表形式显示在页面中。

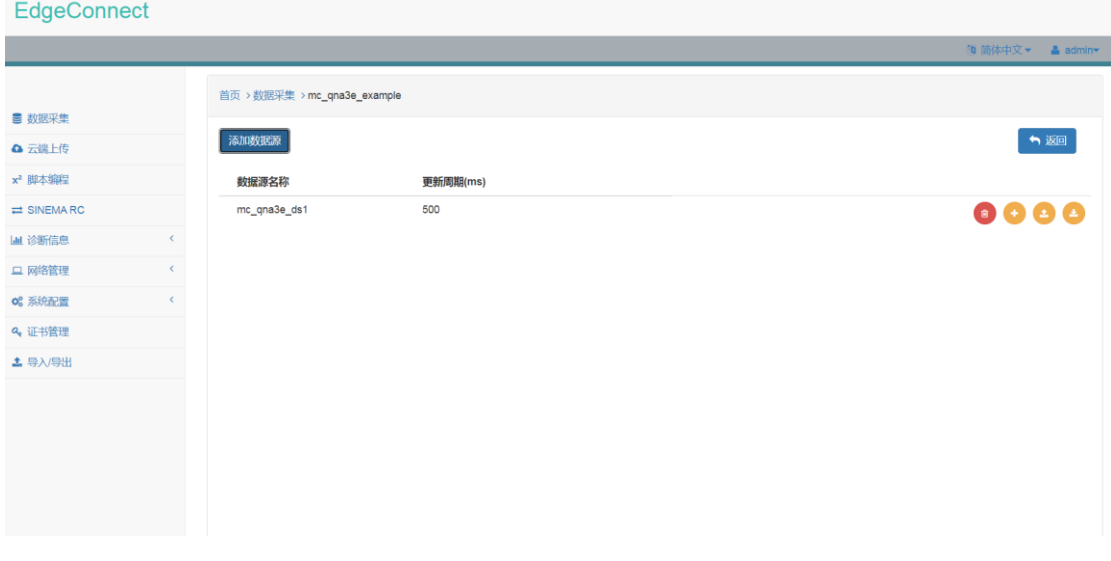

图 4.43 Mitsubishi\_MC\_QNA3E 数据源配置信息

点击数据源列表项右侧 ,即可打开数据点配置界面。

在数据点配置界面中,可以配置数据点名称、地址、源类型、目标类型、以及数据变换 等信息。

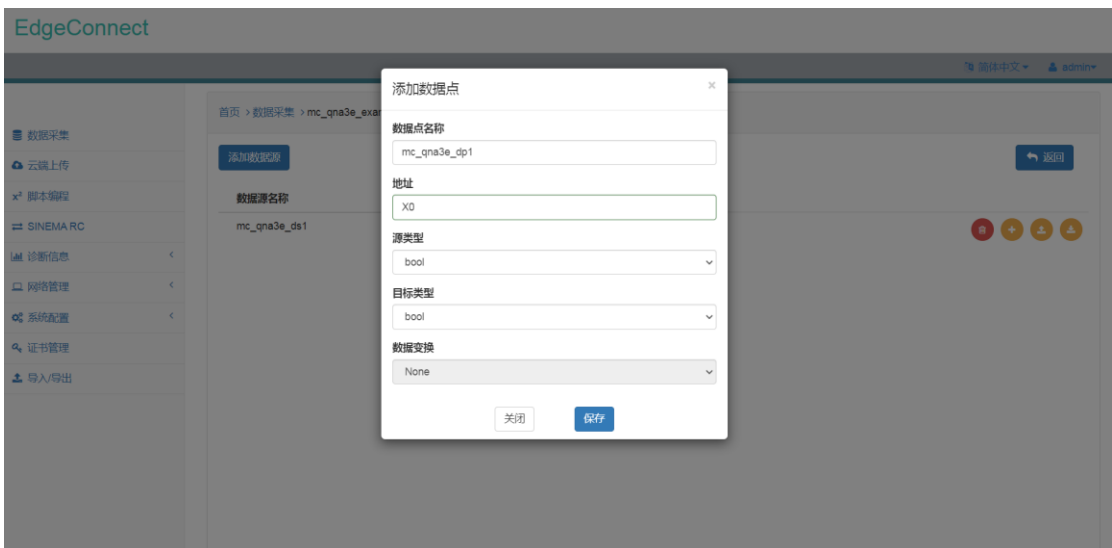

图 4.44 Mitsubishi\_MC\_QNA3E 数据点配置界面

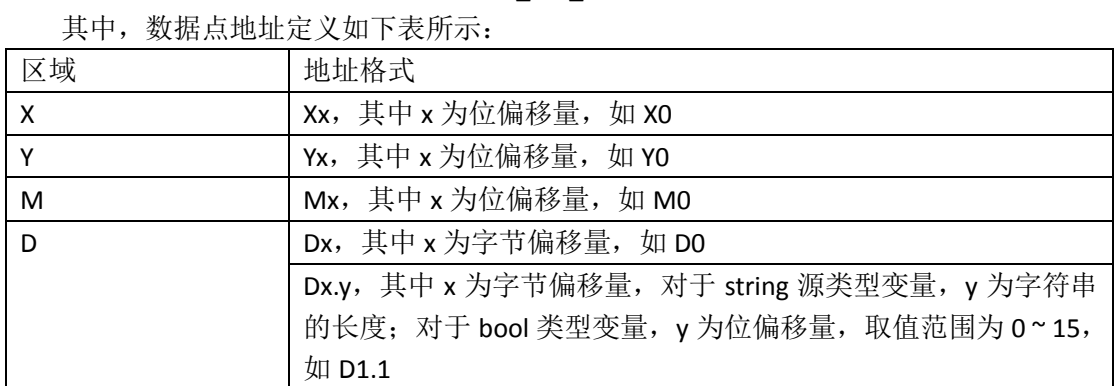

表 4.11 Mitsubishi\_MC\_QNA3E 数据点地址定义规则

Mitsubishi\_MC\_QNA3E 通道支持的数据点源类型及对应的目标类型如下表所示:

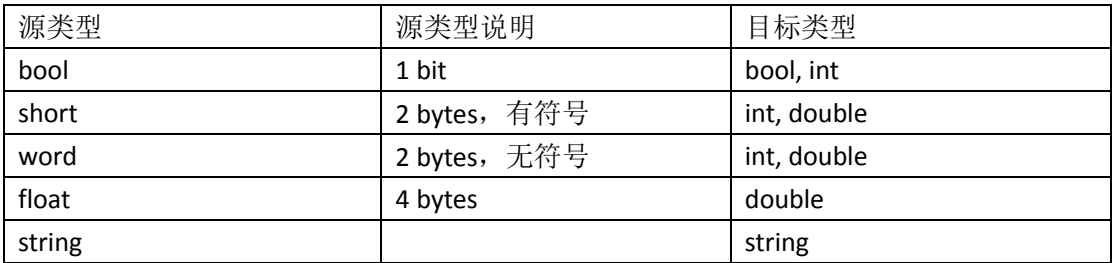

表 4.12 Mitsubishi\_MC\_QNA3E 支持源类型及对应目标类型

对于数据变换,目前支持对数据点进行线性处理。在数据点目标类型为 int、double、 long 时方可选择对数据点进行线性处理。线性处理的转换公式为

$$
V = xp + y
$$

其中, x 为 multiplier, y 为 offset。

配置完数据点信息之后,数据点信息会以列表形式显示在数据源中。

通道配置应用下发后,点击数据点列表项右侧 ,可查看数据点当前最新值。

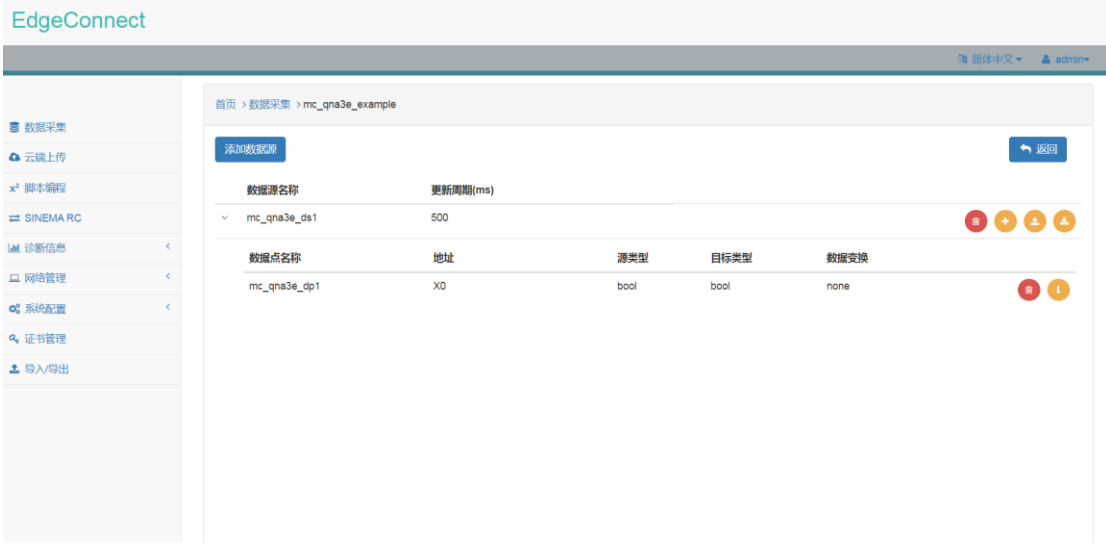

#### 图 4.45 Mitsubishi\_MC\_QNA3E 数据点配置信息

点击数据源列表项右侧 ,即可打开数据点批量导入界面,用户可通过 CSV 文件批量 添加数据点配置信息。

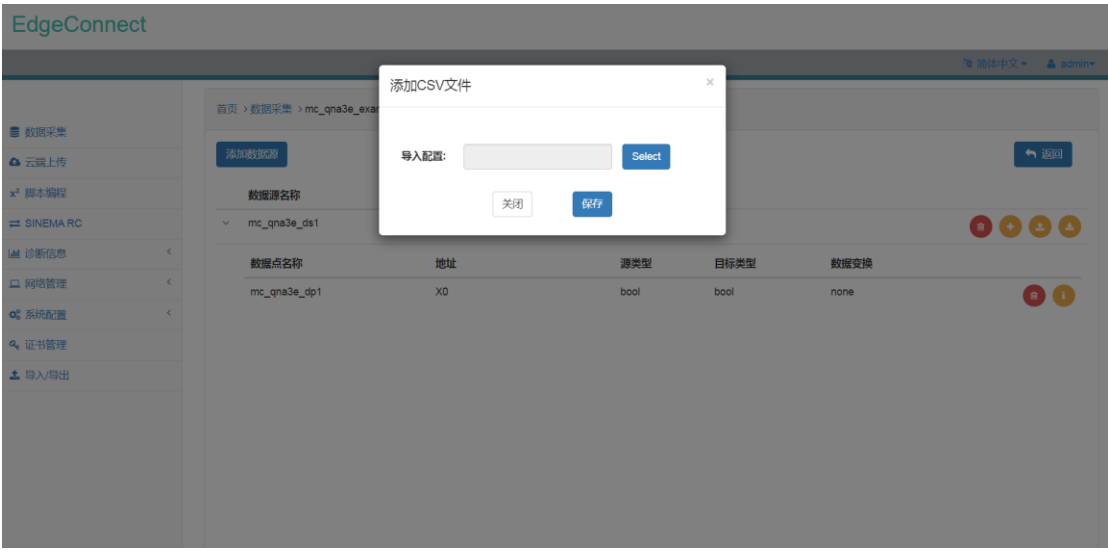

<span id="page-34-0"></span>图 4.46 Mitsubishi\_MC\_QNA3E 数据点批量添加界面 点击数据源列表项右侧+,即可以 CSV 文件形式导出数据点配置信息。

## **4.7 Mitsubishi\_MC\_A1E** 通道

#### 4.7.1 通道配置

在"驱动"下拉菜单中选中 Mitsubishi\_MC\_A1E,并设置 IP 地址、端口号及响应超时即 可完成相应配置。

Mitsubishi\_MC\_A1E 通道仅支持数据读取功能。

1)端口号 端口号由 PLC 通信配置确定。

2)响应超时

响应超时时间,默认为 1000ms。

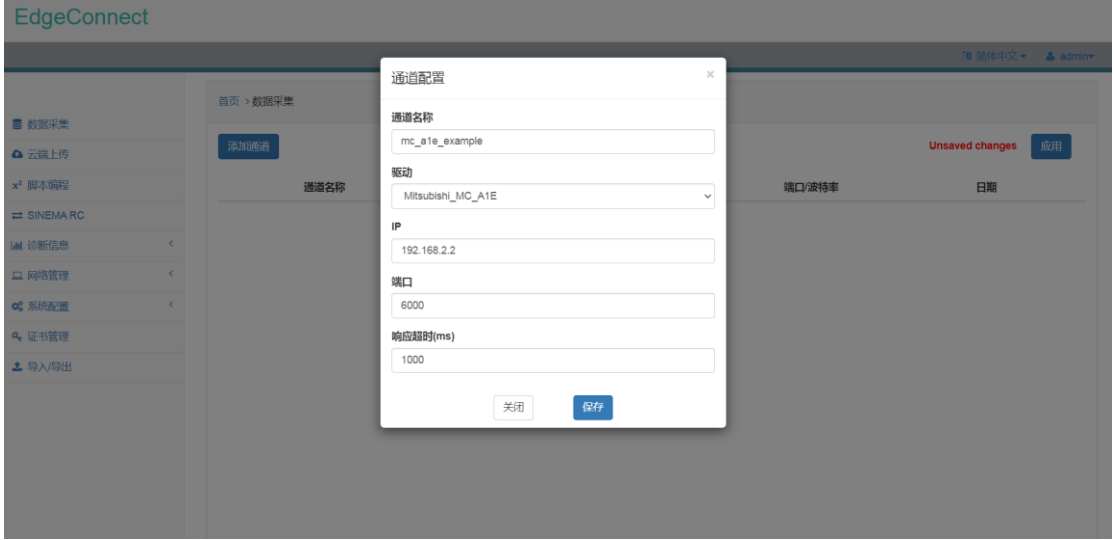

图 4.47 Mitsubishi\_MC\_A1E 通道配置界面

配置好 Mitsubishi\_MC\_A1E 通道之后, Mitsubishi\_MC\_A1E 通道信息会以列表形式显示 在页面中。

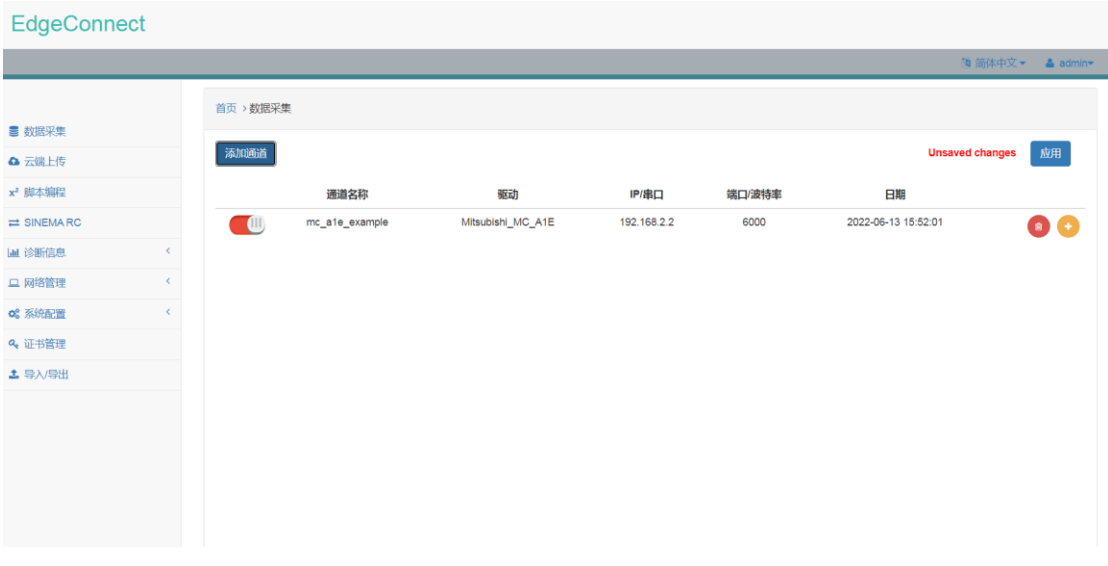

图 4.48 Mitsubishi\_MC\_A1E 通道配置信息

#### 4.7.2 支持的 MC 设备类型

● FX3U + FX3U\_ENET\_ADP 模块
# 4.7.3 PLC 通信配置

为确保 MC\_QNA1E 正常通信, MELSOFT GX Works2 需要在参数->PLC 参数->以太网端口 设置中进行如下设置:

1) 选择二进制码通信

通信数据代码设置中选择二进制码通信。

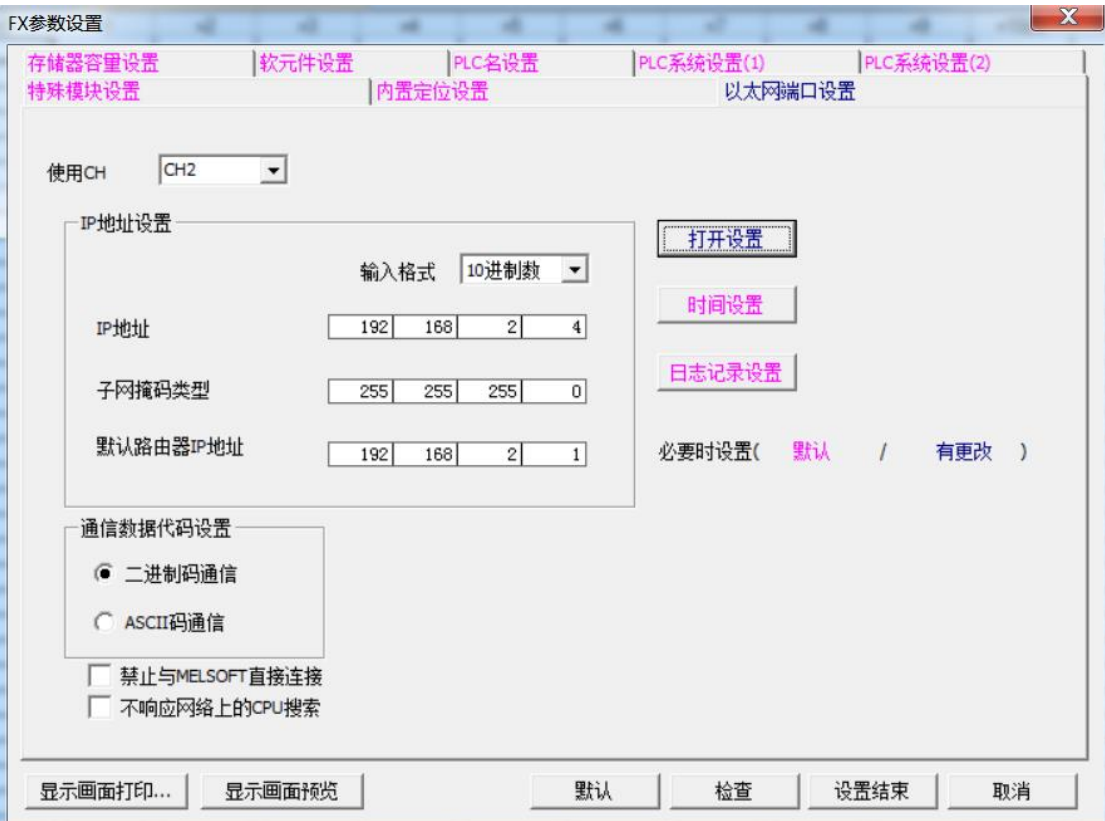

### 图 4.49 选择二进制码通信

2) 添加 MC 协议连接

协议选择 TCP, 打开方式选择 MC 协议, 端口号用户可自定义。

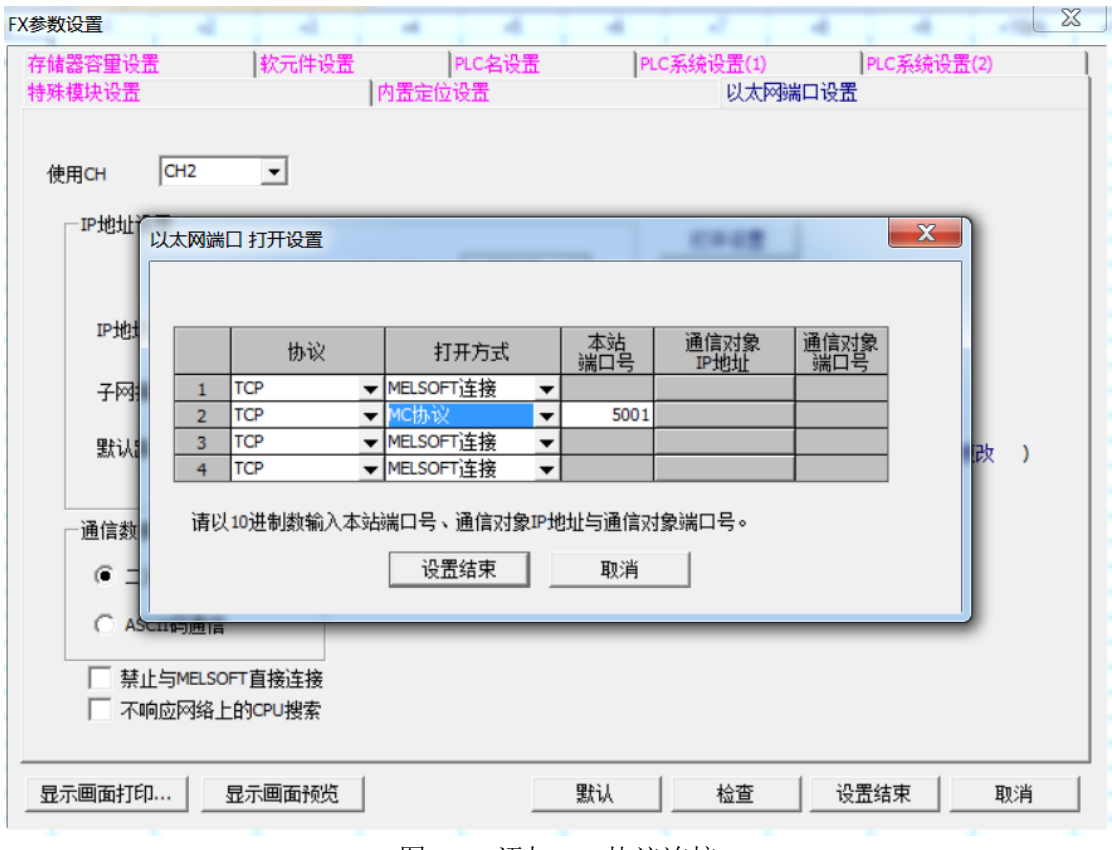

图 4.50 添加 MC 协议连接

# 4.7.4 通道详情配置

点击 Mitsubishi\_MC\_A1E 通道列表项右侧 , 进入通道详情配置页面。

在通道详情配置页面中,用户可以点击"添加数据源"添加数据源(数据点分组),在 数据源配置界面中设置数据源名称以及更新周期,即可完成数据源配置。

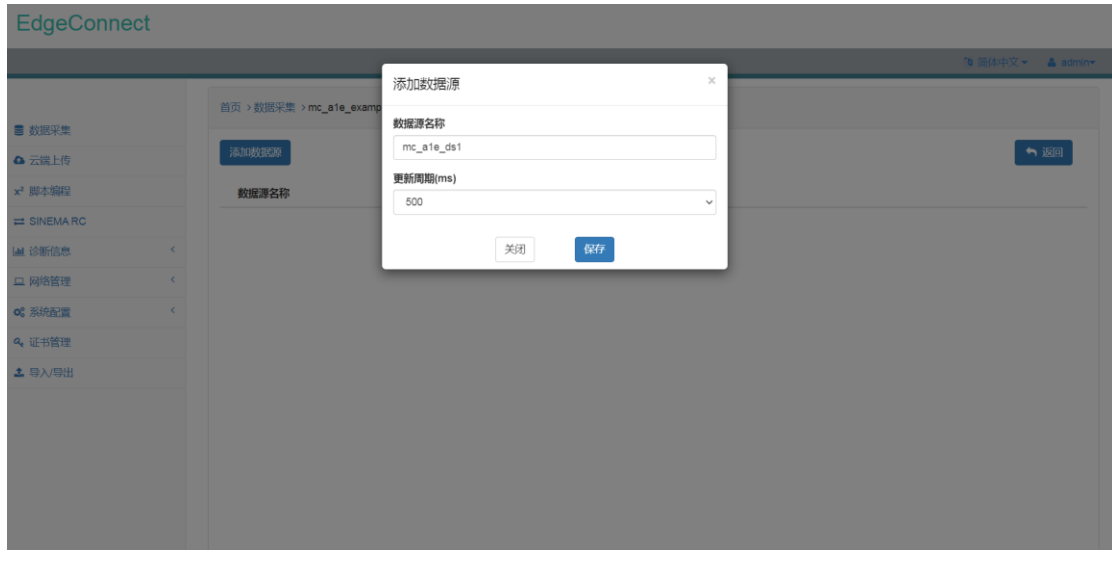

图 4.51 Mitsubishi\_MC\_A1E 数据源配置界面 配置完数据源之后,数据源配置信息会以列表形式显示在页面中。

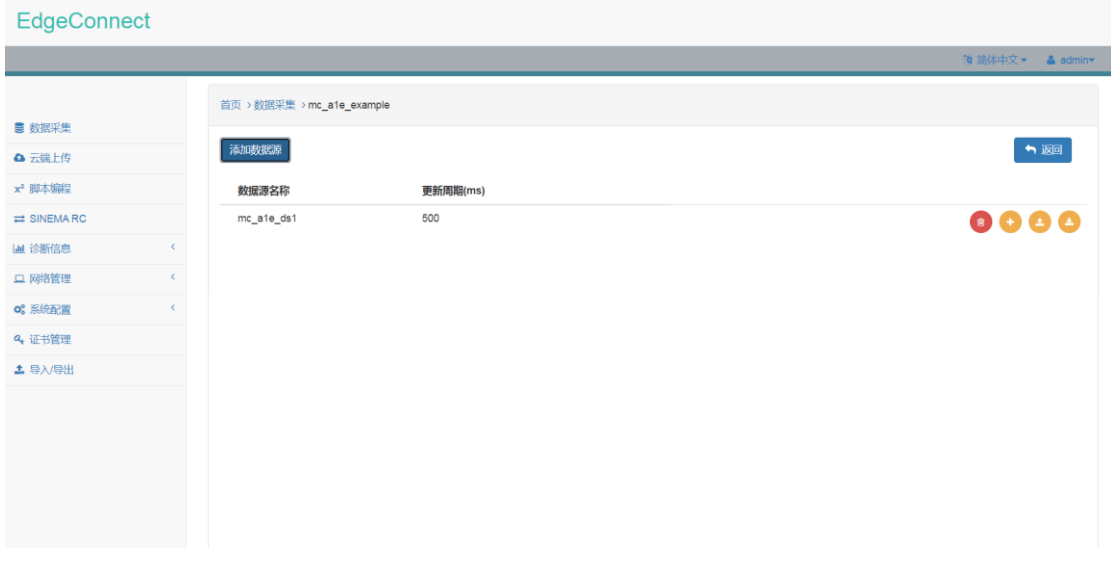

图 4.52 Mitsubishi\_MC\_A1E 数据源配置信息

点击数据源列表项右侧 ,即可打开数据点配置界面。

在数据点配置界面中,可以配置数据点名称、地址、源类型、目标类型、以及数据变换 等信息。

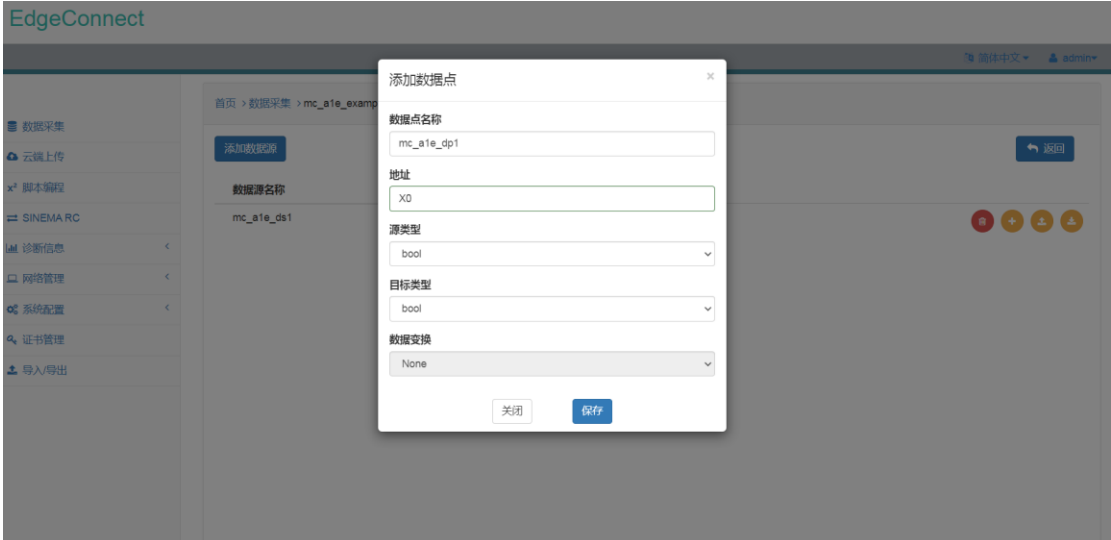

图 4.53 Mitsubishi\_MC\_A1E 数据点配置界面

| 其中, 数据点地址定义如下表所示:         |                                            |  |  |  |  |  |
|---------------------------|--------------------------------------------|--|--|--|--|--|
| 区域                        | 地址格式                                       |  |  |  |  |  |
| $\boldsymbol{\mathsf{X}}$ | Xx, 其中 x 为位偏移量, 如 X0                       |  |  |  |  |  |
| Y                         | Yx, 其中 x 为位偏移量, 如 Y0                       |  |  |  |  |  |
| M                         | Mx, 其中 x 为位偏移量, 如 M0                       |  |  |  |  |  |
| D                         | Dx, 其中 x 为字节偏移量, 如 D0                      |  |  |  |  |  |
|                           | Dx.y, 其中 x 为字节偏移量, 对于 string 源类型变量, y 为字符串 |  |  |  |  |  |
|                           | 的长度; 对于 bool 类型变量, y 为位偏移量, 取值范围为 0 ~ 15,  |  |  |  |  |  |
|                           | 如 D1.1                                     |  |  |  |  |  |

表 4.13 Mitsubishi\_MC\_A1E 数据点地址定义规则

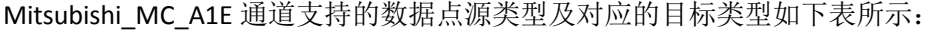

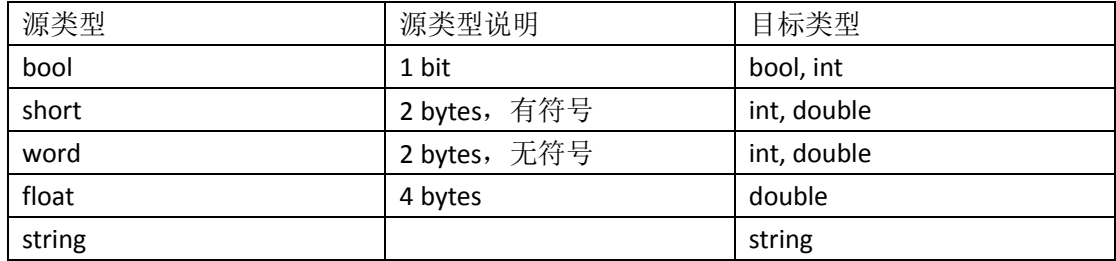

表 4.14 Mitsubishi\_MC\_A1E 支持源类型及对应目标类型

对于数据变换,目前支持对数据点进行线性处理。在数据点目标类型为 int、double、 long 时方可选择对数据点进行线性处理。线性处理的转换公式为

$$
V = xp + y
$$

其中, x 为 multiplier, y 为 offset。

配置完数据点信息之后,数据点信息会以列表形式显示在数据源中。

通道配置应用下发后,点击数据点列表项右侧 ,可查看数据点当前最新值。

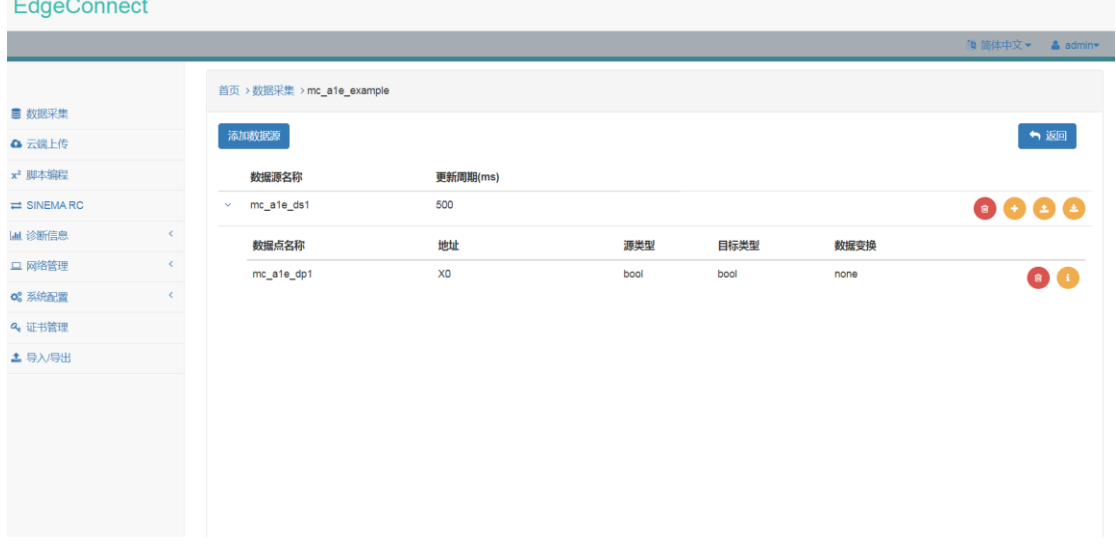

### 图 4.54 Mitsubishi\_MC\_A1E 数据点配置信息

点击数据源列表项右侧 ,即可打开数据点批量导入界面,用户可通过 CSV 文件批量 添加数据点配置信息。

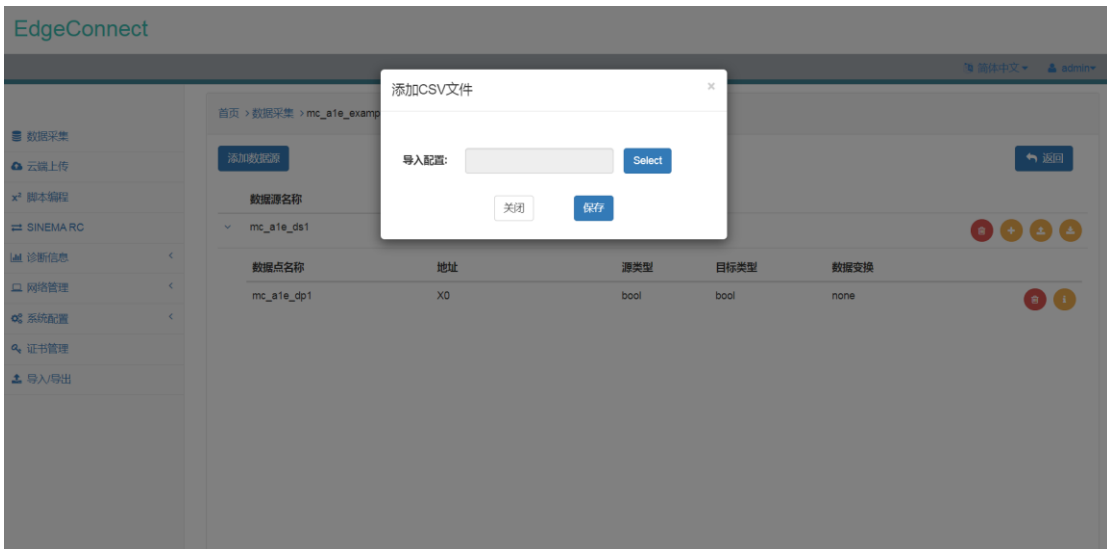

图 4.55 Mitsubishi\_MC\_A1E 数据点批量添加界面 点击数据源列表项右侧 , 即可以 CSV 文件形式导出数据点配置信息。

# **4.8 Omron\_FINS\_TCP** 通道

### 4.8.1 通道配置

在"驱动"下拉菜单中选中 Omron\_FINS\_TCP,并设置 IP 地址、端口号、SA1、DA1 及响 应超时即可完成相应配置。

Omron\_FINS\_TCP 通道仅支持数据读取功能。

1)端口号 Omron\_FINS\_TCP 的端口号默认为 9600。

2) SA1 SA1 为设备本机 IP 地址的最后一位, 如 IP 地址为 192.168.2.1, 则 SA1 为 1。

3) DA1 DA1 为目标设备 IP 地址的最后一位, 如 IP 地址为 192.168.2.2, 则 DA1 为 2。

4)响应超时 响应超时时间,默认为 1000ms。

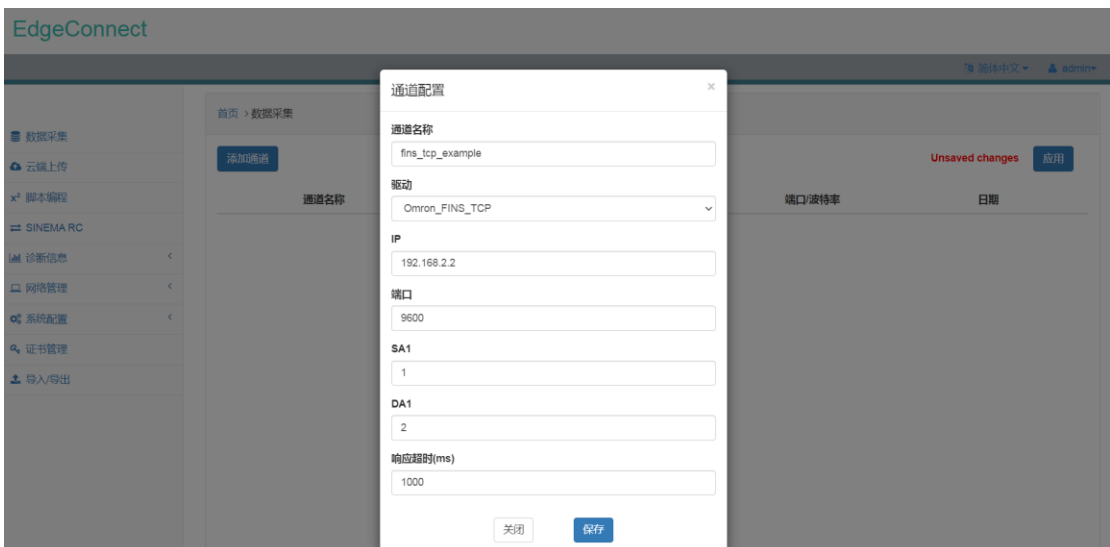

# 图 4.56 Omron\_FINS\_TCP 通道配置界面

配置好 Omron\_FINS\_TCP 通道之后,Omron\_FINS\_TCP 通道信息会以列表形式显示在页 面中。

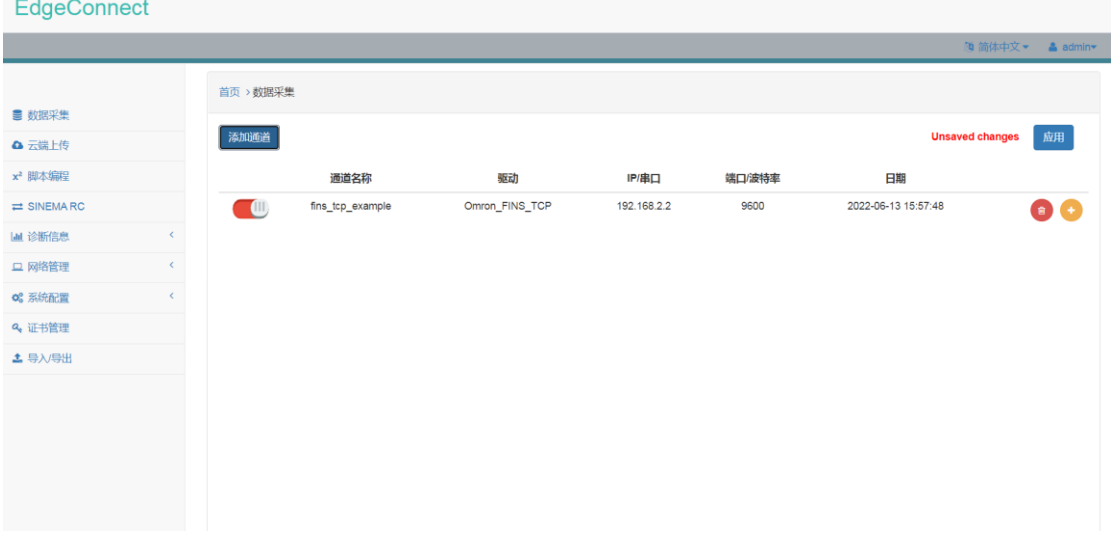

## 图 4.57 Omron\_FINS\_TCP 通道配置信息

# 4.8.2 支持的 Omron 设备类型

- CP Series
- CJ Series
- **CS** Series
- C200

### 4.8.3 PLC 通信配置

 为确保 FINS\_TCP 正常通信,CX-Programmer 需要在 CPU->Setting->Built-in Ethernet 进行 如下设置:

1) 设置 FINS Node No.

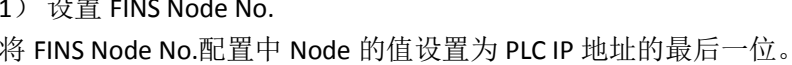

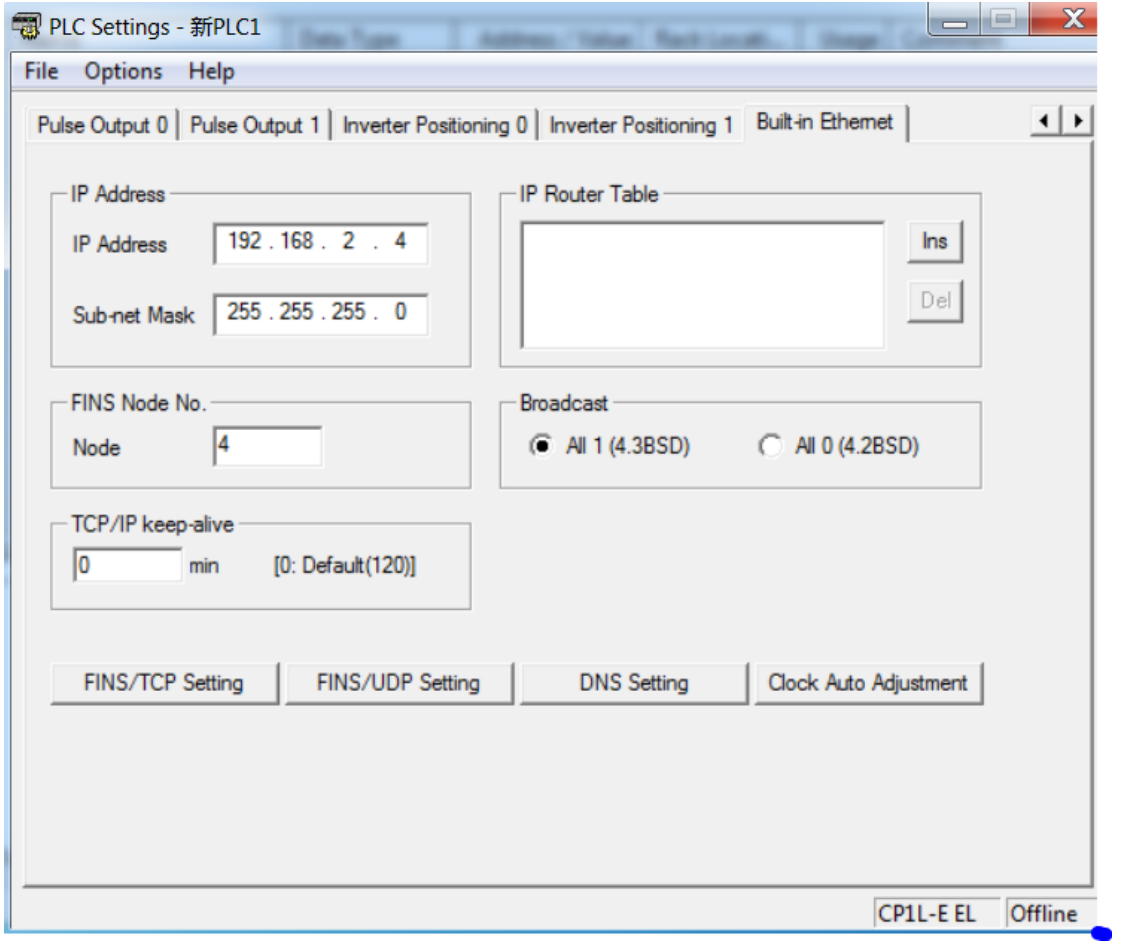

图 4.58 设置 FINS Node No.

### 4.8.4 通道详情配置

点击 Omron\_FINS\_TCP 通道列表项右侧●, 进入通道详情配置页面。

在通道详情配置页面中,用户可以点击"添加数据源"添加数据源(数据点分组),在 数据源配置界面中设置数据源名称以及更新周期,即可完成数据源配置。

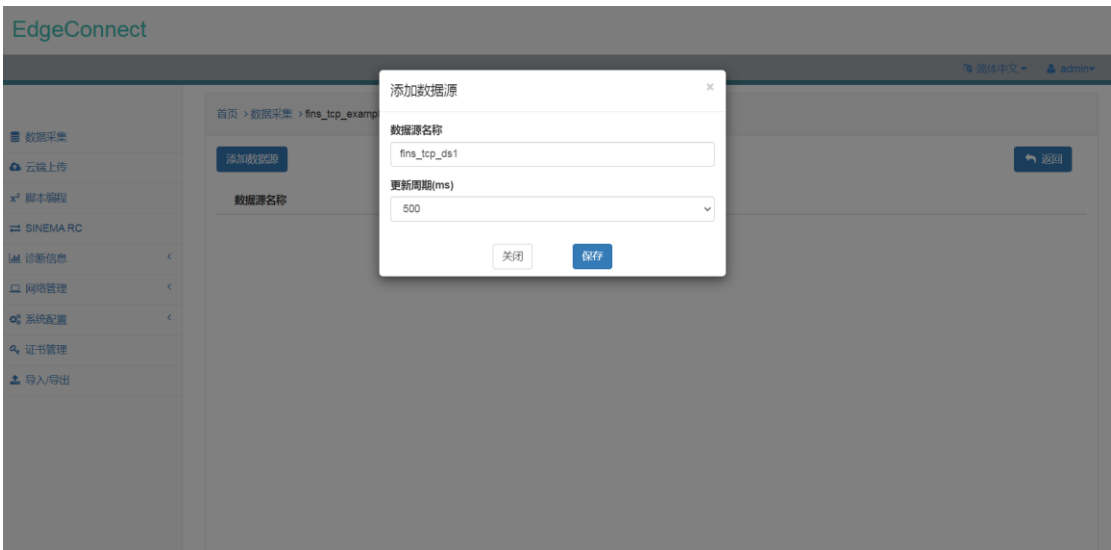

# 图 4.59 Omron\_FINS\_TCP 数据源配置界面

配置完数据源之后,数据源配置信息会以列表形式显示在页面中。

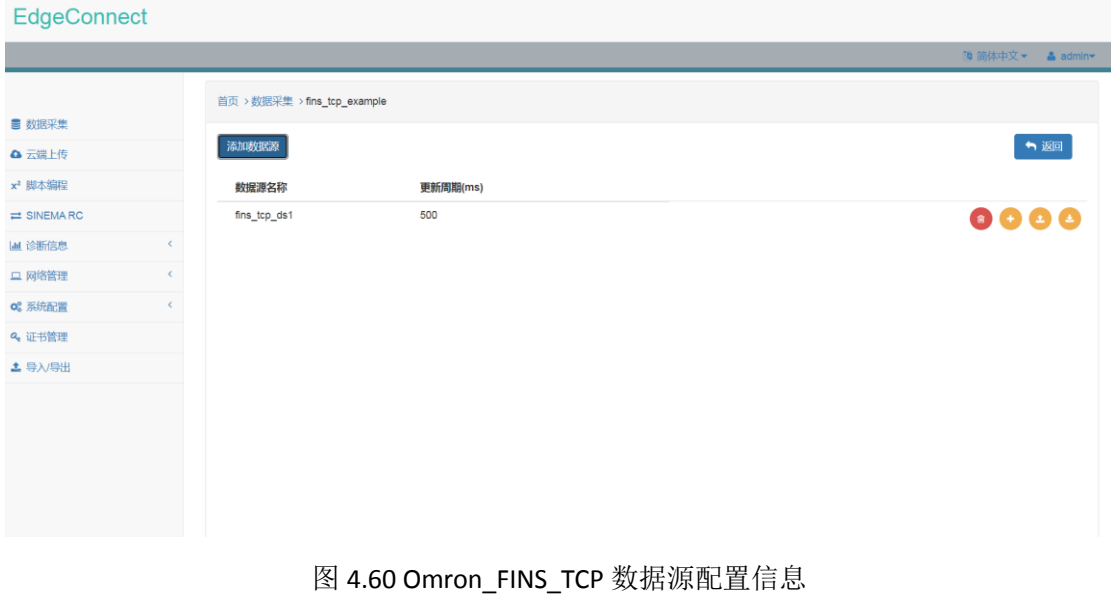

点击数据源列表项右侧 ,即可打开数据点配置界面。

在数据点配置界面中,可以配置数据点名称、地址、源类型、目标类型、以及数据变换 等信息。

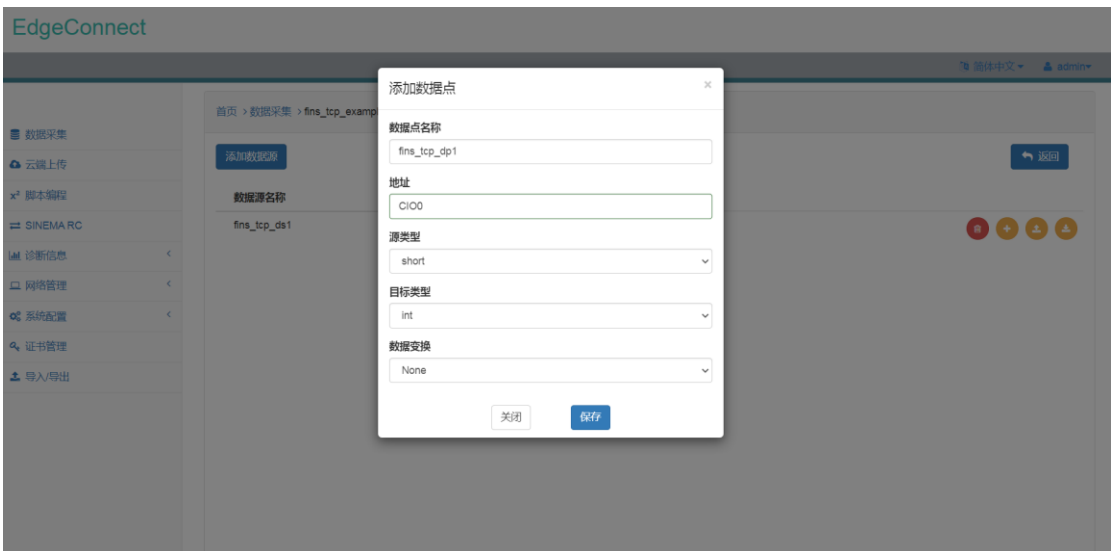

图 4.61 Omron\_FINS\_TCP 数据点配置界面

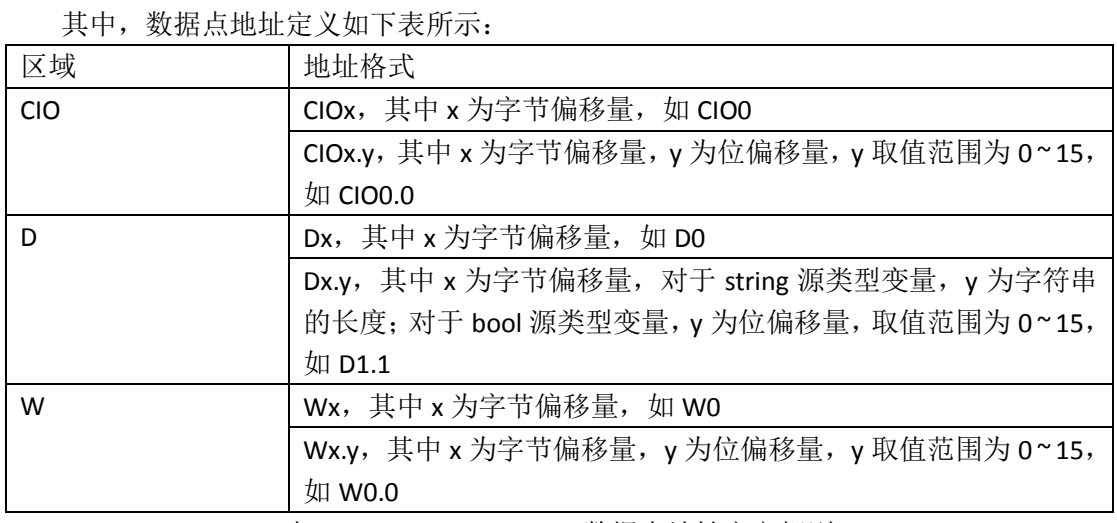

表 4.15 Omron\_FINS\_TCP 数据点地址定义规则

Omron\_FINS\_TCP 通道支持的数据点源类型及对应的目标类型如下表所示:

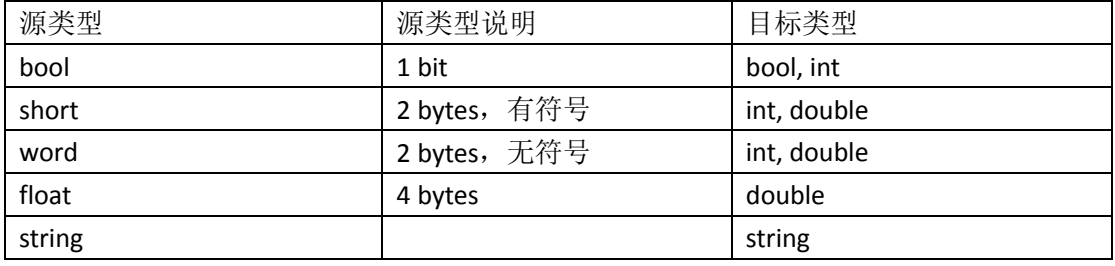

表 4.16 Omron\_FINS\_TCP 支持源类型及对应目标类型

对于数据变换,目前支持对数据点进行线性处理。在数据点目标类型为 int、double、 long 时方可选择对数据点进行线性处理。线性处理的转换公式为

$$
V = xp + y
$$

其中, x 为 multiplier, y 为 offset。

配置完数据点信息之后,数据点信息会以列表形式显示在数据源中。

通道配置应用下发后,点击数据点列表项右侧 ,可查看数据点当前最新值。

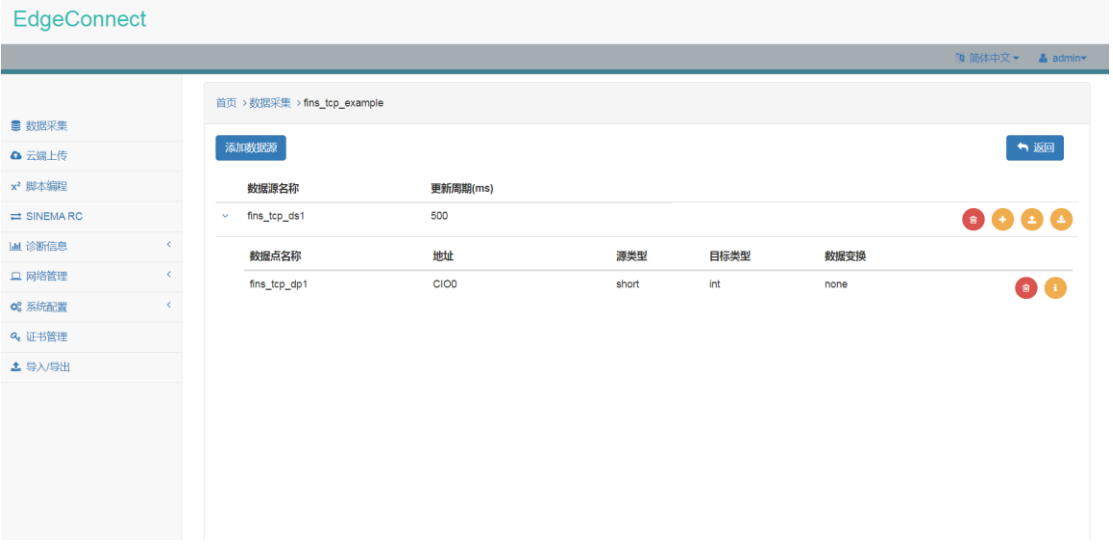

# 图 4.62 Omron\_FINS\_TCP 数据点配置信息

点击数据源列表项右侧 ,即可打开数据点批量导入界面,用户可通过 CSV 文件批量 添加数据点配置信息。

| EdgeConnect                                                    |  |                                |         |          |        |                       |      |                  |  |  |
|----------------------------------------------------------------|--|--------------------------------|---------|----------|--------|-----------------------|------|------------------|--|--|
|                                                                |  |                                |         |          |        |                       |      | □ 简体中文▼ ▲ admin▼ |  |  |
|                                                                |  | 首页 > 数据采集 > fins_tcp_exampl    | 添加CSV文件 |          |        | $\boldsymbol{\times}$ |      |                  |  |  |
| ■ 数据采集                                                         |  |                                |         |          |        |                       |      |                  |  |  |
| △ 云端上传                                                         |  | 添加数据源                          | 导入配置:   |          | Select |                       |      | ↑返回              |  |  |
| x <sup>2</sup> 脚本编程                                            |  | 数据源名称                          |         | 保存<br>关闭 |        |                       |      |                  |  |  |
| $\Rightarrow$ SINEMARC                                         |  | fins_tcp_ds1<br>$\mathbf{v}$ . |         |          |        |                       |      | 0000             |  |  |
| 诊断信息<br>$\langle\!\langle\!\langle\,\rangle\!\rangle\!\rangle$ |  | 数据点名称                          | 地址      |          | 源类型    | 目标类型                  | 数据变换 |                  |  |  |
| 口 网络管理<br>$\left\langle \right\rangle$                         |  | fins_tcp_dp1                   | CIOD    |          | short  | int                   | none | $\bullet$        |  |  |
| 0° 系统配置<br>$\langle$                                           |  |                                |         |          |        |                       |      |                  |  |  |
| Q 证书管理                                                         |  |                                |         |          |        |                       |      |                  |  |  |
| 土 导入/导出                                                        |  |                                |         |          |        |                       |      |                  |  |  |
|                                                                |  |                                |         |          |        |                       |      |                  |  |  |
|                                                                |  |                                |         |          |        |                       |      |                  |  |  |
|                                                                |  |                                |         |          |        |                       |      |                  |  |  |
|                                                                |  |                                |         |          |        |                       |      |                  |  |  |
|                                                                |  |                                |         |          |        |                       |      |                  |  |  |

图 4.63 Omron\_FINS\_TCP 数据点批量添加界面 点击数据源列表项右侧 ,即可以 CSV 文件形式导出数据点配置信息。

# **4.9 Omron\_Ethernet/IP** 通道

### 4.9.1 通道配置

在"驱动"下拉菜单中选中 Omron\_Ethernet/IP,并设置 IP 地址、端口号、槽号及响应 超时即可完成相应配置。

Omron\_Ethernet/IP 通道仅支持数据读取功能。

1)端口号 Omron\_Ethernet/IP 的端口号默认为 44818。

2)槽号 槽号一般为 0。

3)响应超时

响应超时时间,默认为 1000ms。

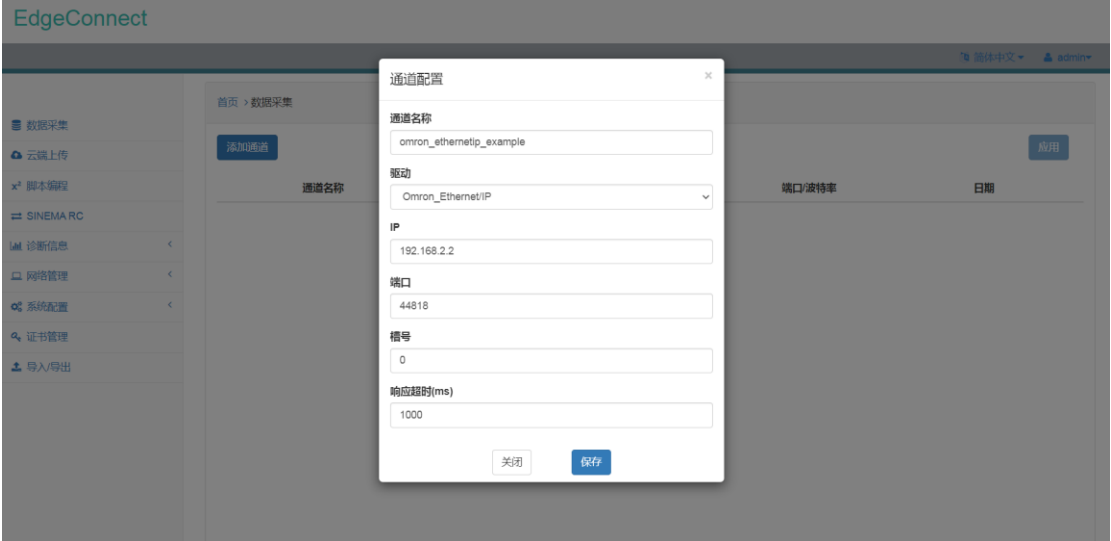

图 4.64 Omron\_Ethernet/IP 通道配置界面

配置好 Omron\_Ethernet/IP 通道之后,Omron\_Ethernet/IP 通道信息会以列表形式显示在 页面中。

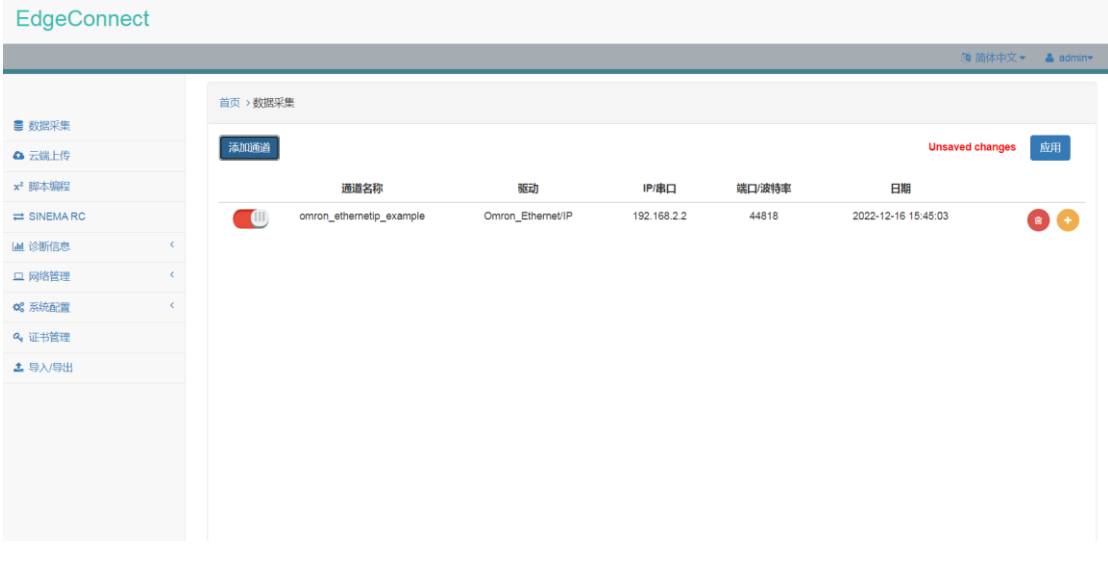

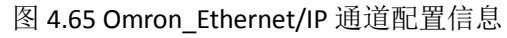

# 4.9.2 支持的 Omron 设备类型

NX Series

NJ Series

### 4.9.3 通道详情配置

点击 Omron\_Ethernet/IP 通道列表项右侧 →, 进入通道详情配置页面。

在通道详情配置页面中,用户可以点击"添加数据源"添加数据源(数据点分组),在 数据源配置界面中设置数据源名称以及更新周期,即可完成数据源配置。

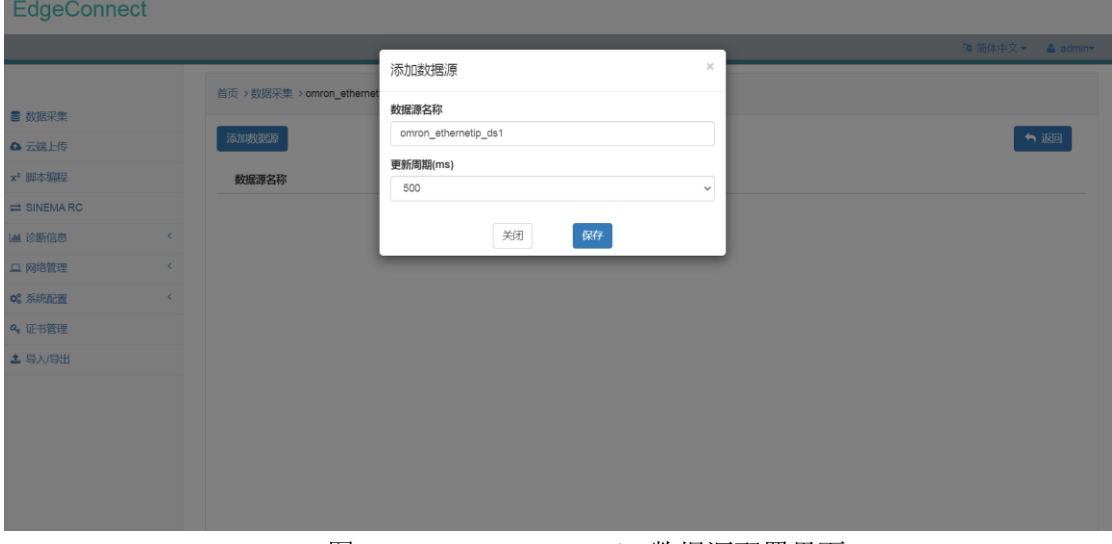

## 图 4.66 Omron\_Ethernet/IP 数据源配置界面 配置完数据源之后,数据源配置信息会以列表形式显示在页面中。

### EdgeConnect

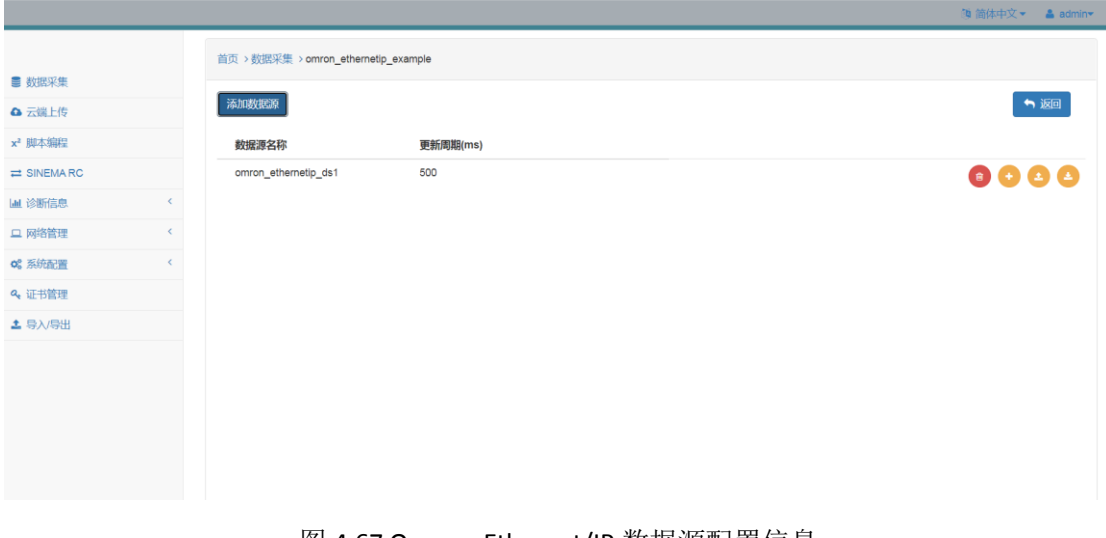

图 4.67 Omron\_Ethernet/IP 数据源配置信息 点击数据源列表项右侧 , 即可打开数据点配置界面。

在数据点配置界面中,可以配置数据点名称、地址、源类型、目标类型、以及数据变换 等信息。

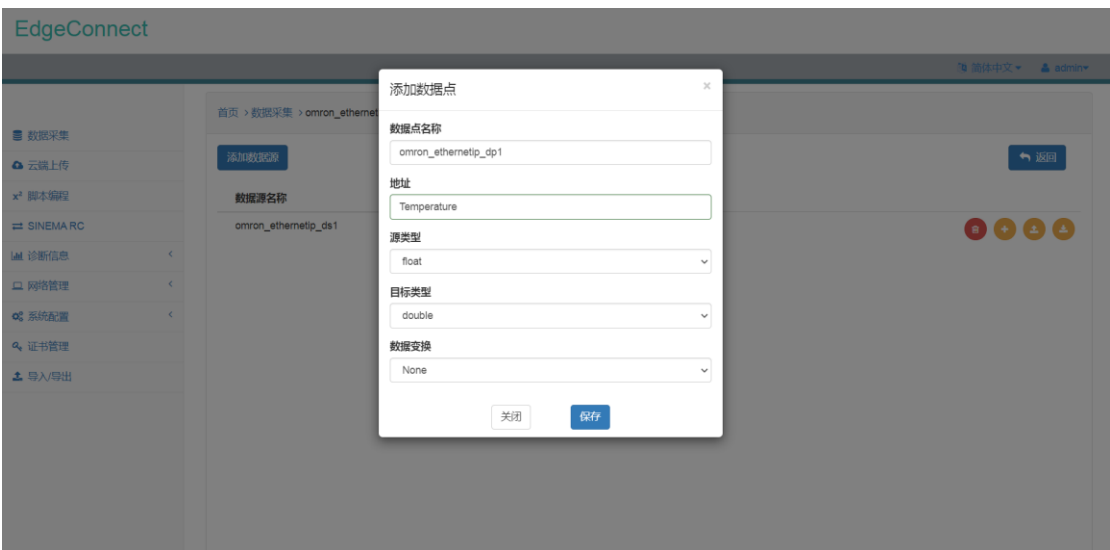

### 图 4.68 Omron\_Ethernet/IP 数据点配置界面

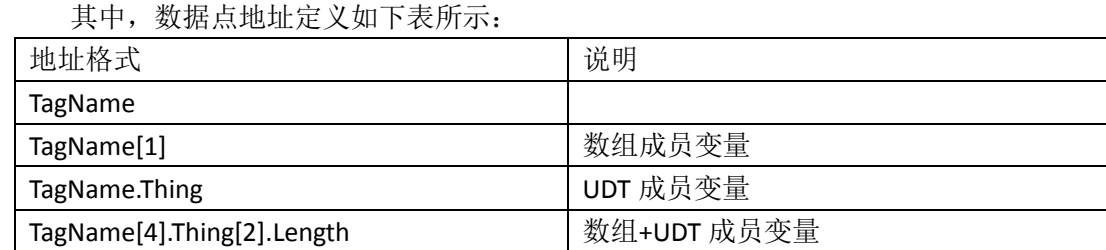

### 表 4.17 Omron\_Ethernet/IP 数据点地址定义规则

Omron\_Ethernet/IP 通道支持的数据点源类型及对应的目标类型如下表所示:

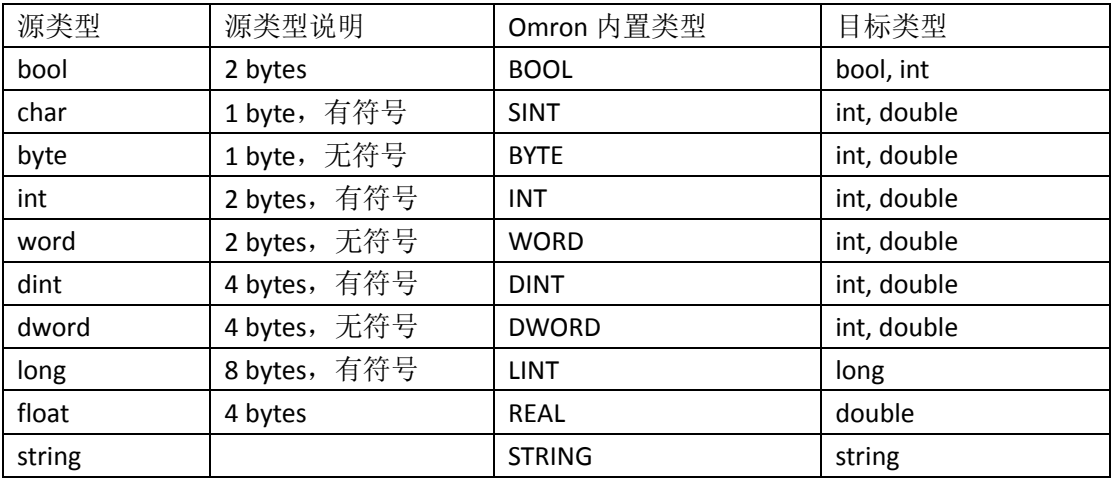

表 4.18 Omron\_Ethernet/IP 支持源类型及对应目标类型

对于数据变换,目前支持对数据点进行线性处理。在数据点目标类型为 int、double、 long 时方可选择对数据点进行线性处理。线性处理的转换公式为

$$
V = xp + y
$$

其中, x 为 multiplier, y 为 offset。

配置完数据点信息之后,数据点信息会以列表形式显示在数据源中。

通道配置应用下发后,点击数据点列表项右侧 ,可查看数据点当前最新值。

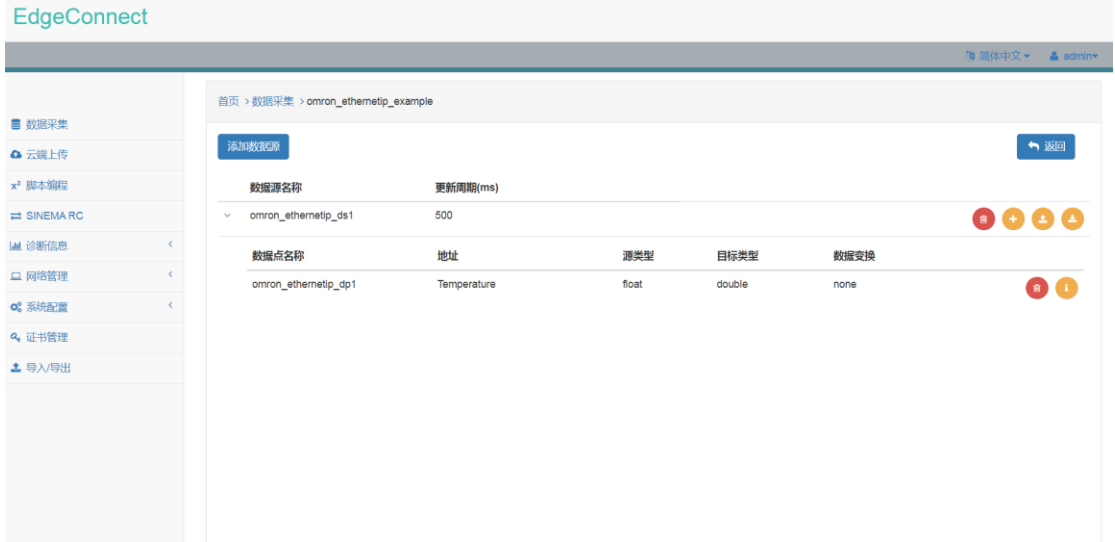

## 图 4.69 Omron\_Ethernet/IP 数据点配置信息

点击数据源列表项右侧 ,即可打开数据点批量导入界面,用户可通过 CSV 文件批量 添加数据点配置信息。

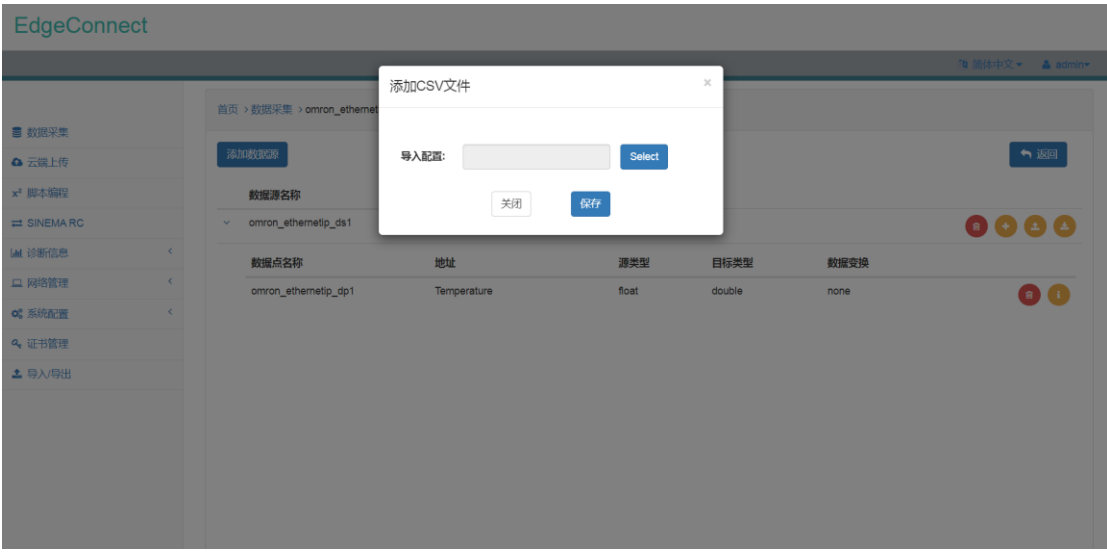

图 4.70 Omron\_Ethernet/IP 数据点批量添加界面 点击数据源列表项右侧 ,即可以 CSV 文件形式导出数据点配置信息。

# **4.10 AB\_Ethernet/IP** 通道

## 4.10.1 通道配置

在"驱动"下拉菜单中选中 AB\_Ethernet/IP,并设置 PLC 类型、IP 地址、端口号、槽号 及响应超时即可完成相应配置。

AB\_Ethernet/IP 通道仅支持数据读取功能。

- 1) PLC 类型
- Micro800
- CompactLogix
- **•** ControlLogix

2)端口号

AB\_Ethernet/IP 的端口号默认为 44818。

3)槽号

槽号一般为 0。

### 4)响应超时

响应超时时间,默认为 1000ms。

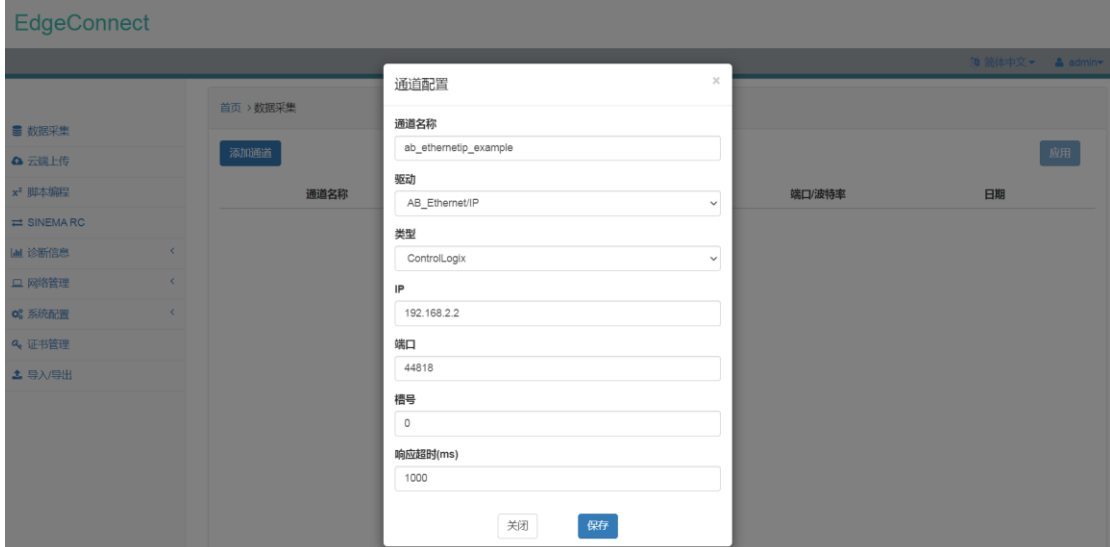

图 4.71 AB\_Ethernet/IP 通道配置界面

配置好AB\_Ethernet/IP通道之后,AB\_Ethernet/IP通道信息会以列表形式显示在页面中。

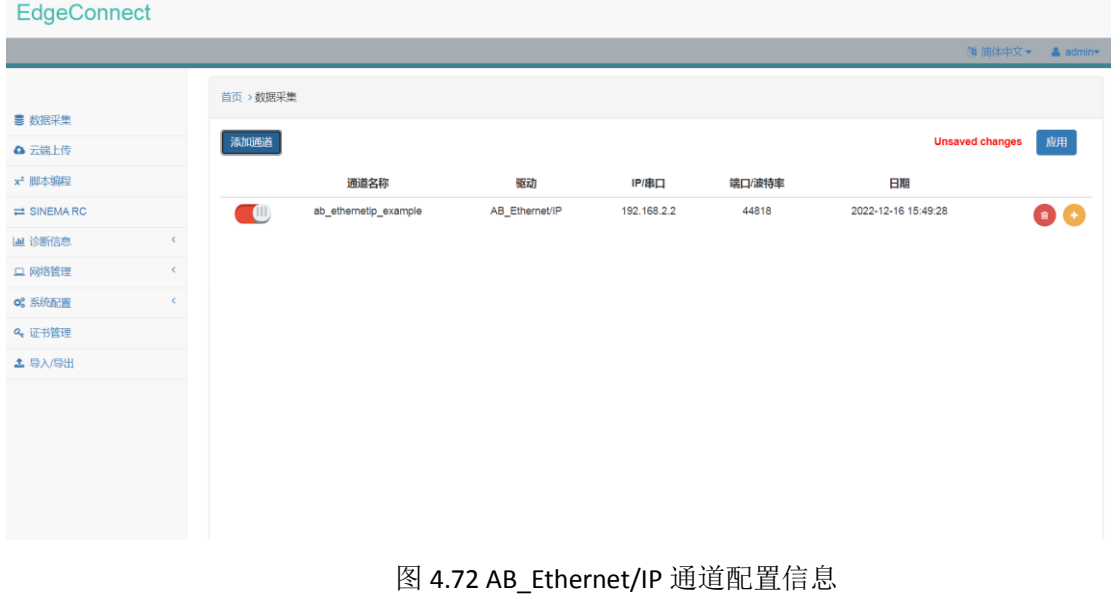

# 4.10.2 支持的 AB 设备类型

- Micro 820 / 850
- **•** CompactLogix
- **•** ControlLogix

### 4.10.3 通道详情配置

点击 AB\_Ethernet/IP 通道列表项右侧 →, 进入通道详情配置页面。

在通道详情配置页面中,用户可以点击"添加数据源"添加数据源(数据点分组),在 数据源配置界面中设置数据源名称以及更新周期,即可完成数据源配置。

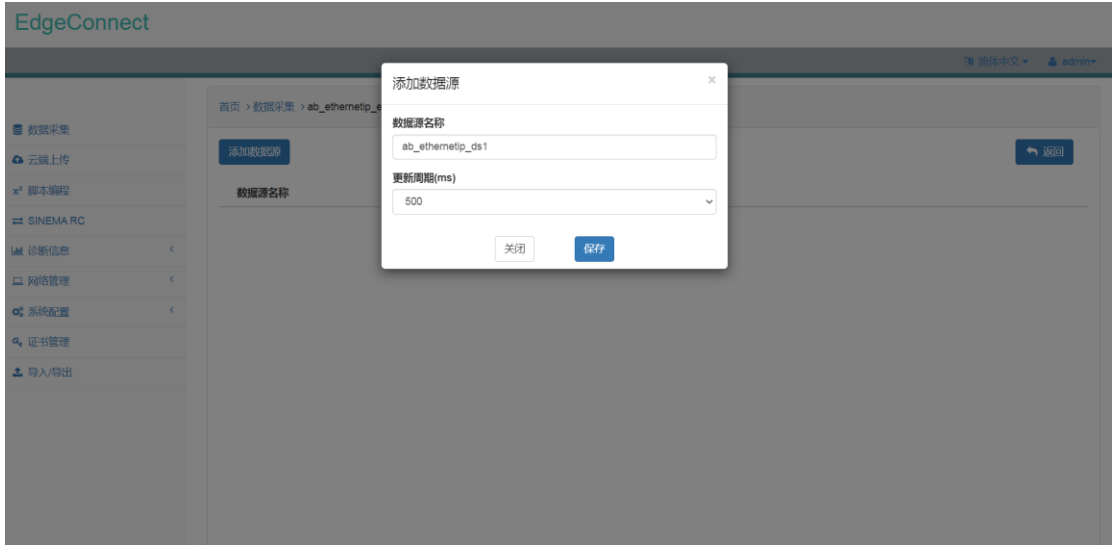

图 4.73 AB\_Ethernet/IP 数据源配置界面

配置完数据源之后,数据源配置信息会以列表形式显示在页面中。

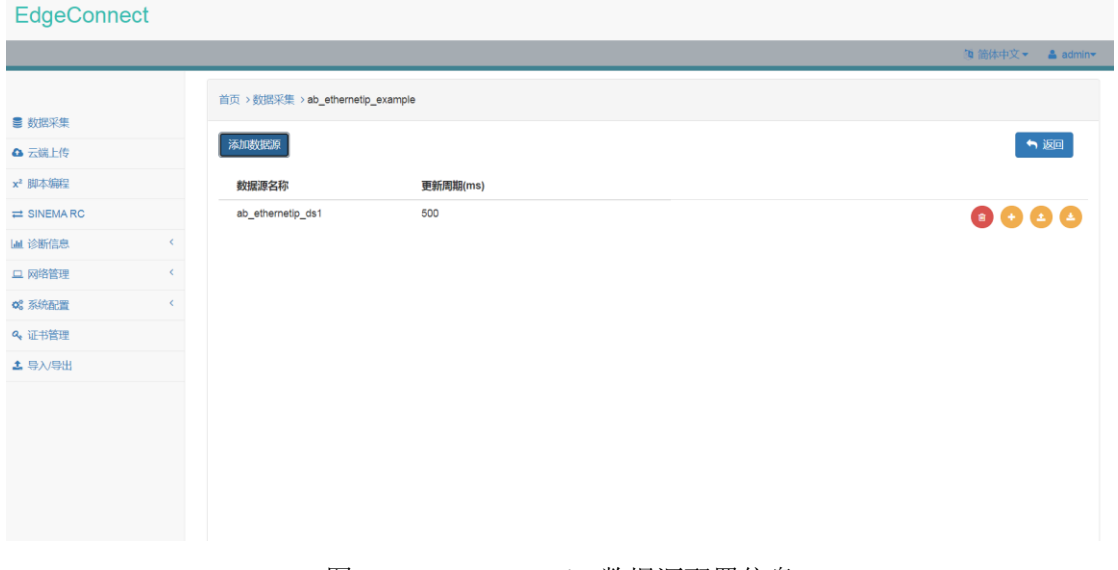

图 4.74 AB\_Ethernet/IP 数据源配置信息

点击数据源列表项右侧 ,即可打开数据点配置界面。

在数据点配置界面中,可以配置数据点名称、地址、源类型、目标类型、以及数据变换 等信息。

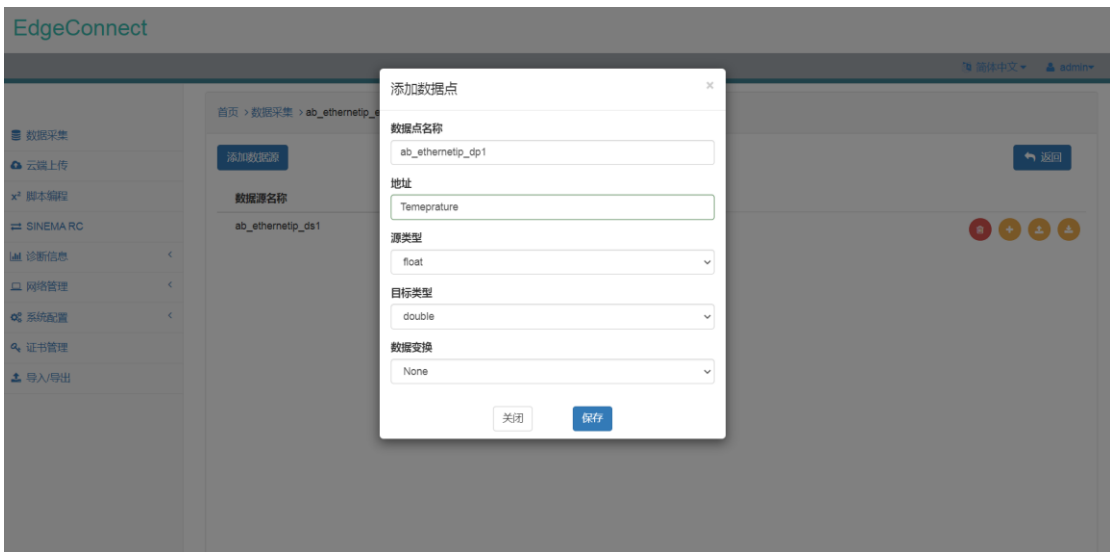

### 图 4.75 AB\_Ethernet/IP 数据点配置界面

其中,数据点地址定义如下表所示:

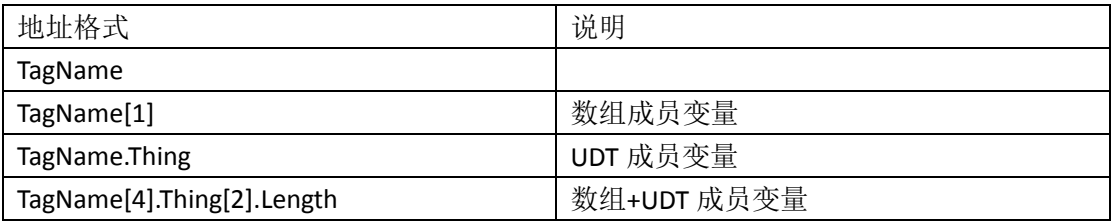

表 4.19 AB\_Ethernet/IP 数据点地址定义规则

AB\_Ethernet/IP 通道支持的数据点源类型及对应的目标类型如下表所示:

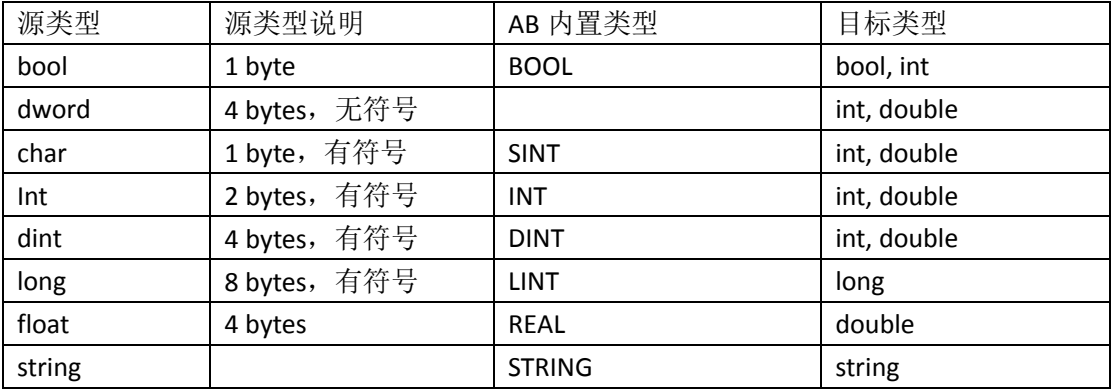

表 4.20 AB\_Ethernet/IP 支持源类型及对应目标类型

对于数据变换,目前支持对数据点进行线性处理。在数据点目标类型为 int、double、 long 时方可选择对数据点进行线性处理。线性处理的转换公式为

### $V = xp + y$

其中, x 为 multiplier, y 为 offset。

配置完数据点信息之后,数据点信息会以列表形式显示在数据源中。

通道配置应用下发后,点击数据点列表项右侧 ,可查看数据点当前最新值。

EdgeConnect 首页 > 数据采集 > ab\_ethernetip\_example ■ 数据采集 添加数据源 ↑返回 △ 云端上传 x<sup>2</sup> 脚本编程 更新周期(ms) 数据源名称  $\rightleftharpoons$  SINEMARC 500 ab\_ethernetip\_ds1  $0000$ **画 诊断信息** 数据点名称 源类型 目标类型 数据变换 地址 □ 网络管理 ab\_ethernetip\_dp1 float  $\bullet$ Temeprature double none **c** 系统配置 Q<sub>t</sub> 证书管理  $±$ 导 $\lambda$ /导出

# 图 4.76 AB\_Ethernet/IP 数据点配置信息

点击数据源列表项右侧 , 即可打开数据点批量导入界面, 用户可通过 CSV 文件批量 添加数据点配置信息。

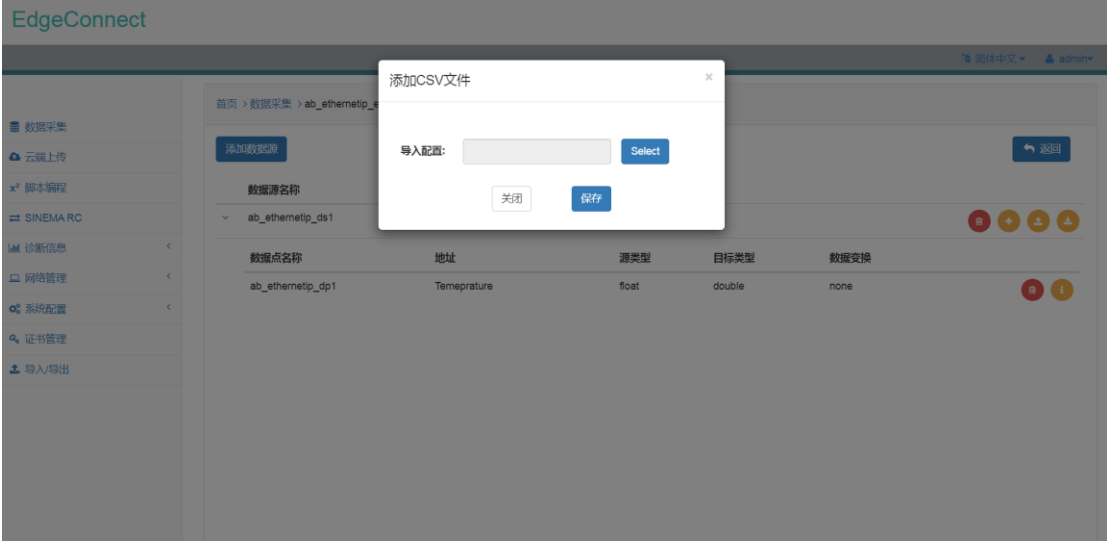

图 4.77 AB\_Ethernet/IP 数据点批量添加界面 点击数据源列表项右侧<sup>6</sup>,即可以 CSV 文件形式导出数据点配置信息。

# 5. 云端上传模块

目前云端上传模块支持 MindSphere、AliCloud、OneNET、General\_MQTT、OPCUA\_Server 及 Modbus TCP Server 等云端协议。本章节将介绍如何使用云端上传模块。

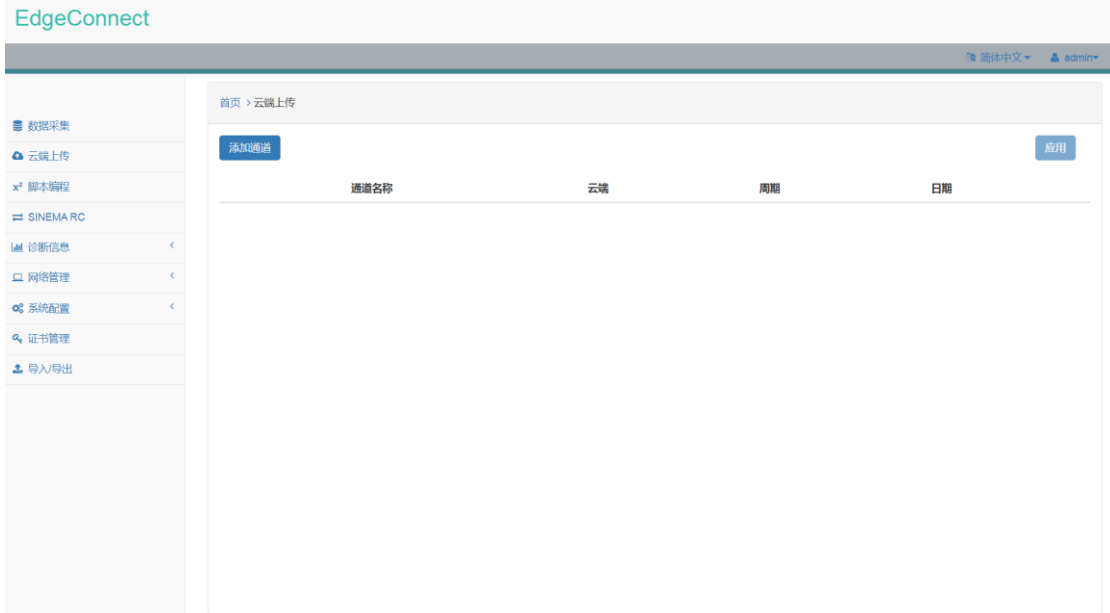

图 5.1 云端上传模块界面

用户通过点击"添加通道"按钮,可以选择不同的云端协议,并进行相应的配置。

所有通道配置结束之后,将配置完成的通道状态由停止状态切换至运行状态(红色->绿 色),并点击"应用"按钮即可下发云端上传模块配置,并启动云端上传程序。

# **5.1 MindSphere** 通道

# 5.1.1 通道配置

在"云端"下拉菜单中选中 MindSphere,并设置上传周期、配置 ID 及上线秘钥即可完 成配置。

在 MindSphere 平台创建 Asset 时, 请务必选择 MindConnectLib 类型。

MindSphere 通道仅支持数据上传功能。

MindSphere 通道支持离线缓存功能,缓存大小为 500MB,超出缓存大小后将按照从旧 到新的顺序覆盖缓存数据。

1) 上传周期

- 上传周期支持以下选择:
- $\bullet$  1s
- $\bullet$  2s
- 5s
- 10s
- 20s
- 30s
- 1m
- 5m
- 10m
- 20m
- 30m
- 1h

建议设置上传周期 >= 5s,以减少 CPU 压力。

2) 配置 ID

需要在 MindSphere 平台配置生成。

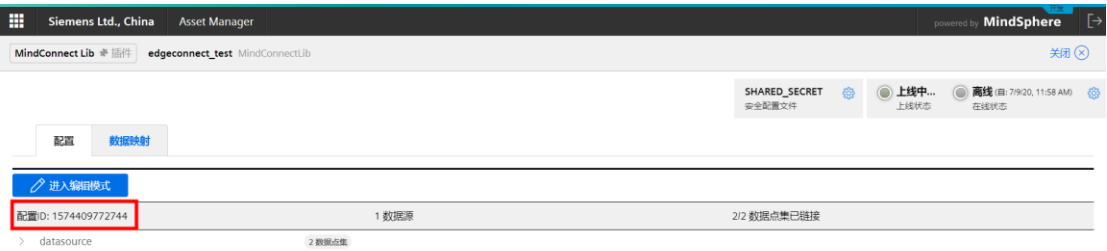

图 5.2 MindSphere 平台配置 ID

3)上线秘钥

需要在 MindSphere 平台配置生成,安全配置文件请务必选择 **SHARED\_SECRET**。

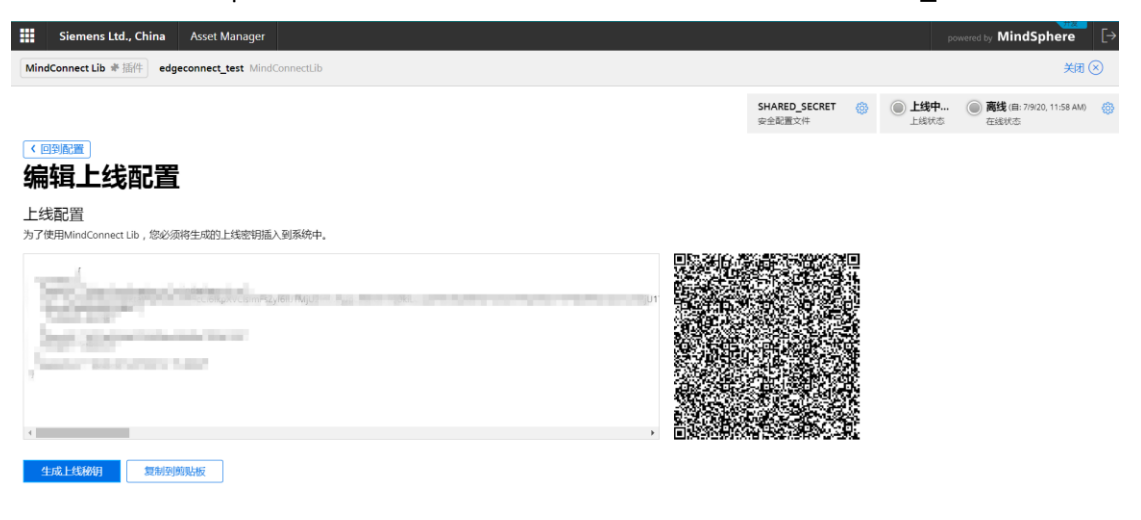

图 5.3 MindSphere 平台上线秘钥

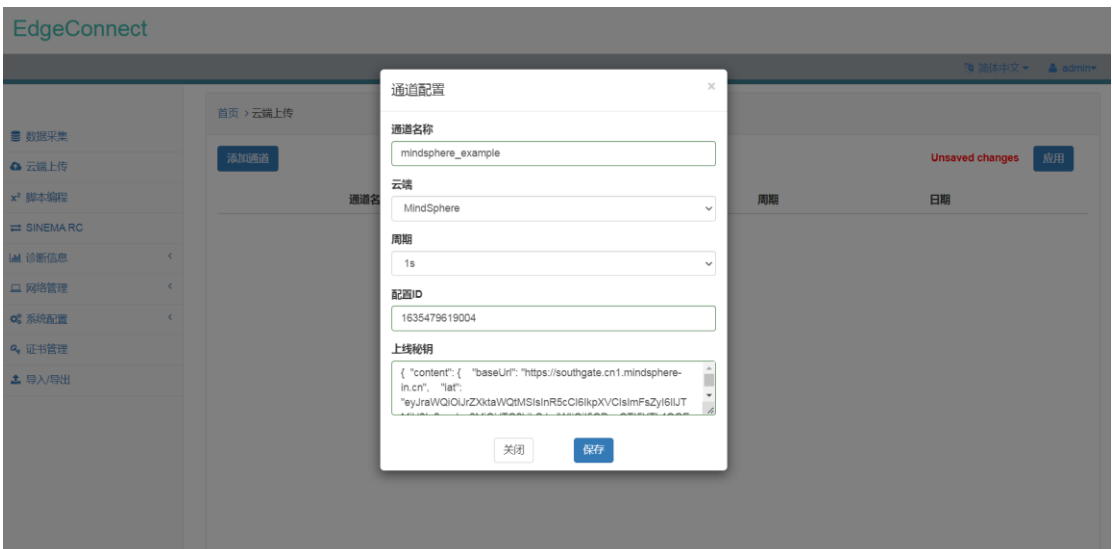

图 5.4 MindSphere 通道配置界面

配置好 MindSphere 通道之后, MindSphere 通道信息会以列表形式显示在页面中。

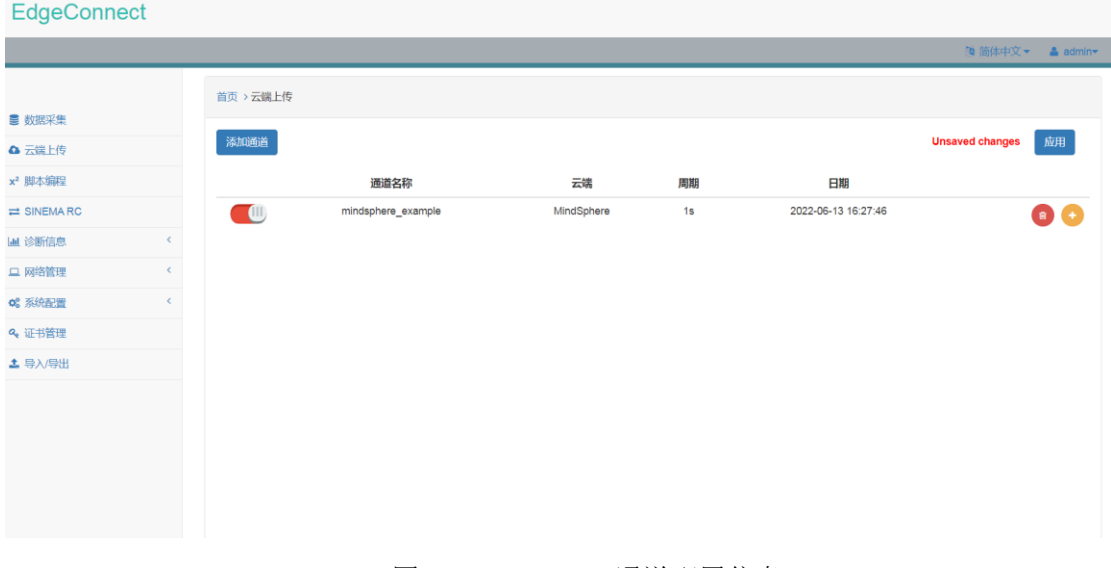

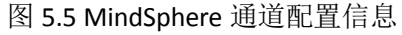

### 5.1.2 通道详情配置

点击 MindSphere 通道列表项右侧 , 即可进入通道详情配置页面。

在通道详情配置页面,用户可以点击"添加数据点"打开数据点配置界面。

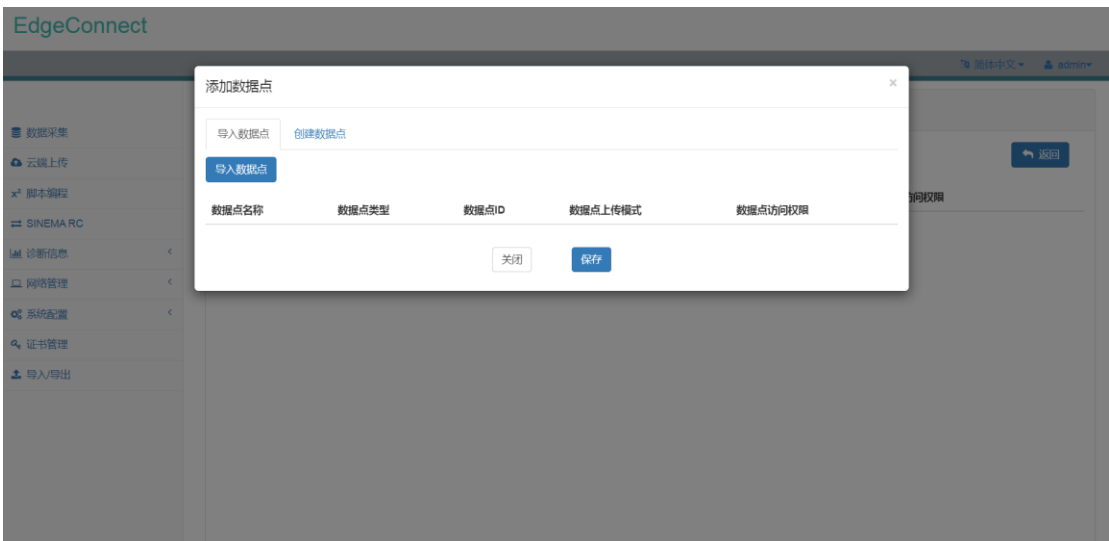

#### 图 5.6 MindSphere 数据点配置界面

在数据点配置界面中,点击"导入数据点",会出现所有数据采集通道、脚本编程通道 及对应通道内数据点的信息。用户可以选择需要上传的数据点。

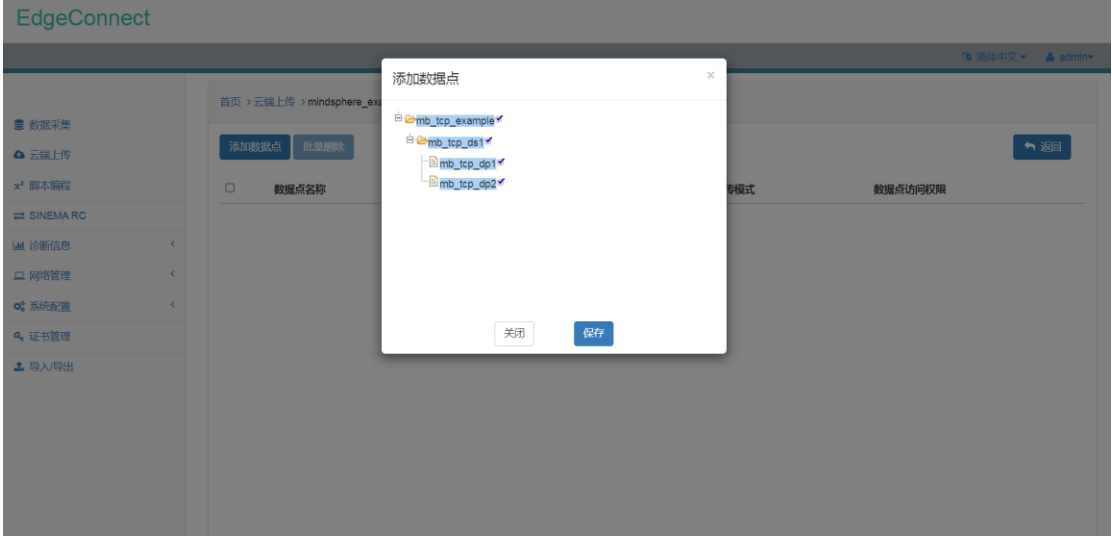

#### 图 5.7 MindSphere 选择数据点界面

选中数据点并保存,会返回至数据点配置界面,并加载已选中数据点的信息。用户需要 填入在 MindSphere 云平台上配置好的数据点 ID 信息,并选择数据点上传模式及读写权限。

数据点上传模式支持两种:

1) Continuous 连续上传模式,采集到的数据点连续不断上传。

2) Onchange

逢变上传模式,采集到的数据点变化时上传。

读写权限仅支持只读权限:

1) Read

只读权限,仅支持读取采集到的数据点,不允许将数据点的值写入数据采集通道。

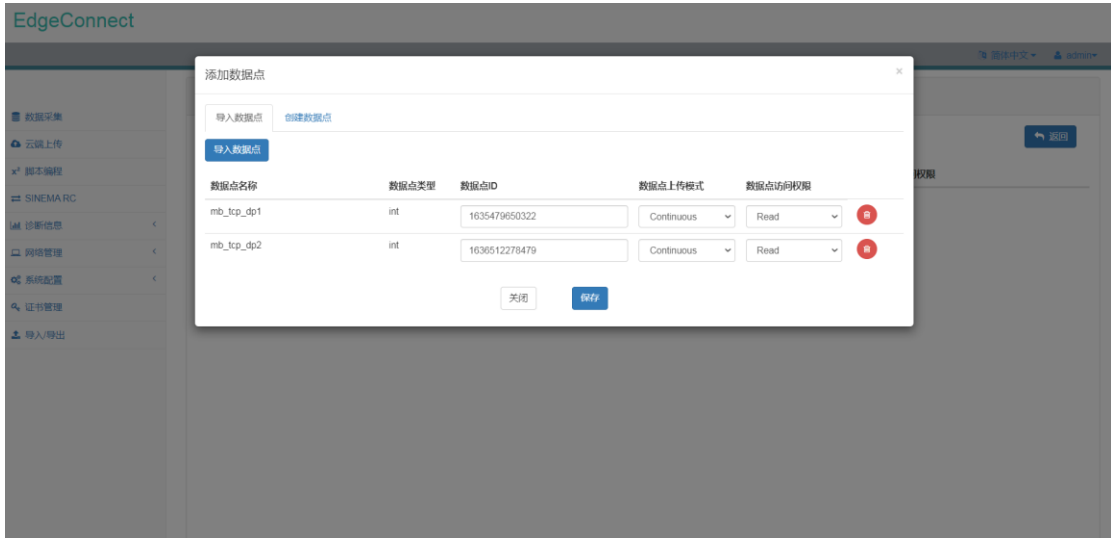

图 5.8 MindSphere 数据点配置界面 配置完数据点信息之后,数据点信息会以列表形式显示在页面上。

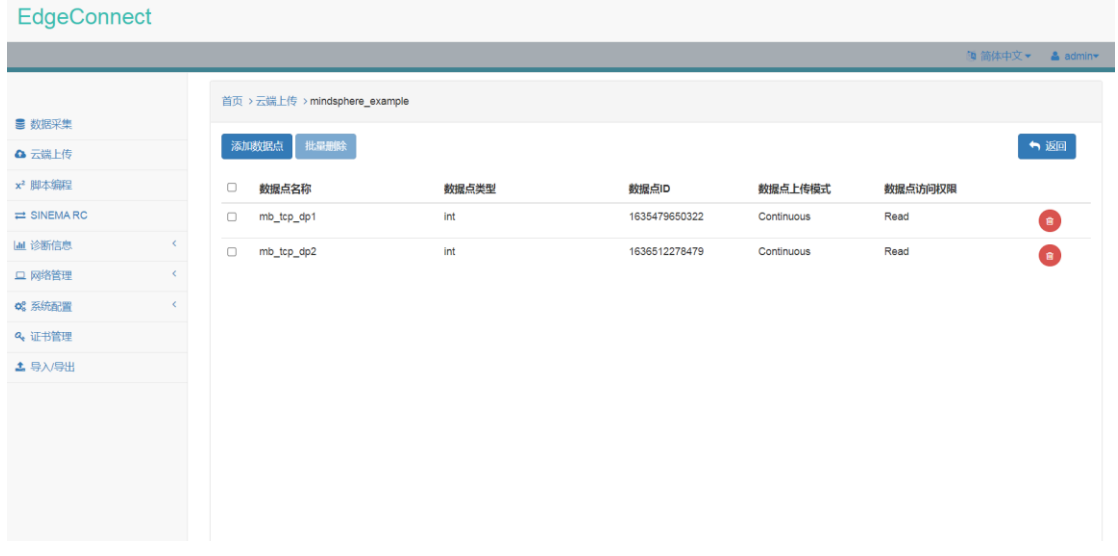

图 5.9 MindSphere 数据点配置信息

# **5.2 AliCloud** 通道

### 5.2.1 通道配置

在"云端"下拉菜单中选中 AliCloud,并设置上传周期、实例类型(公共实例或企业实 例)、主机名(企业实例需设置)、产品 KEY、设备名称、设备秘钥及 QOS 级别即完成配置。

AliCloud 通道同时支持数据上传及反向写入功能。

AliCloud 通道支持离线缓存功能,缓存大小为 500MB,超出缓存大小后将按照从旧到新 的顺序覆盖缓存数据。

1) 上传周期

上传周期支持以下选择:

- $\bullet$  1s
- $\bullet$  2s
- $5s$
- $\bullet$  10s
- $\bullet$  20s
- 30s
- $1<sub>m</sub>$
- $•5m$
- $\bullet$  10m
- 20m
- **•** 30m
- $\bullet$  1h

AliCloud 上传时会将所有数据点 ID 对应的数据点上传,数据点的内容为最近一次采集 的数据点内容。

2) 实例类型

实例类型支持以下选择:

- Public Instance, 公共实例
- Enterprise Instance,企业实例

企业实例用户需设置主机名,主机名可在企业实例->开发配置->公网终端节点(Endpoint) ->MQTT 设备接入查看。

3) 产品 KEY

需要在阿里云 IOT 平台配置生成。

4) 设备名称

需要在阿里云 IOT 平台配置生成。

5) 设备秘钥

需要在阿里云 IOT 平台配置生成。

6) QOS

支持 QOS 0 或 QOS 1。推荐选择 QOS1。

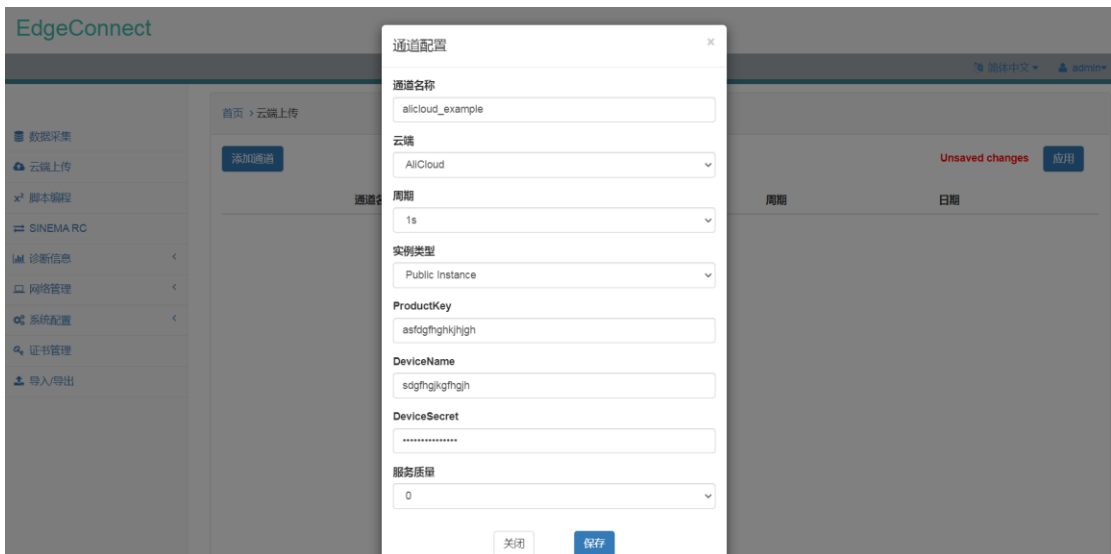

图 5.10 AliCloud 通道配置界面

配置好 AliCloud 通道之后, AliCloud 通道信息会以列表形式显示在页面中。

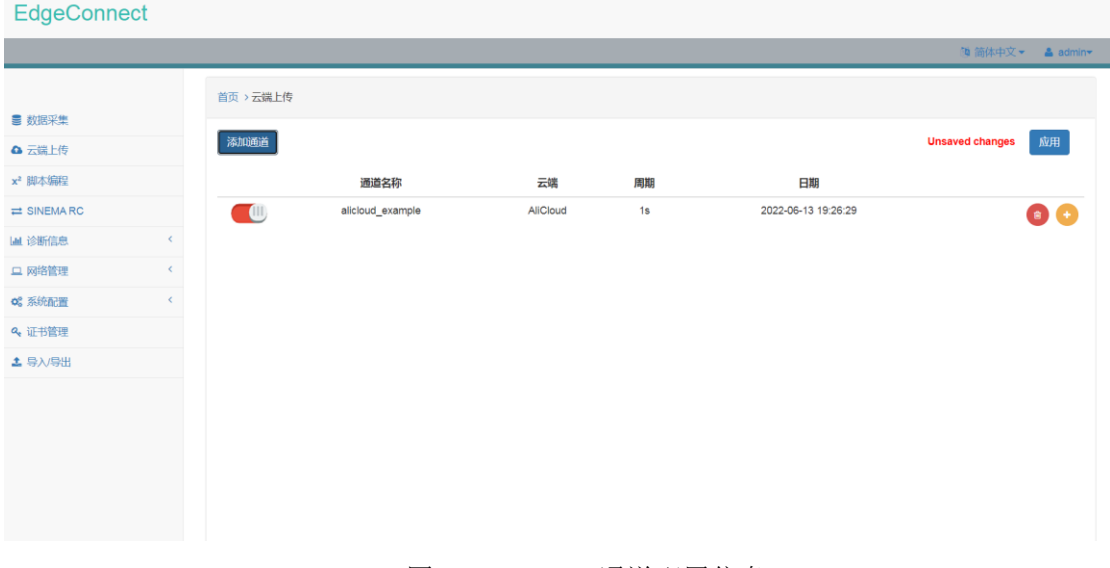

图 5.11 AliCloud 通道配置信息

# 5.2.2 通道详情配置

点击 AliCloud 通道列表项右侧●, 即可进入通道详情配置页面。

在通道详情配置页面,用户可以点击"添加数据点"打开数据点配置界面。

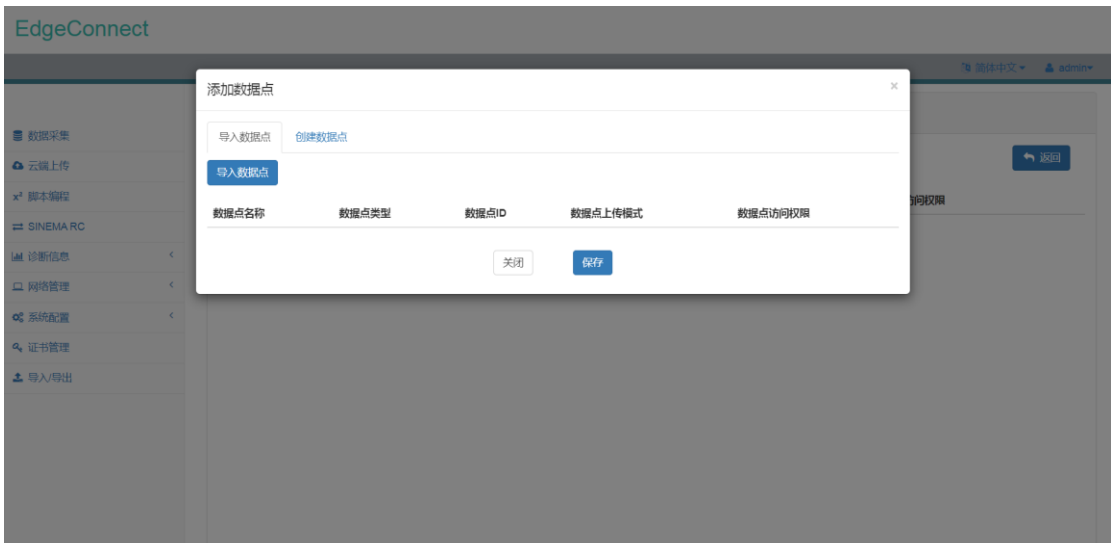

#### 图 5.12 AliCloud 数据点配置界面

在数据点配置界面中,点击"导入数据点",会出现所有数据采集通道、脚本编程通道 及对应通道内数据点的信息。用户可以选择需要上传的数据点。

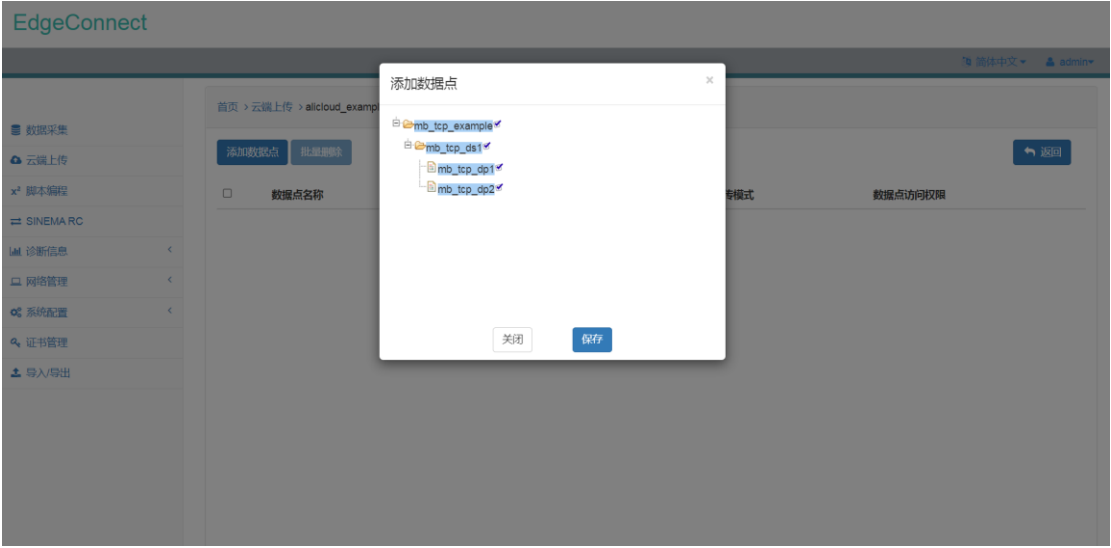

### 图 5.13 AliCloud 选择数据点界面

选中数据点并保存,会返回至数据点配置界面,并加载已选中数据点的信息。用户需要 填入在阿里云 IOT 平台上配置好的功能名称,并选择数据点上传模式及读写权限。

数据点上传模式支持两种:

1) Continuous

连续上传模式,采集到的数据点连续不断上传。

2) Onchange

逢变上传模式,采集到的数据点变化时上传。

读写权限仅支持只读权限:

1) Read

### 只读权限,仅支持读取采集到的数据点,不允许将数据点的值写入数据采集通道。

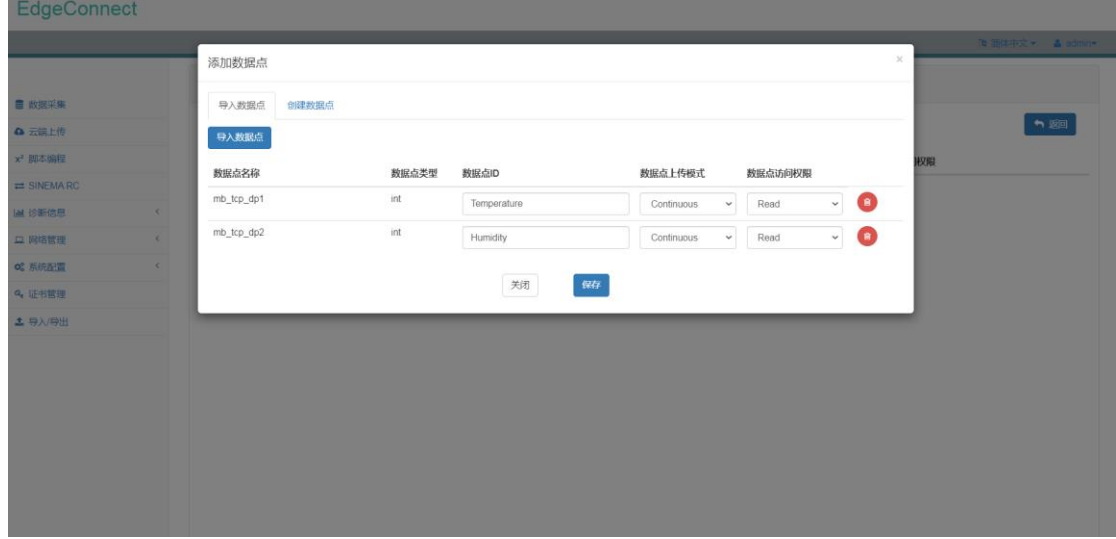

# 图 5.14 AliCloud 数据点配置界面

配置完数据点信息之后,数据点信息会以列表形式显示在页面上。

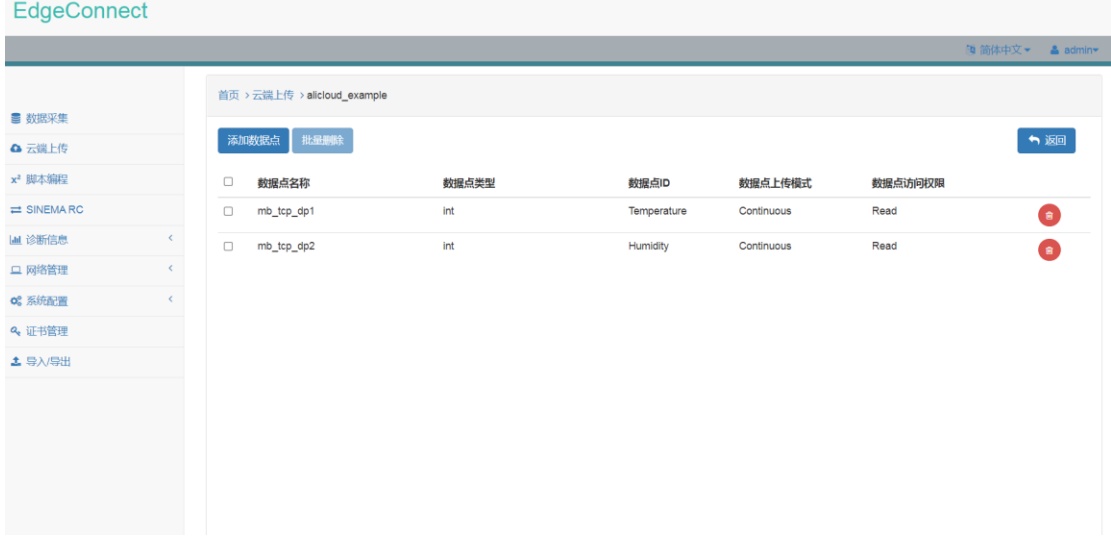

图 5.15 AliCloud 数据点配置信息

# **5.3 OneNET** 通道

### 5.3.1 通道配置

在"云端"下拉菜单中选中 OneNET,并设置上传周期、产品 ID、设备名称、设备 KEY 及 QOS 级别即完成配置。

OneNET 通道同时支持数据上传及反向写入功能。

OneNET 通道支持离线缓存功能,缓存大小为 500MB,超出缓存大小后将按照从旧到新

的顺序覆盖缓存数据。

1) 上传周期

上传周期支持以下选择:

- $\bullet$  1s
- $\bullet$  2s
- $5s$
- 10s
- 20s
- 30s
- 1m
- 5m
- 10m
- $20m$
- **•** 30m
- $\bullet$  1h

OneNET 上传时会将所有数据点 ID 对应的数据点上传,数据点的内容为最近一次采集的 数据点内容。

2) 产品 ID

需要在 OneNET 平台 MQTT 物联网套件配置生成。

3) 设备名称

需要在 OneNET 平台 MQTT 物联网套件配置生成。

4) 设备 KEY

需要在 OneNET 平台 MQTT 物联网套件配置生成。

5) QOS

支持 QOS 0 或 QOS 1。推荐选择 QOS1。

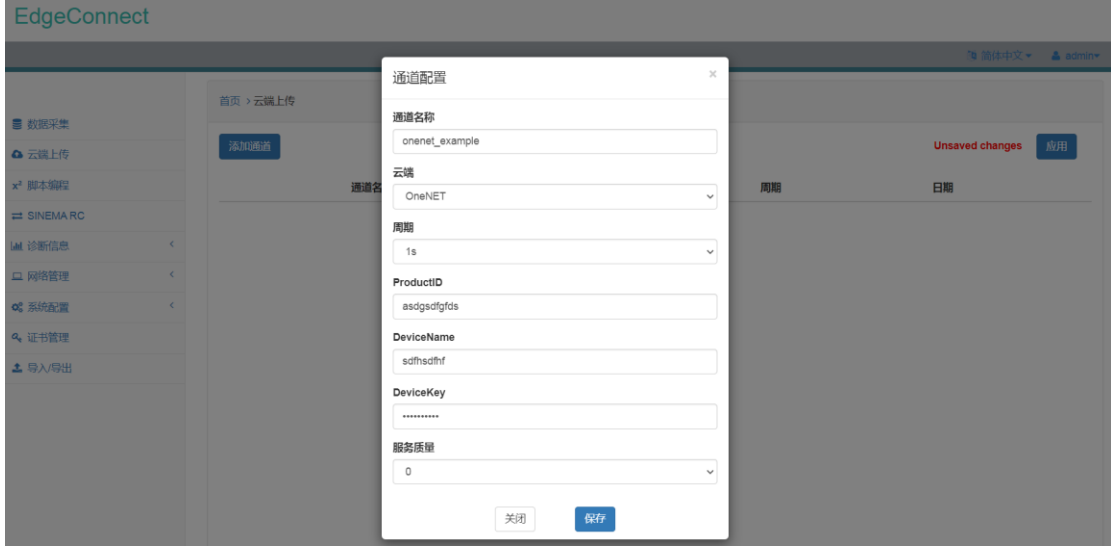

图 5.16 OneNET 通道配置界面

EdgeConnect 首页 > 云端上传 ■ 数据采集 添加通道 **Unsaved changes** 应用 △ 云端上传 x<sup>2</sup> 脚本编程 通道名称 云端 周期 日期 OneNET  $\overline{1}$ 2022-06-13 19:31:22  $\rightleftarrows$  SINEMARC  $\blacksquare$ onenet\_example  $\bullet$ LaL 诊断信息 □ 网络管理 og 系统配置 Q 证书管理 **土** 导入导出 图 5.17 OneNET 通道配置信息

配置好 OneNET 通道之后,OneNET 通道信息会以列表形式显示在页面中。

### 5.3.2 通道详情配置

点击 OneNET 通道列表项右侧 , 即可进入通道详情配置页面。

在通道详情配置页面,用户可以点击"添加数据点"打开数据点配置界面。

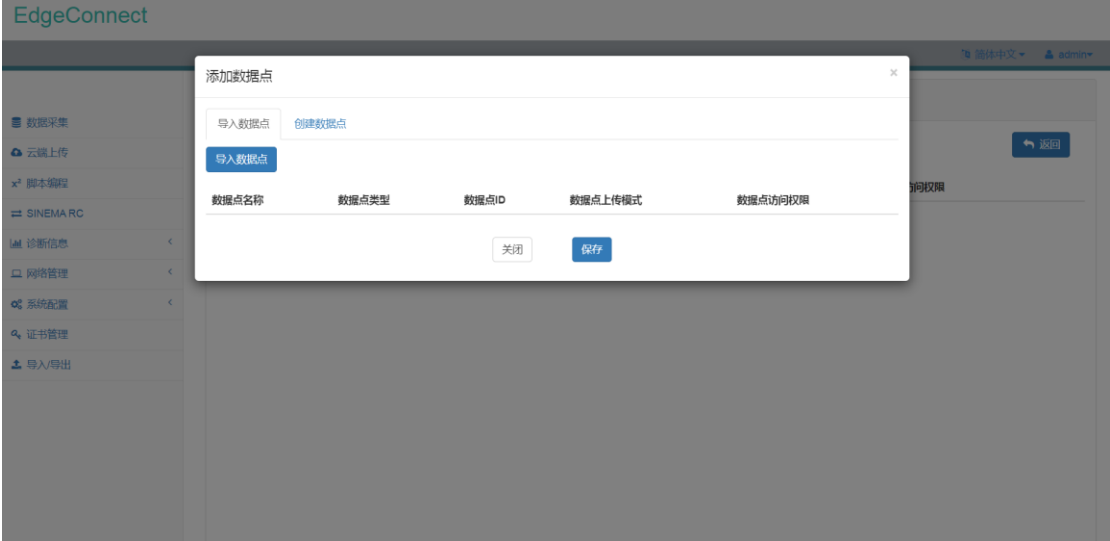

### 图 5.18 OneNET 数据点配置界面

在数据点配置界面中,点击"导入数据点",会出现所有数据采集通道、脚本编程通道 及对应通道内数据点的信息。用户可以选择需要上传的数据点。

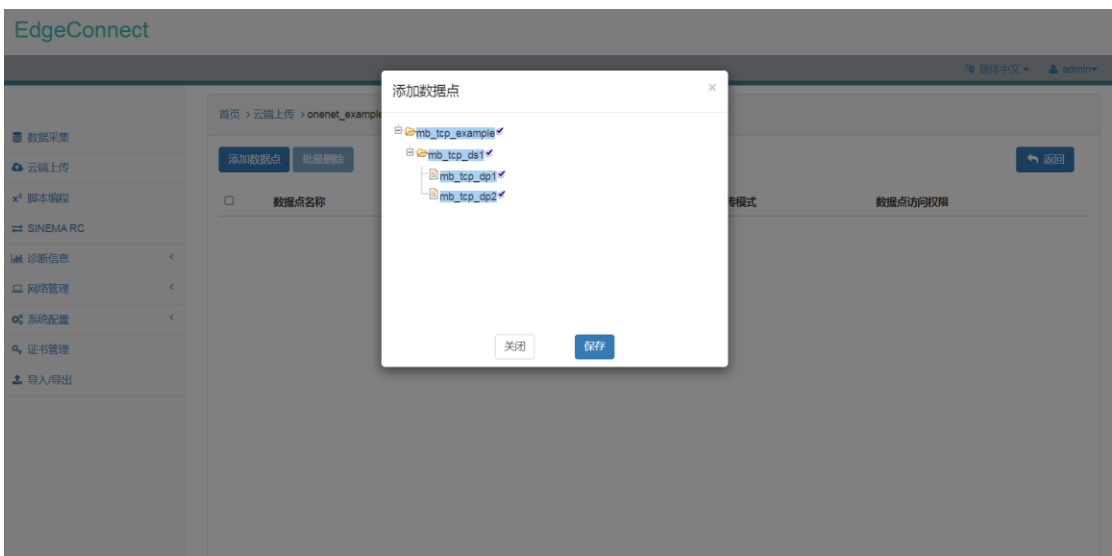

### 图 5.19 OneNET 选择数据点界面

选中数据点并保存,会返回至数据点配置界面,并加载已选中数据点的信息。用户需要 填入在 OneNET 平台 MQTT 物联网套件配置好的数据流名称,并选择数据点上传模式及读写 权限。

数据点上传模式支持两种:

1) Continuous

连续上传模式,采集到的数据点连续不断上传。

2) Onchange

逢变上传模式,采集到的数据点变化时上传。

读写权限支持两种:

1) Read

只读权限,仅支持读取采集到的数据点,不允许将数据点的值写入数据采集通道。

2) Read & Write

读写权限,同时支持读取采集到的数据点及将数据点的值写入数据采集通道。

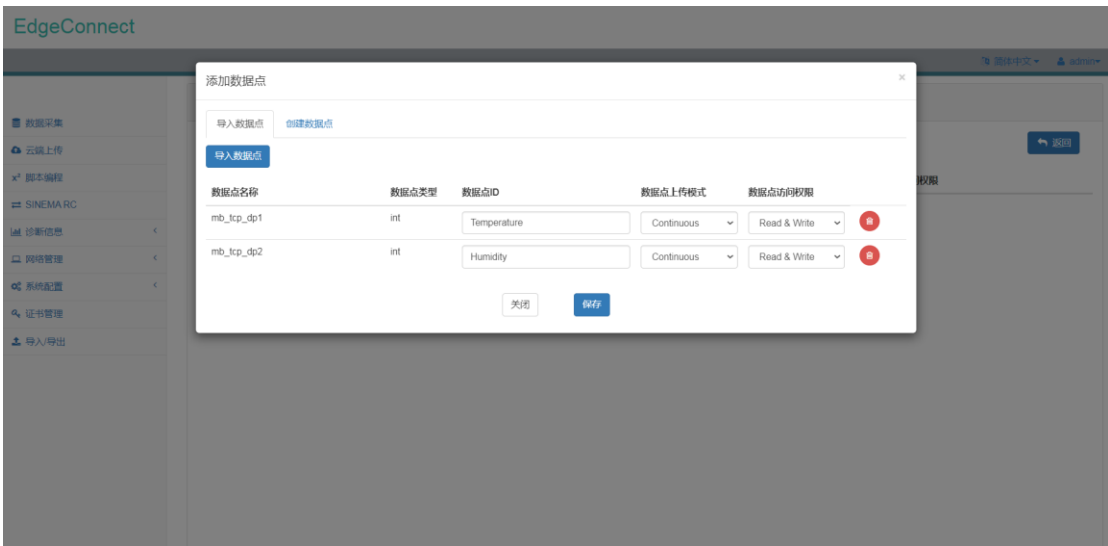

### 图 5.20 OneNET 数据点配置界面

配置完数据点信息之后,数据点信息会以列表形式显示在页面上。

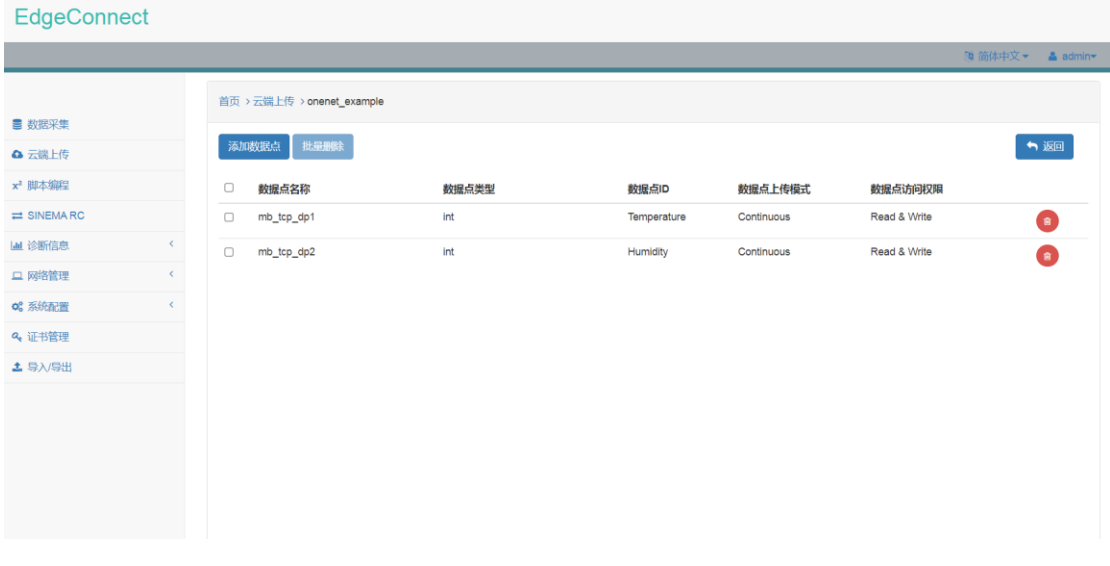

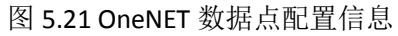

# **5.4 General\_MQTT** 通道

### 5.4.1 通道配置

在"云端"下拉菜单中选中 General\_MQTT,并设置上传周期、主机名、端口、ClientID、 用户名、密码、QOS 级别、安全机制、离线缓存、发布主题、订阅主题及数据格式即完成配 置。

数据格式 Format 2 及 Format 3 支持上报 GPS 定位信息, 如选择上述两种数据格式, 需 安装支持 GPS 功能的 4G 模组,并连接好 GPS 天线。

General\_MQTT 通道同时支持数据上传及反向写入功能。

General\_MQTT 通道支持离线缓存功能, 缓存大小为 500MB, 超出缓存大小后将按照从 旧到新的顺序覆盖缓存数据。

1) 上传周期

上传周期支持以下选择:

 $\bullet$  1s

- $\bullet$  2s
- $5s$
- 10s
- 20s
- 30s
- $\bullet$  1m
- 5m
- 10m
- $20m$
- **•** 30m
- $\bullet$  1h

General MQTT 上传时会将所有数据点 ID 对应的数据点上传,数据点的内容为最近一次 采集的数据点内容。

2) 主机名 MQTT Broker 的域名或者 IP 地址。

3) 端口号

MQTT Broker 的端口号。

4) ClientID

MQTT 客户端 ID, 该 ID 需要唯一, 可留空。如留空, 会自动生成 ClientID。

5) 用户名 MQTT 客户端用户名,可留空。

6) 密码 MQTT 客户端密码,可留空。

7) 服务质量 支持 QOS 0、QOS 1 及 QOS2。

8) 安全机制

支持 None (无验证)、Server Authentication(单向验证)或 Mutual Authentication(双向 验证)等三种方式。

如选择 None,无需其他操作; 如选择 Server Authentication,需在证书管理模块上传 CA 证书,并选择该证书; 如选择 Mutual Authentication,需在证书管理模块上传 CA 证书、客户端证书、客户端秘 钥,并选择对应证书。 9) 离线缓存 支持 Disable 及 Enable。 10)发布主题 MQTT 消息的发布主题,该主题用于向 MQTT Broker 发布数据。 11) 订阅主题 MQTT 消息的订阅主题,该主题用于从 MQTT Broker 订阅数据。 订阅消息格式为: { "temperature": 10.1, "Humidity": 20.2 } 12)数据格式

支持 Format 0、Format 1、Format 2、Format3 等四种数据格式。 其中, Format 2 及 Format 3 支持 GPS 定位信息上报。

```
a) Format 0 格式为:
{
    "timestamp": 1592799105,
    "temperature": 10.1,
    "Humidity": 20.2
}
b) Format 1 格式为:
{
    "temperature": {
          "value": 11,
         "timestamp": 1592799105233
    },
    "Humidity": {
          "value": 11,
          "timestamp": 1592799105233
    }
}
c) Format 2 格式为:
```

```
{
     "timestamp": 1592799105,
     "location": {
         "latitude": 50.23345,
         "longtitude": 130.23432
    },
     "temperature": 10.1,
     "Humidity": 20.2
}
d) Format 3 格式为:
{
     "location": {
         "latitude": 50.23345,
         "longtitude": 130.23432
    },
     "temperature": {
          "value": 11,
         "timestamp": 1592799105233
     },
    "Humidity": {
          "value": 11,
          "timestamp": 1592799105233
    }
}
```
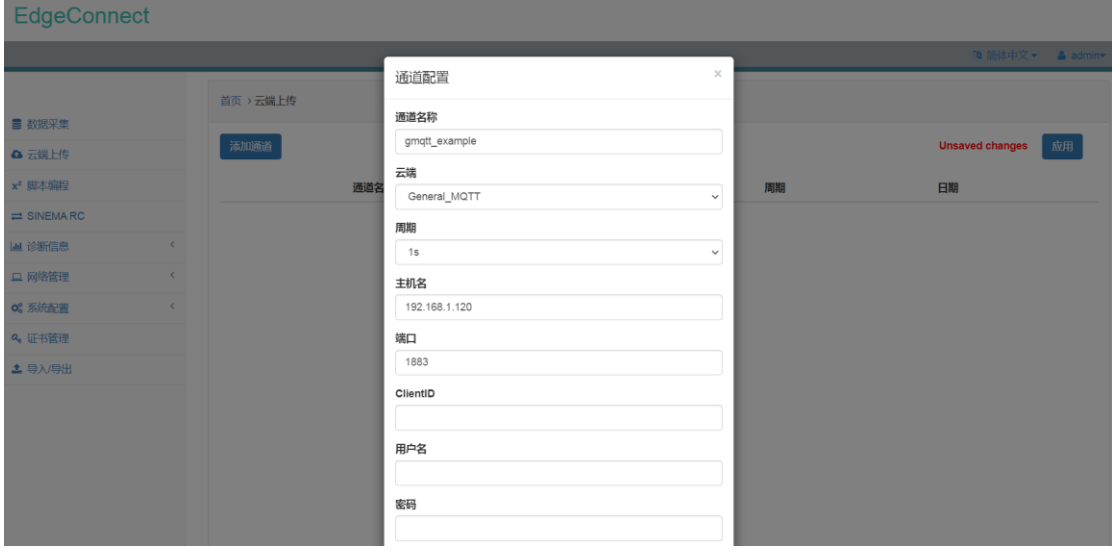

图 5.22 General\_MQTT 通道配置界面

配置好 General\_MQTT 通道之后,General\_MQTT 通道信息会以列表形式显示在页面中。

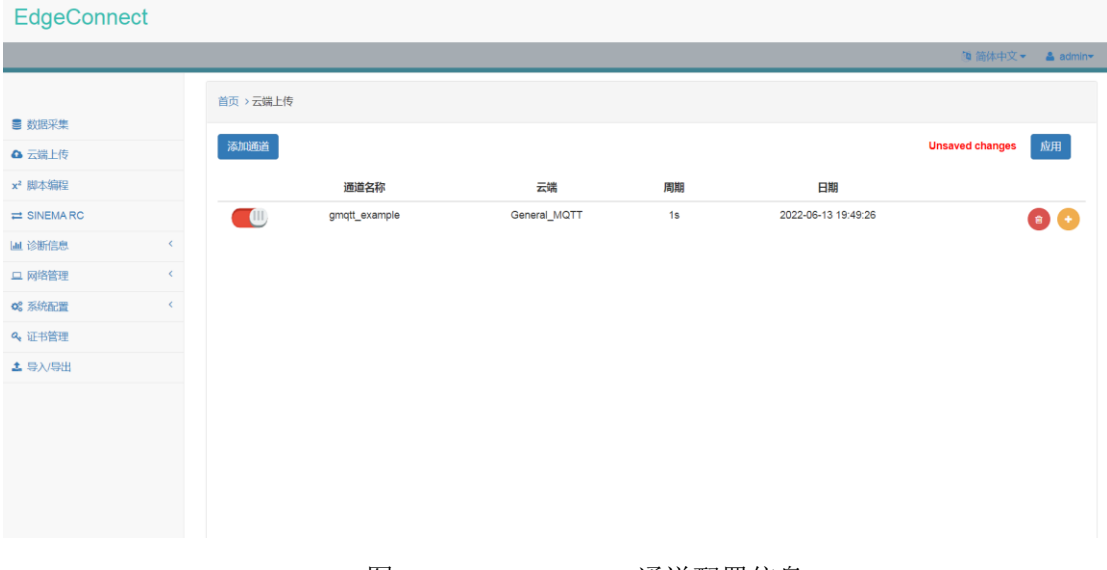

图 5.23 General\_MQTT 通道配置信息

# 5.4.2 通道详情配置

点击 General\_MQTT 通道列表项右侧 , 即可进入通道详情配置页面。 在通道详情配置页面,用户可以点击"添加数据点"打开数据点配置界面。

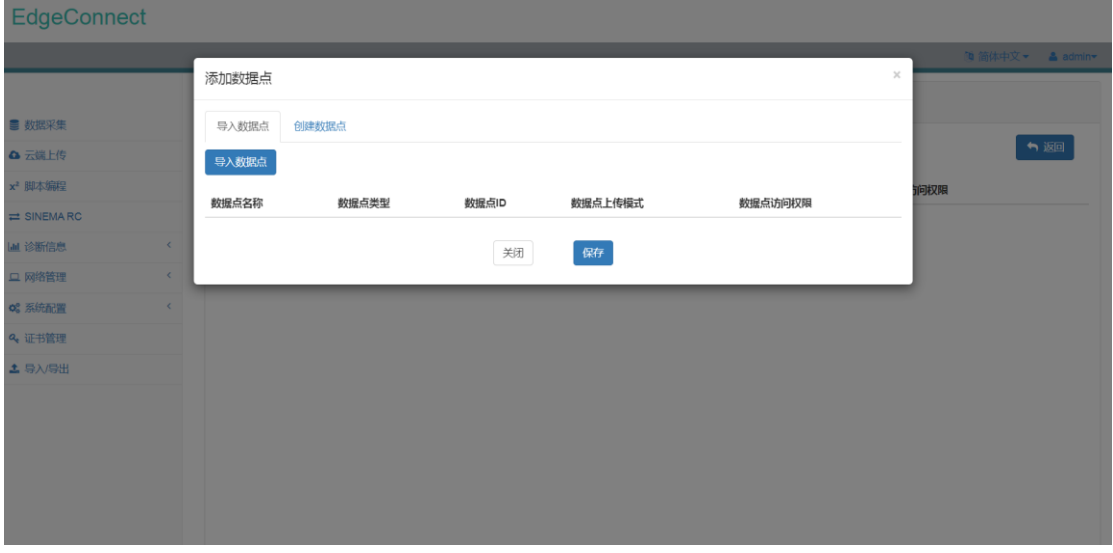

### 图 5.24 General\_MQTT 数据点配置界面

在数据点配置界面中,点击"导入数据点",会出现所有数据采集通道、脚本编程通道 及对应通道内数据点的信息。用户可以选择需要上传的数据点。

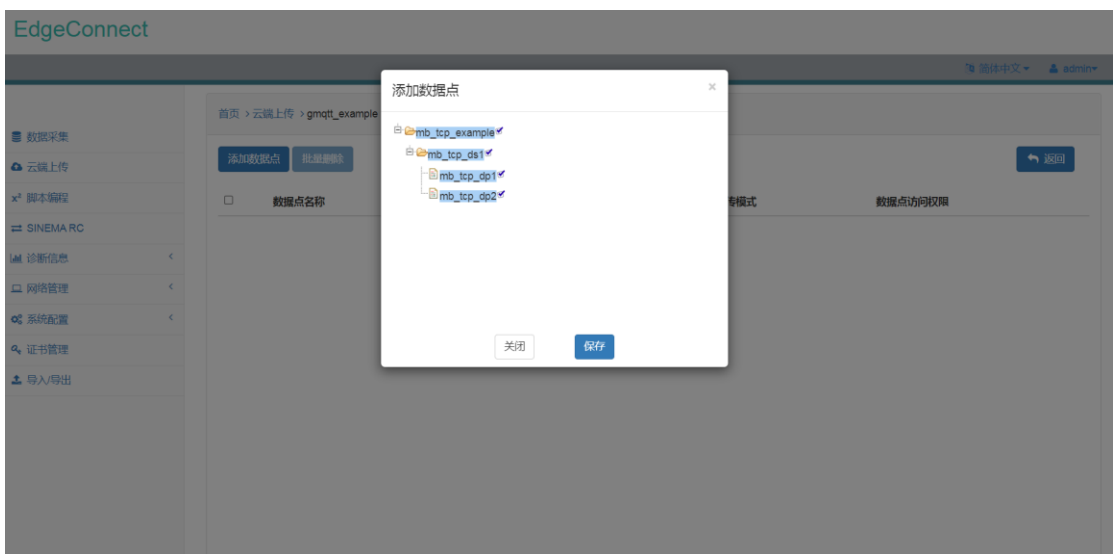

### 图 5.25 General\_MQTT 选择数据点界面

选中数据点并保存,会返回至数据点配置界面,并加载已选中数据点的信息。用户需要 填入对应的数据点 ID,并选择数据点上传模式及读写权限。

数据点上传模式支持两种:

#### 1) Continuous

连续上传模式,采集到的数据点连续不断上传。

2) Onchange

逢变上传模式,采集到的数据点变化时上传。

读写权限支持两种:

2) Read

只读权限,仅支持读取采集到的数据点,不允许将数据点的值写入数据采集通道。

### 3) Read & Write

读写权限,同时支持读取采集到的数据点及将数据点的值写入数据采集通道。

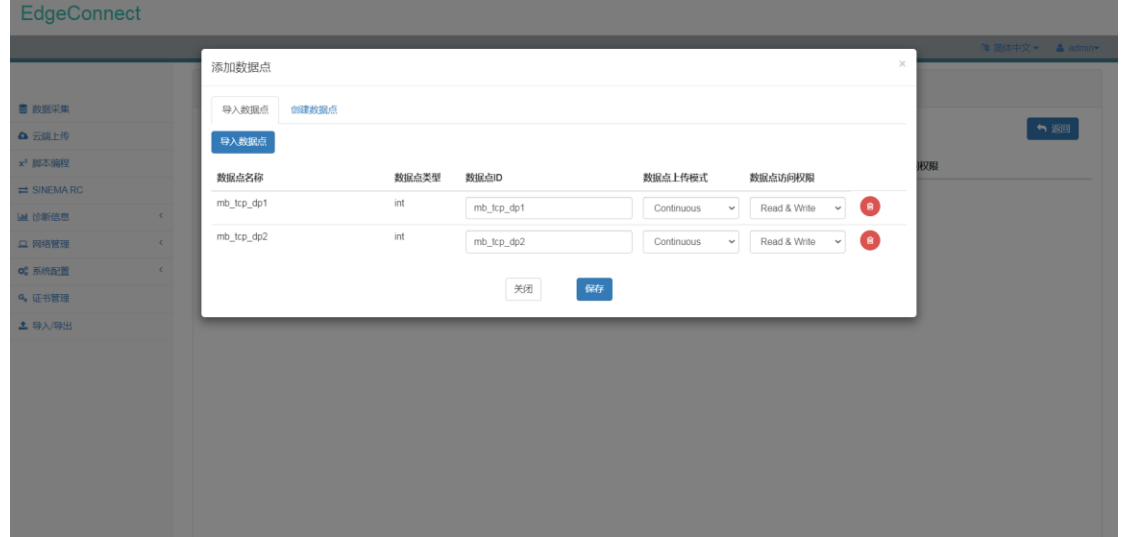
### 图 5.26 General\_MQTT 数据点配置界面

配置完数据点信息之后,数据点信息会以列表形式显示在页面上。 EdgeConnect  $\mathbf{A}$  . 首页 > 云端上传 > gmqtt\_example ■ 数据采集 添加数据点 批量删除 ● 返回 A 云端上传 x<sup>2</sup> 脚本编程 □ 数据点名称 数据点类型 数据点ID 数据点上传模式 数据点访问权限  $\rightleftharpoons$  SINEMARC  $\Box$  mb\_tcp\_dp1  $int$ mb\_tcp\_dp1 Continuous Read & Write  $\bullet$ Lat 诊断信息  $\Box$  mb tcp dp2  $int$ Read & Write mb tcp dp2 Continuous  $\bullet$ □ 网络管理 og 系统配置 Q<sub>t</sub> 证书管理  $±$  导入/导出

图 5.27 General\_MQTT 数据点配置信息

## **5.5 OPCUA\_Server** 通道

#### 5.5.1 通道配置

在"云端"下拉菜单中选中 OPCUA\_Server,并设置端口号、验证信息(无验证或用户名 /密码验证)即完成配置。

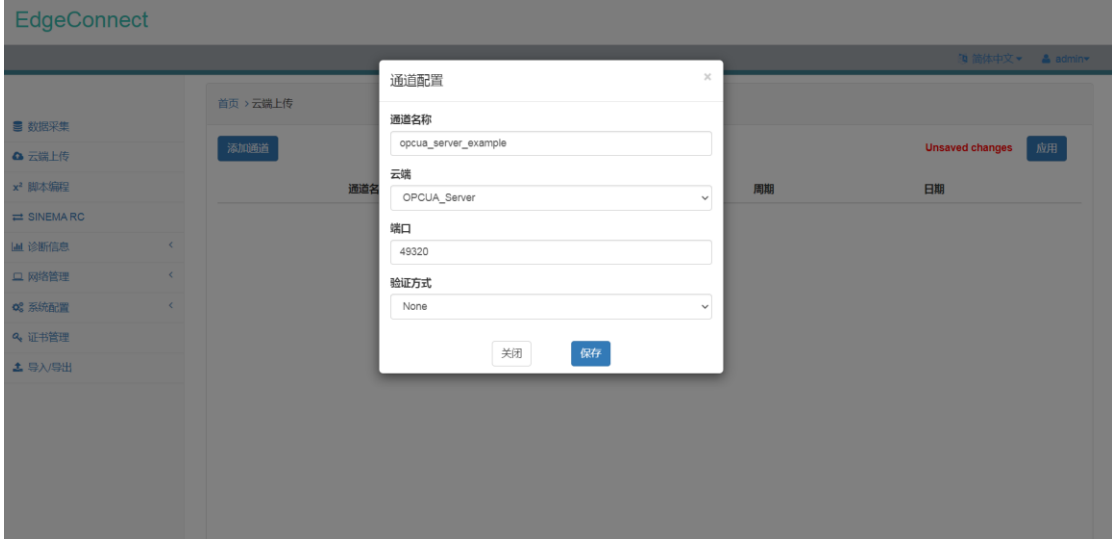

OPCUA\_Server 通道同时支持数据上传及反向写入功能。

图 5.28 OPCUA\_Server 通道配置界面

配置好 OPCUA\_Server 通道之后, OPCUA\_Server 通道信息会以列表形式显示在页面中。

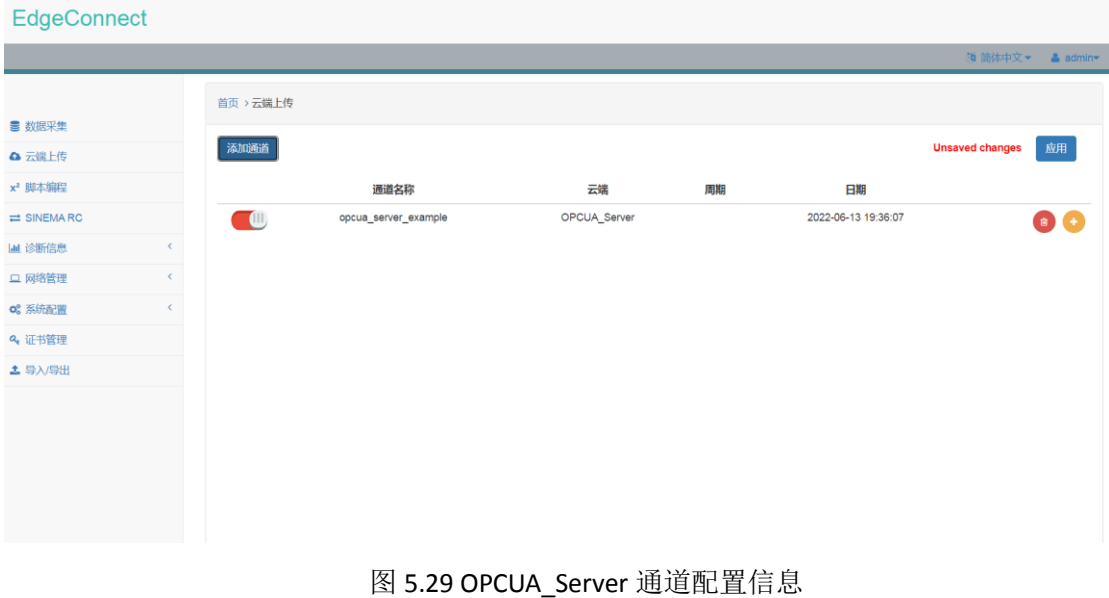

### 5.5.2 通道详情配置

点击 OPCUA\_Server 通道列表项右侧 , 即可进入通道详情配置页面。

EdgeConnect 添加数据点 ■ 数据采集 导入数据点 创建数据点 ● 返回 △ 云端上传 导入数据点 x<sup>2</sup> 脚本编程 数据点名称 数据点上传模式 数据点访问权限 数据点类型 数据点ID  $\rightleftharpoons$  SINEMARC **M** 诊断信息 关闭 保存 □ 网络管理 o: 系统配置 2 证书管理 土 导入/导出

在通道详情配置页面,用户可以点击"添加数据点"打开数据点配置界面。

## 图 5.30 OPCUA\_Server 数据点配置界面

在数据点配置界面中,点击"导入数据点",会出现所有数据采集通道、脚本编程通道 及对应通道内数据点的信息。用户可以选择需要上传的数据点。

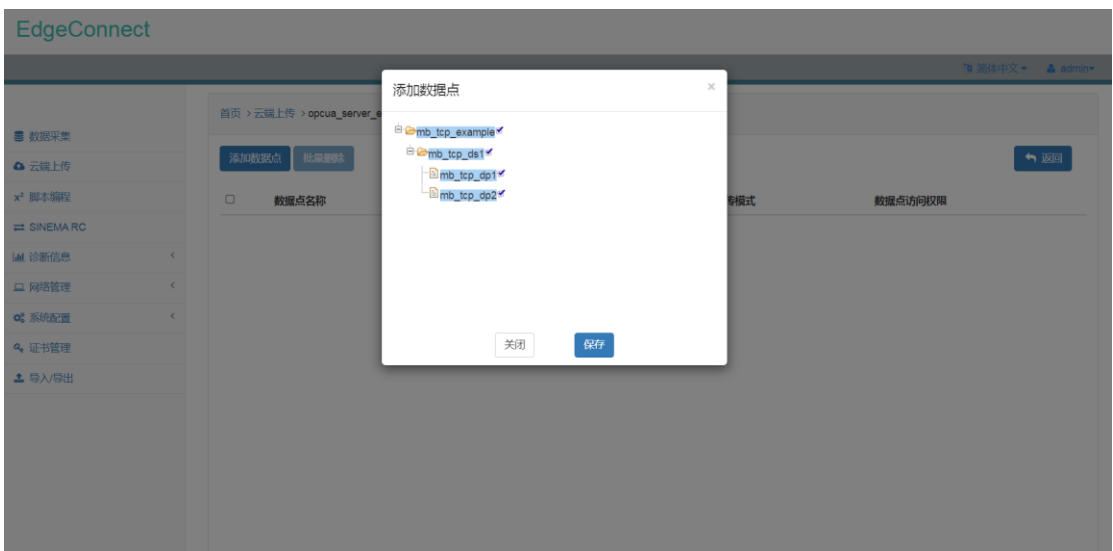

#### 图 5.31 OPCUA\_Server 选择数据点界面

选中数据点并保存,会返回至数据点配置界面,并加载已选中数据点的信息。用户需要 填入 OPCUA\_Server 地址空间中对应的变量名称并选择数据点上传模式及读写权限。

数据点上传模式支持两种:

1) Continuous

连续上传模式,采集到的数据点连续不断上传。

2) Onchange

逢变上传模式,采集到的数据点变化时上传。

读写权限支持两种:

1) Read

只读权限,仅支持读取采集到的数据点,不允许将数据点的值写入数据采集通道。

### 2) Read & Write

读写权限,同时支持读取采集到的数据点及将数据点的值写入数据采集通道。

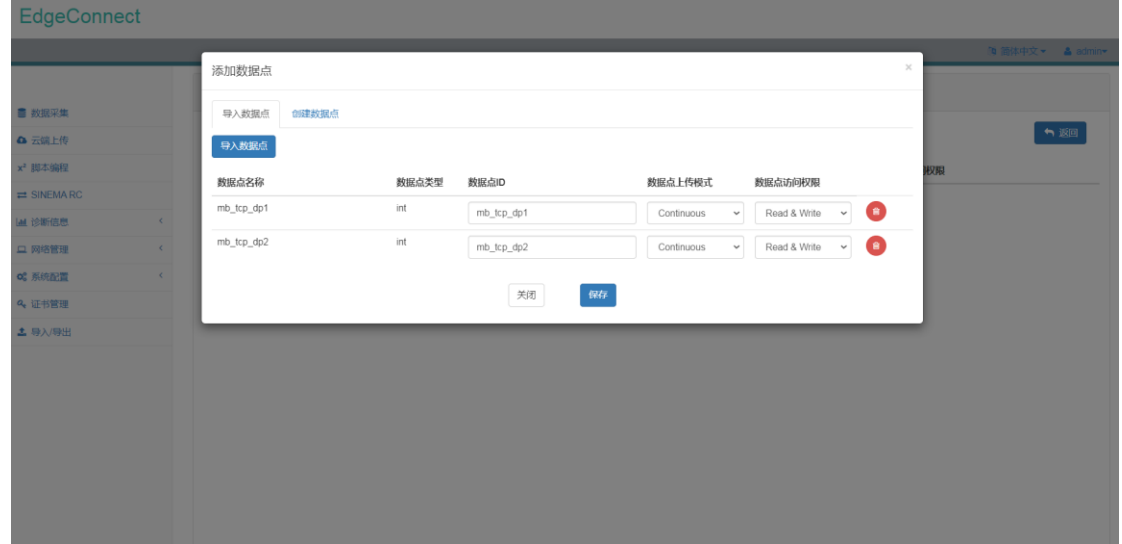

### 图 5.32 OPCUA\_Server 数据点配置界面

配置完数据点信息之后,数据点信息会以列表形式显示在页面上。

EdgeConnect 首页 > 云端上传 > opcua\_server\_example ■ 数据采集 第加数据点 批量删除 ↑返回 △ 云端上传 x<sup>2</sup> 脚本编程 数据点访问权限 □ 数据点名称 数据点类型 数据点ID 数据点上传模式  $\rightleftarrows$  SINEMARC  $\Box$  mb\_tcp\_dp1 int  $mb\_tcp\_dp1$ Continuous Read & Write  $\bullet$ **M** 诊断信息  $\Box$  mb\_tcp\_dp2 int Read & Write mb tcp dp2 Continuous A □ 网络管理 of 系统配置 Q<sub>2</sub> 证书管理 **土** 导入/导出

图 5.33 OPCUA\_Server 数据点配置信息

#### 5.5.3 访问 OPCUA\_Server

1) Endpoint

EdgeConnect OPCUA\_Server 的 EndPoint 为:\_opc.tcp//<IP>:<Port>,其中<IP>为设备 IP 地 址,<Port>为设置的端口号。

2) NameSpace NameSpace 为 ns1。

# **5.6 Modbus\_TCP\_Server** 通道

#### 5.6.1 通道配置

在"云端"下拉菜单中选中 Modbus\_TCP\_Server,并设置端口号、站号、内存布局即完 成配置。

Modbus\_TCP\_Server 通道同时支持数据上传及反向写入功能。

## **Modbus\_TCP\_Server** 通道仅支持保持寄存器数据区域(**03**、**06**、**10** 功能码)。

1)端口号 Modbus\_TCP\_Server 的端口号默认为 502。

2)站号 站号可自定义,范围为 1 - 247。 3) 内存布局

存储浮点数需要选择对应的内存布局,内存布局支持以下选项:

- **•** ABCD
- BADC
- CDAB
- $\bullet$  DCBA

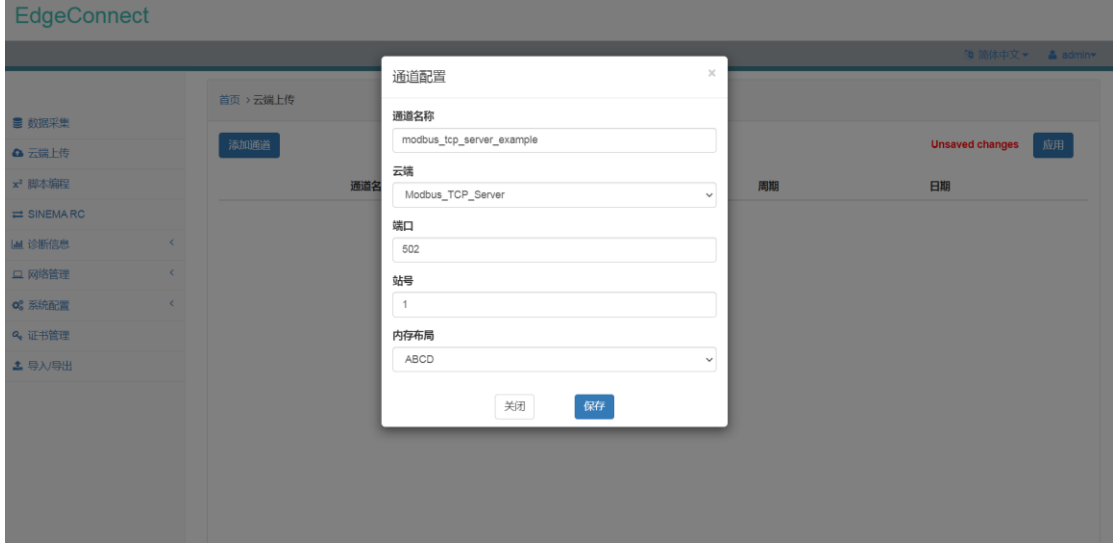

图 5.34 Modbus\_TCP\_Server 通道配置界面

配置好 Modbus\_TCP\_Server 通道之后, Modbus\_TCP\_Server 通道信息会以列表形式显示 在页面中。

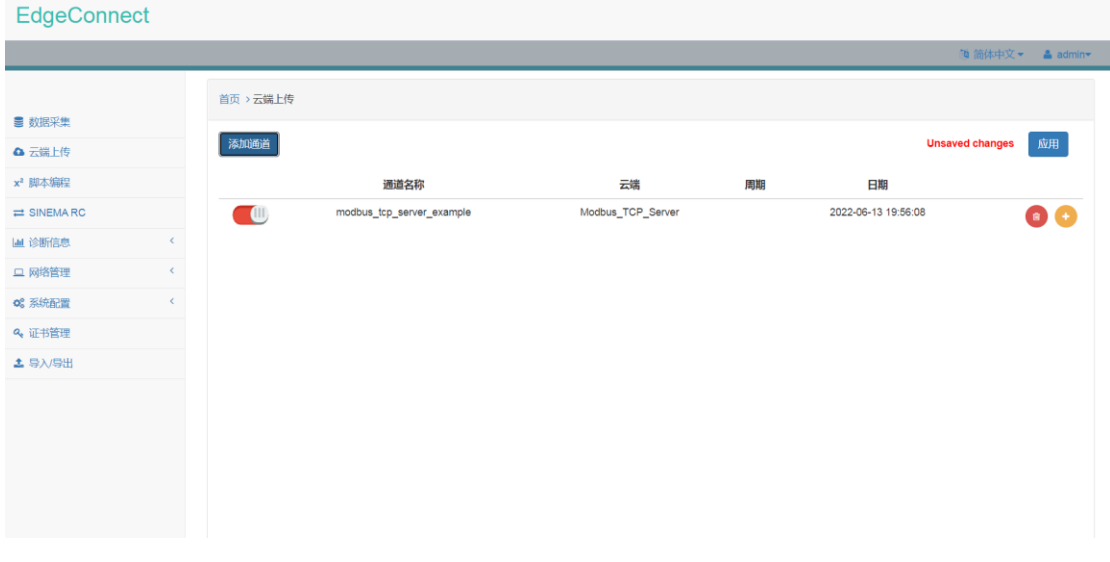

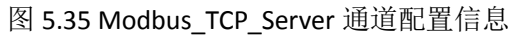

## 5.6.2 通道详情配置

点击 Modbus\_TCP\_Server 通道列表项右侧 , 即可进入通道详情配置页面。

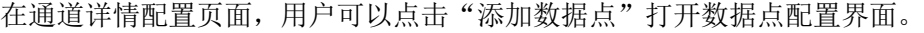

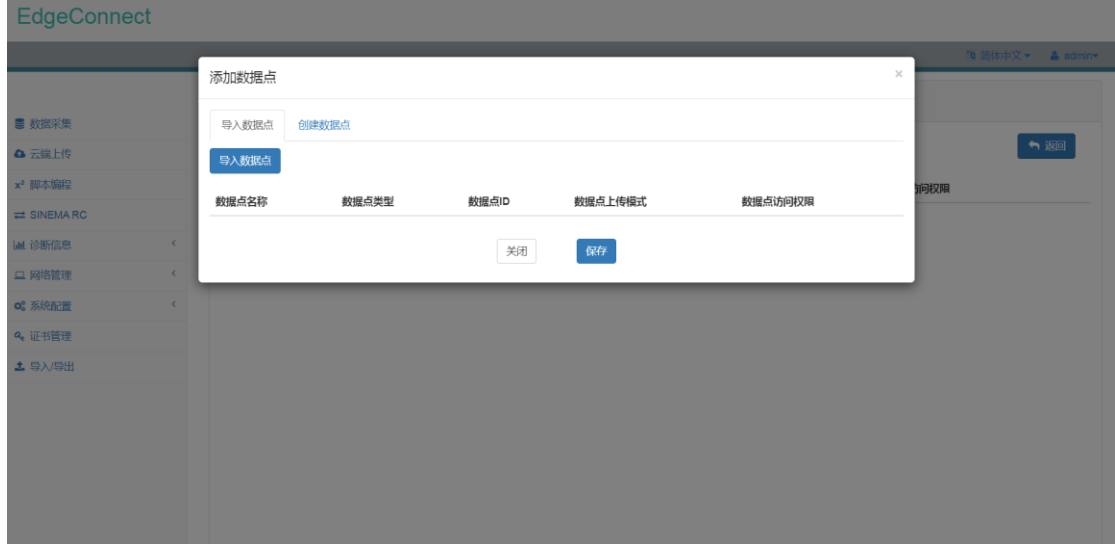

## 图 5.36 Modbus\_TCP\_Server 数据点配置界面

在数据点配置界面中,点击"导入数据点",会出现所有数据采集通道、脚本编程通道 及对应通道内数据点的信息。用户可以选择需要上传的数据点。

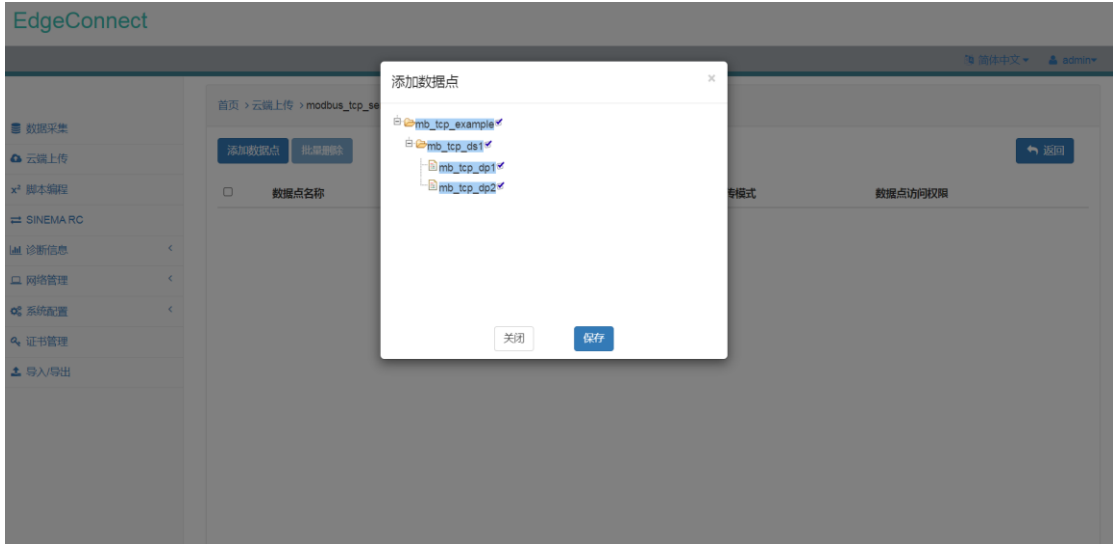

## 图 5.37 Modbus\_TCP\_Server 选择数据点界面

选中数据点并保存,会返回至数据点配置界面,并加载已选中数据点的信息。用户需要 填入 Modbus\_TCP\_Server 对应的寄存器地址并选择数据点上传模式及读写权限。

数据点上传模式支持两种: 1) Continuous 连续上传模式,采集到的数据点连续不断上传。

2) Onchange

逢变上传模式,采集到的数据点变化时上传。

读写权限仅支持只读权限:

### 1) Read

只读权限,仅支持读取采集到的数据点,不允许将数据点的值写入数据采集通道。

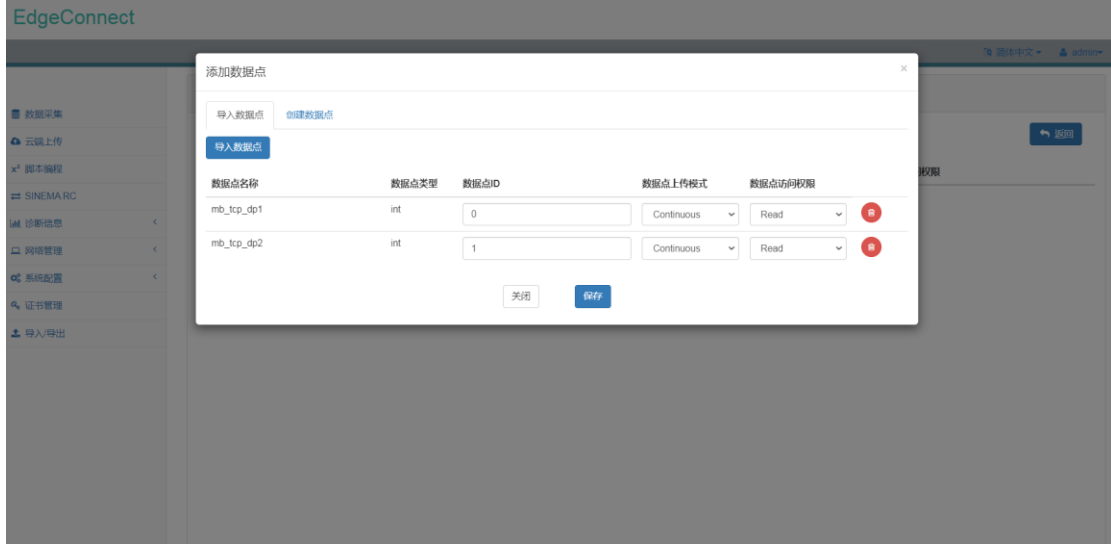

图 5.38 Modbus\_TCP\_Server 数据点配置界面

配置完数据点信息之后,数据点信息会以列表形式显示在页面上。

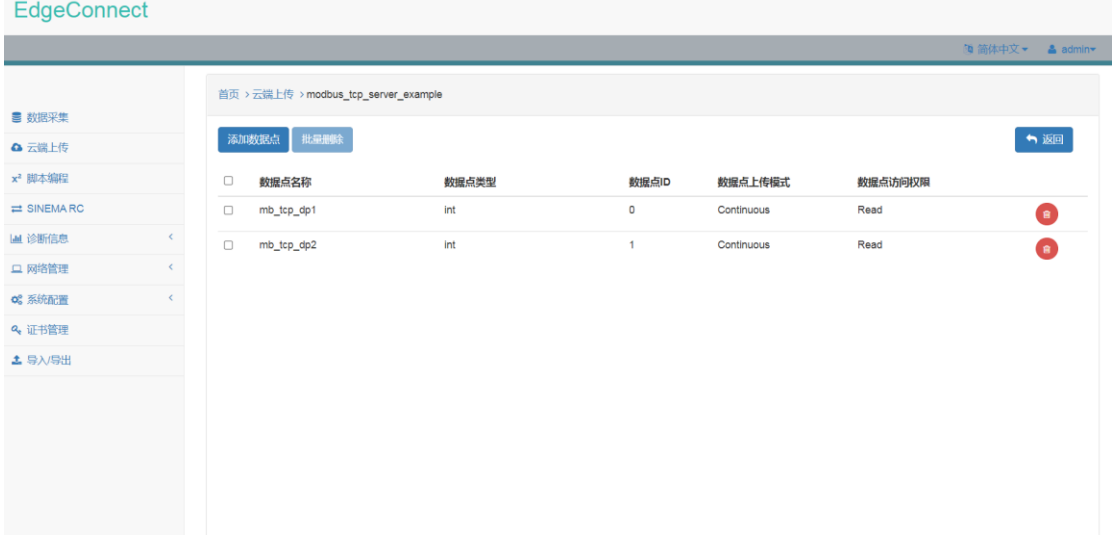

图 5.39 Modbus\_TCP\_Server 数据点配置信息

# 6. 脚本编程模块

目前脚本编程模块仅支持 Python 脚本编程。本章节将介绍如何使用脚本编程模块。

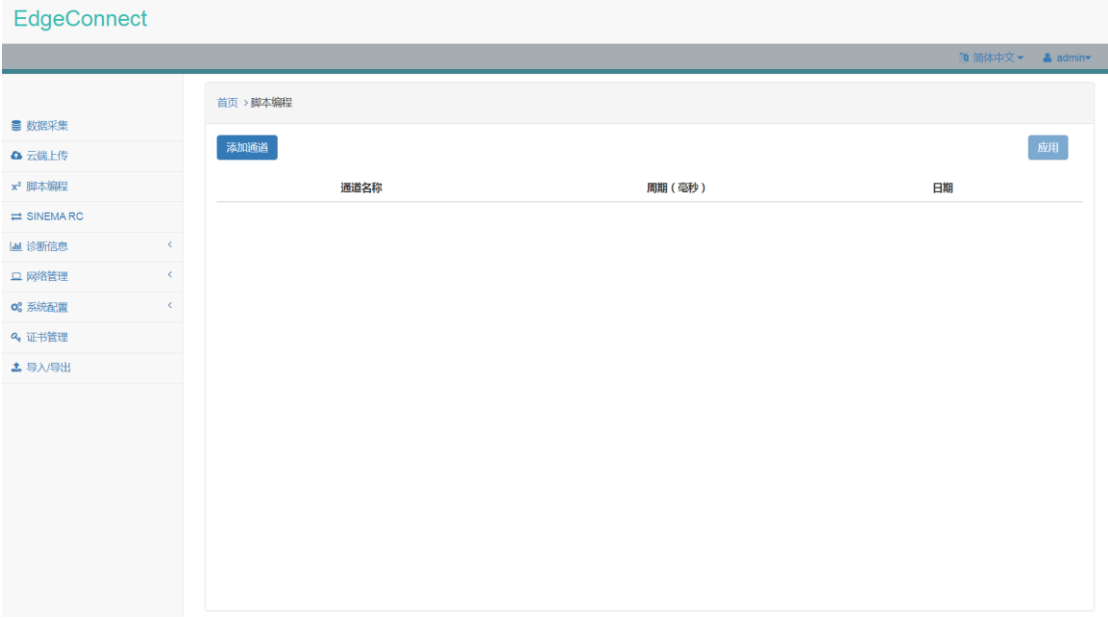

图 6.1 脚本编程模块界面

用户通过点击"添加通道"按钮,可以添加 Pvthon 脚本通道,并进行相应的配置。

所有通道配置结束之后,将配置完成的通道状态由停止状态切换至运行状态(红色->绿 色),并点击"应用"按钮即可下发脚本编程模块配置,并启动脚本程序。

# **6.1 Python** 脚本通道

## 6.1.1 通道配置

设置通道名称、重复执行、延迟及周期即可完成相应配置。

1) 重复执行

重复执行支持以下选择:

- None
- **•** Interval

其中 None 为不重复执行, Interval 为重复执行。

2) 延迟(毫秒)

延迟支持以下选择:

- $\bullet$  100
- $\bullet$  200
- $500$
- 1000
- 2000
- 5000
- $10000$

仅当重复执行为 None 时有效。

3) 周期(毫秒)

周期支持以下选择:

- $\bullet$  100
- $\bullet$  200
- $500$
- 1000
- $2000$
- 5000
- $10000$

仅当重复执行为 Interval 时有效。

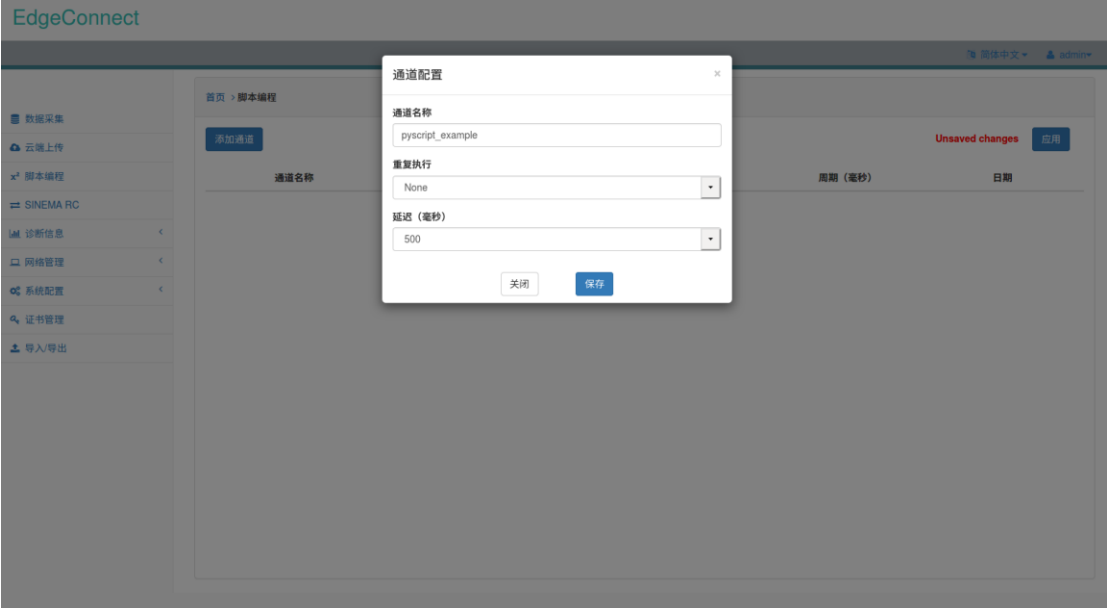

图 6.2 Python 脚本通道配置界面 配置好 Python 脚本通道之后, Python 脚本通道信息会以列表形式显示在页面中。

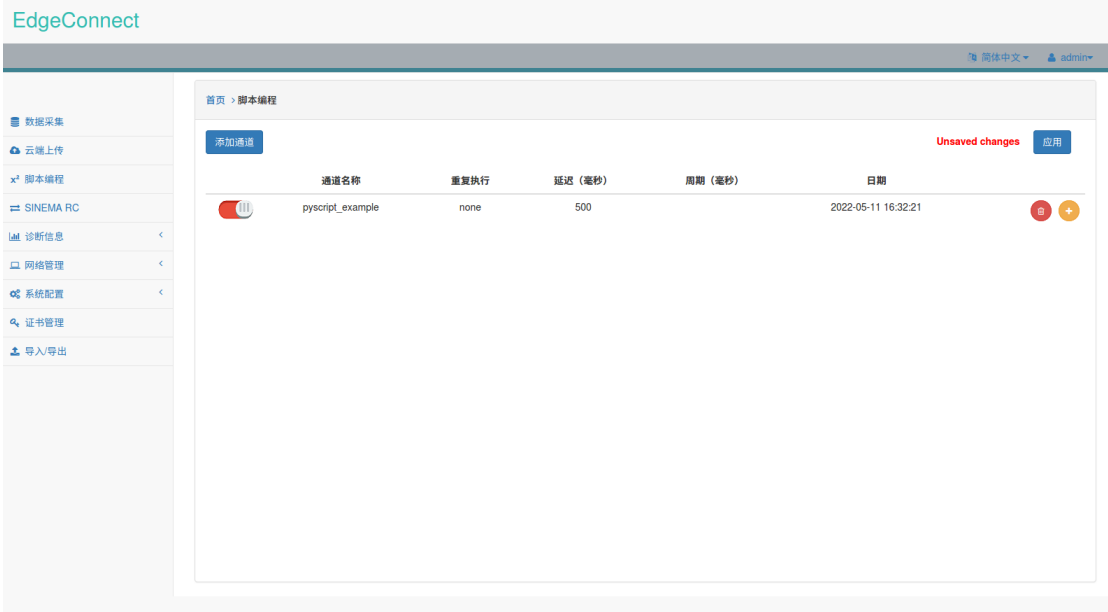

图 6.3 Python 脚本通道配置信息

### 6.1.2 通道详情配置

点击 Python 脚本通道列表项右侧 ,即可进入通道详情配置页面。

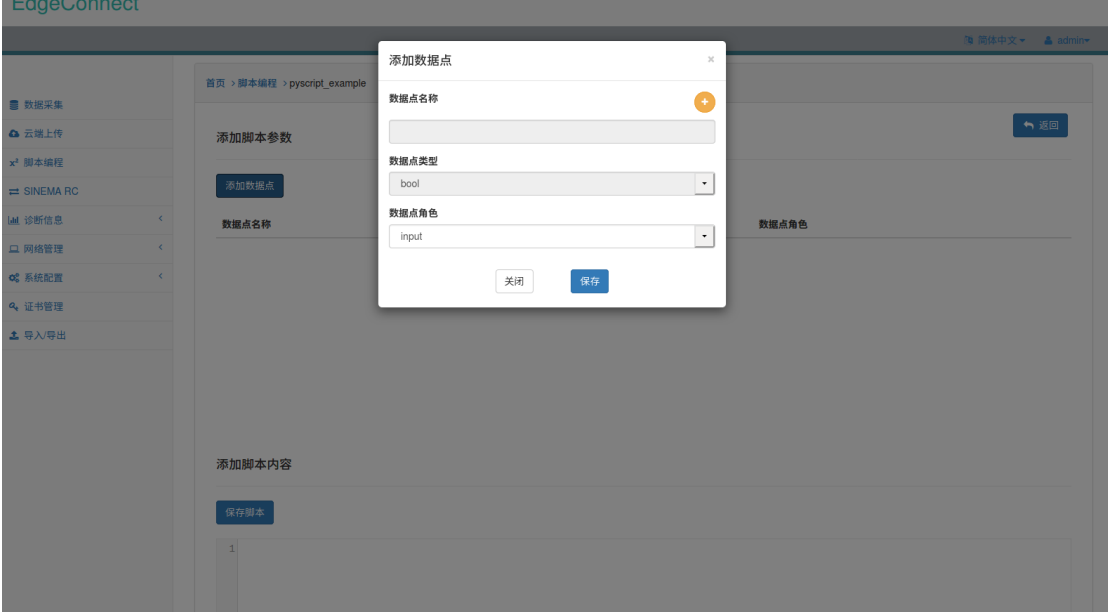

在通道详情配置页面,用户可以点击"添加数据点"打开脚本参数配置界面。

图 6.4 Python 脚本参数配置界面

通过切换数据点角色为 input 或 output, 可以配置 Python 脚本的输入输出参数。

1)配置脚本输入参数

切换数据点角色为 input。在脚本参数配置界面中,点击右上角O,会出现所有采集通 道及采集通道数据点的信息。用户可以选择需要处理的采集通道数据点。

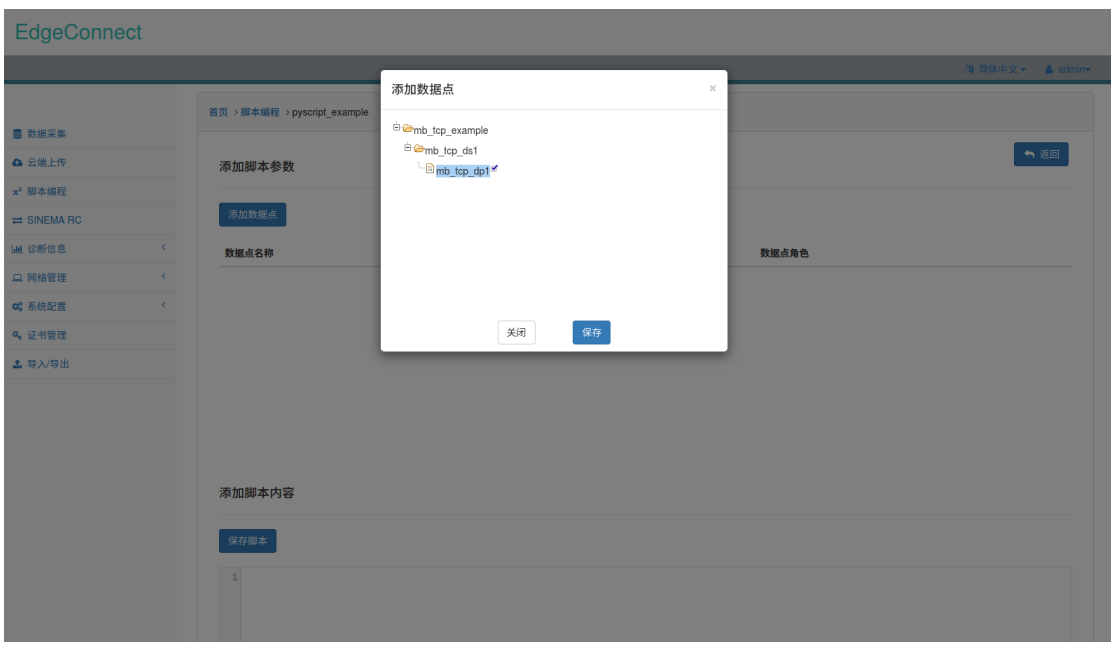

图 6.5 Python 脚本选择采集通道数据点界面

选中采集通道数据点并保存,会返回至脚本参数配置界面,并加载已选中采集通道数据 点的信息。

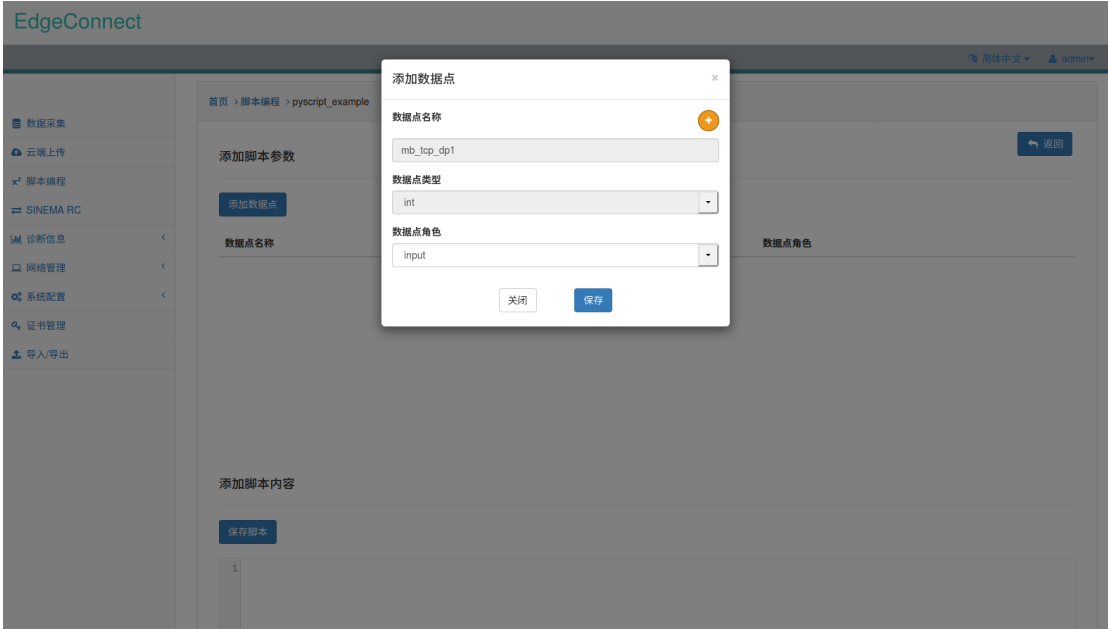

图 6.6 Python 脚本输入参数配置界面

配置完输入参数信息之后,输入参数信息会以列表形式显示在页面上。

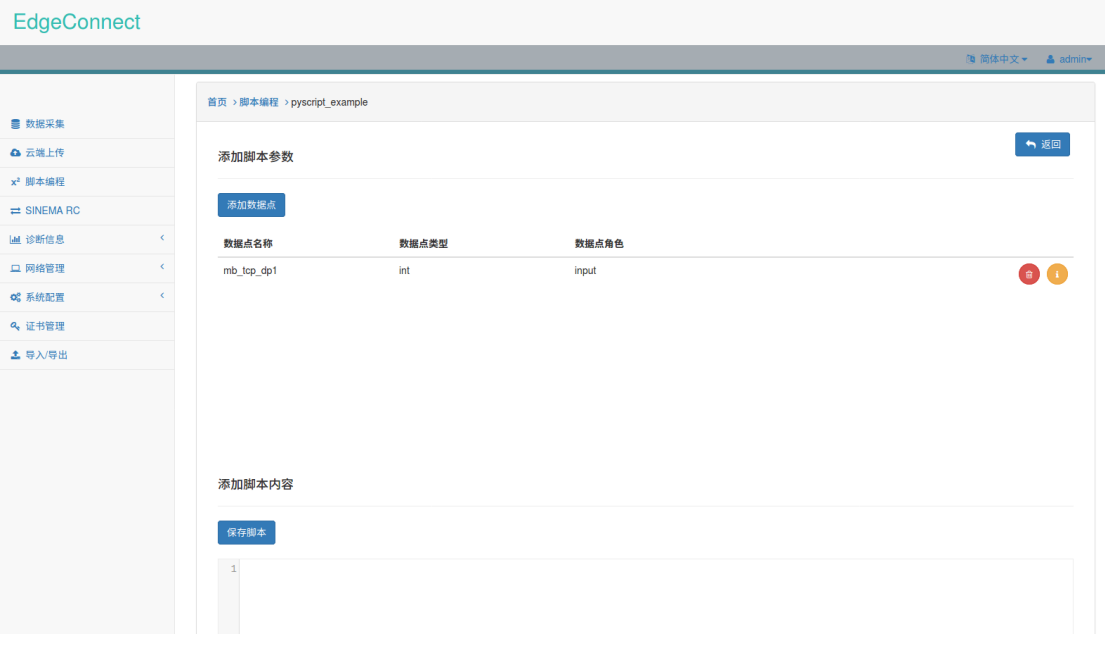

图 6.7 Python 脚本输入参数配置信息

2)配置脚本输出参数

切换数据点角色为 output。在脚本参数配置界面中,填入数据点名称,并选择相应的类 型。

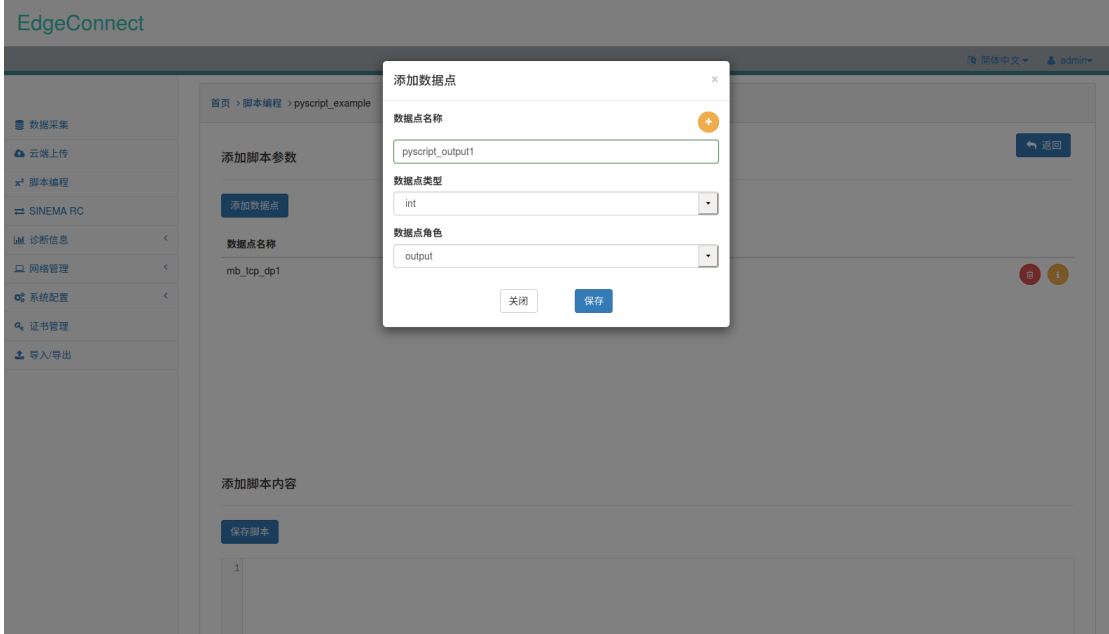

图 6.8 Python 脚本输出参数配置界面 配置完输出参数信息之后,输出参数信息会以列表形式显示在页面上。

通道配置应用下发后,点击数据点列表项右侧 ,可查看数据点当前最新值。

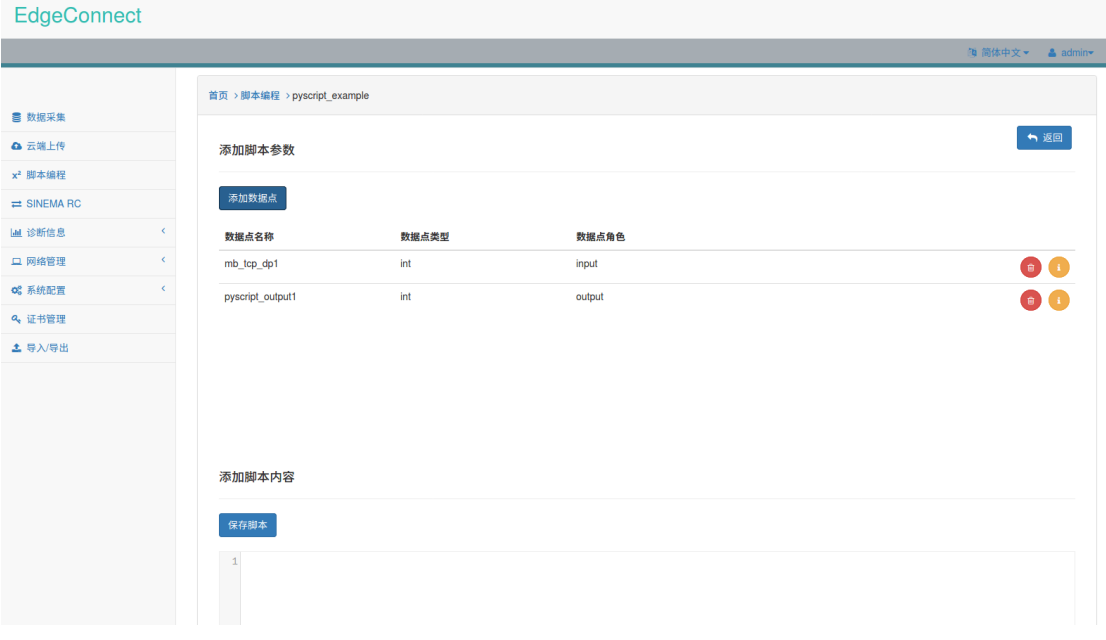

图 6.9 Python 脚本输出参数配置信息

Python 脚本的输入输出参数配置好之后,在添加脚本内容区域编辑框内可输入自定义 脚本内容。

开发自定义脚本需遵循以下规则:

- a) 遵循 Python3 语法
- b) 脚本可导入 Python3 标准库或 edgeconnect 模块,其中 edgeconnect 模块提供如下函数:
	- ▶ getVal("dpname"), 其中 dpname 为角色为 input 的数据点名称
	- ▶ setVal("dpname", dpval), 其中 dpname 为角色为 output 的数据点名称, dpval 为待 设置的值
	- > debug("msg"), 其中 msg 为需要打印的 debug 信息
- c) 脚本必须定义 main()函数, main()函数为脚本执行的默认入口。

脚本内容编辑好之后,点击"保存脚本"即可保存脚本内容。脚本参考示例如下所示: 添加脚本内容

#### 」<br>保存脚本

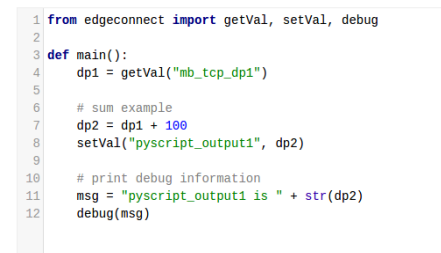

图 6.10 Python 脚本参考示例

# 7. SINEMA RC 模块

SINEMA RC 模块支持西门子 SINEMA RC 接入功能,可以接入到 SINEMA RC 服务器, 实现 对现场设备的远程上传、下载及在线诊断等功能。

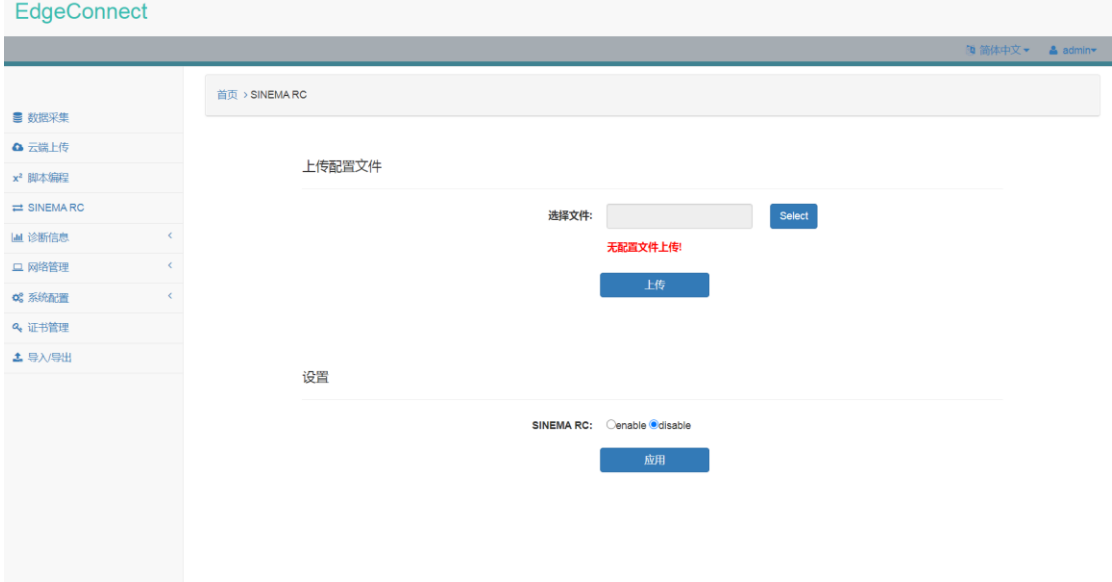

图 7.1 SINEMA RC 模块配置界面

通过本模块与 SINEMA RC 服务器建立连接后,还需要进行路由配置及网络转换配置,关 于这一部分的配置,请参考章节 10.1 及 10.2。

# **7.1** 上传 **SINEMA RC** 设备配置文件

关于 SINEMA RC 服务器的配置请参考相关文档。在 SINEMA RC 服务器上配置好 SINEMA RC 设备信息之后,可以导出.ovpn 的设备配置文件。

点击"Select"弹出文件选择界面,选择.ovpn 设备配置文件,点击"上传"进行文件上 传。配置文件上传成功之后会提示上传结果。

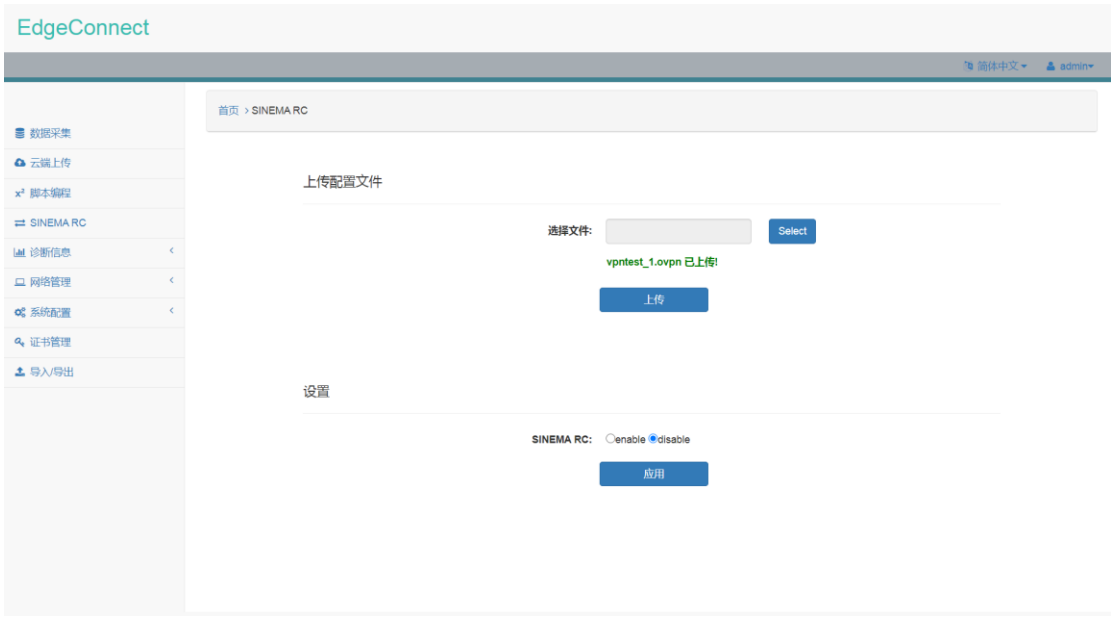

图 7.2 上传 SINEMA RC 设备配置文件

# **7.2** 设置 **SINEMA RC** 设备密码及验证方式

将 SINEMA RC 选项设置为 enable 状态,并在"设备密码"输入框中输入在 SINEMA RC 管理平台上设置的设备密码。

验证方式支持两种:证书验证或指纹验证。使用指纹验证在证书过期的情况下仍然能够 连接至 SINEMA RC VPN 服务器。

1) 证书验证

验证方式默认为证书验证,无需其他操作。

EdgeConnect

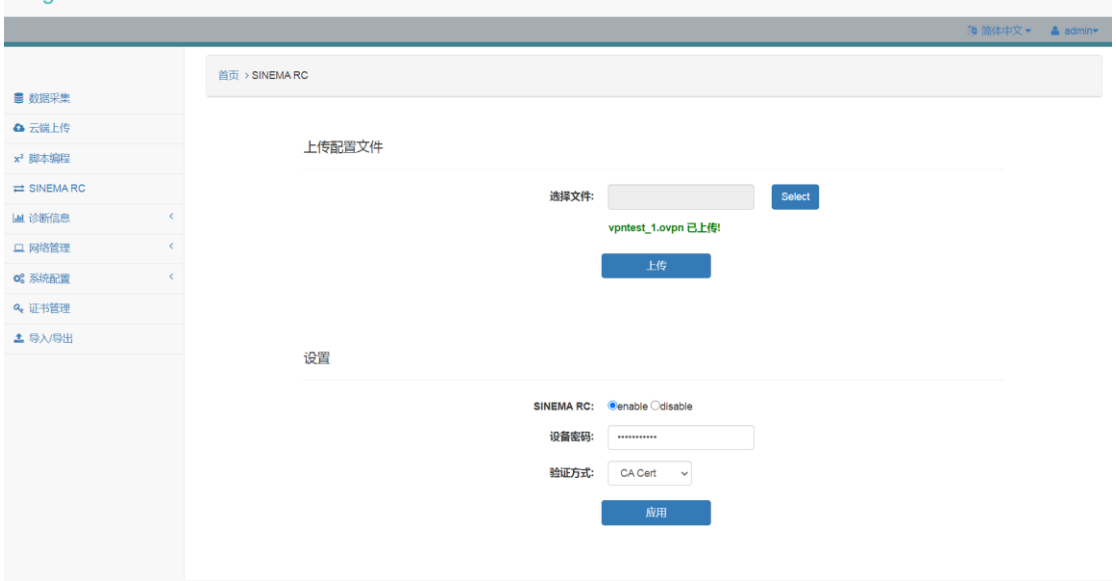

图 7.3 设置 SINEMA RC 设备密码及证书验证

2) 指纹验证

指纹验证需要输入 SINEMA RC 服务器 VPN Server 的指纹信息, 指纹信息需为 SHA256 格 式。

EdgeConnect

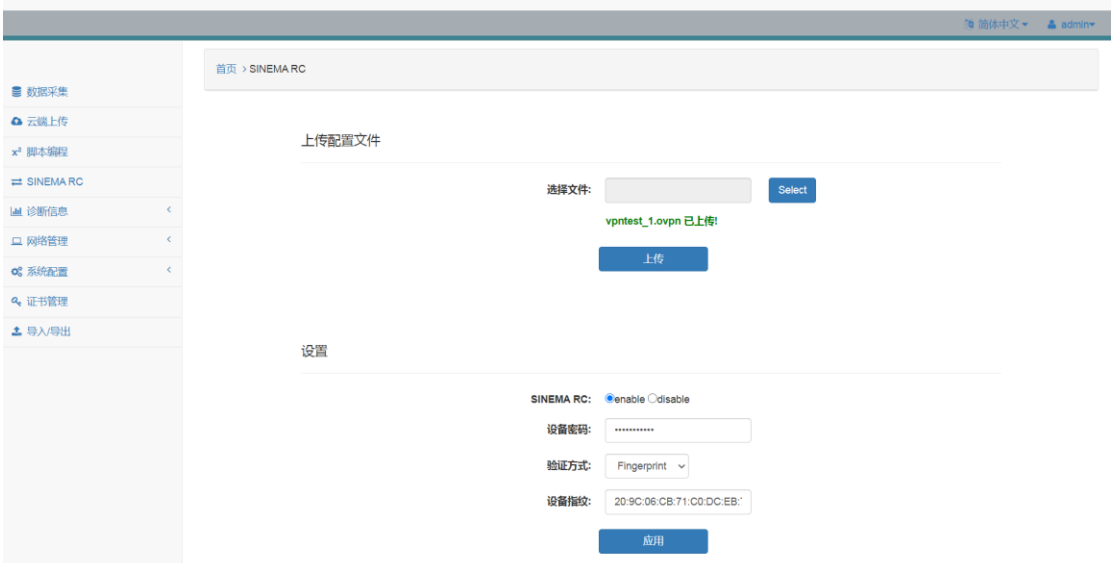

### 图 7.4 设置 SINEMA RC 设备密码及指纹验证

配置完成 SINEMA RC 设备密码及验证信息后,点击"应用"即可启动 SINEMA RC 接入 服务。

# 8. 诊断信息模块

# **8.1** 系统状态信息

该页面显示接口状态以及系统状态。其中,接口状态包括有线、WIFI 及 4G/5G 接口状 态。系统状态包括网络连接、系统时间、主机名称及 SINEMA RC 的连接状态。

WIFI 及 4G/5G 状态分为三种: unavailable、unestablished 以及 established。

- 1) Unavailable 表示 Wifi 网卡或者 4G/5G 模组未安装;
- 2) Unestablished 表示 Wifi 未连接至 AP 或 4G/5G 未拨号联网;
- 3) Established 表示 Wifi 已连接至 AP 或 4G/5G 已拨号联网,同时会显示获取到的 IP 地 址。

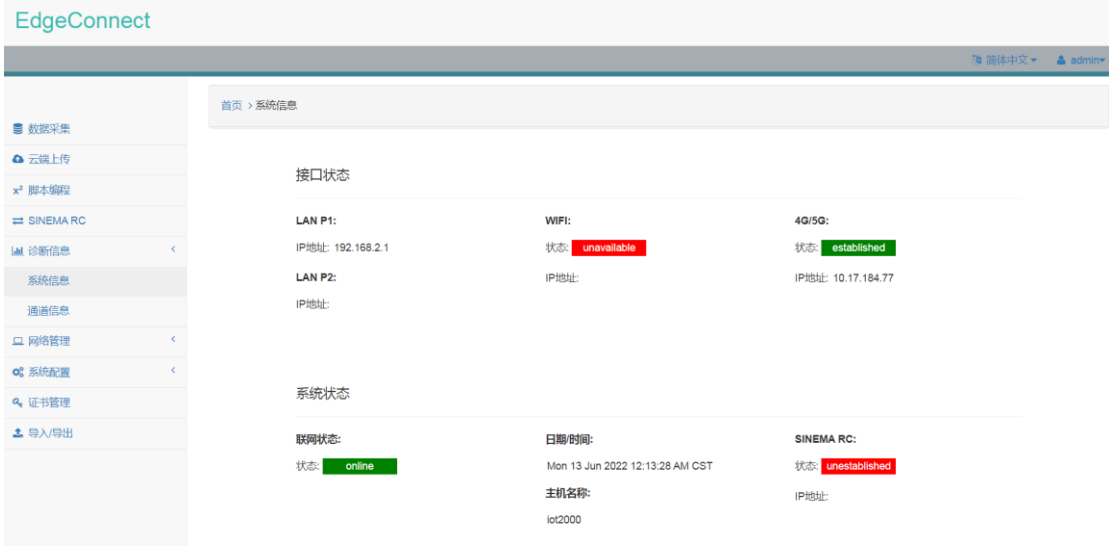

图 8.1 系统状态信息

# **8.2** 通道状态信息

 该页面可以显示数据采集、云端上传模块及脚本编程模块的运行状态,包括各个通道 的运行状态以及通道运行日志。

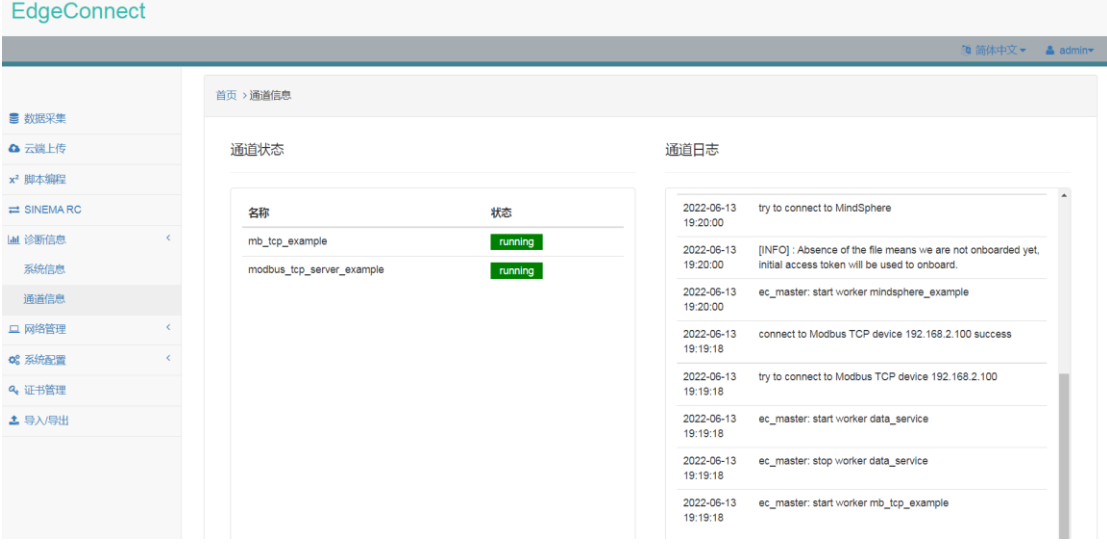

图 8.2 通道状态信息

# 9. 网络管理模块

# **9.1 PN** 设备清单

用户可以对指定端口所在的局域网进行扫描,并显示该局域网中的所有 PROFINET 设备 信息,包括设备名称、设备类型、设备 IP 地址、设备 MAC 地址、设备制造商等信息。

| EdgeConnect                 |         |               |                     |              |                          |                                                    |  |
|-----------------------------|---------|---------------|---------------------|--------------|--------------------------|----------------------------------------------------|--|
|                             |         |               |                     |              |                          | 随 简体中文 ▼ ▲ admin ▼                                 |  |
|                             |         | 首页 > PN设备清单   |                     |              |                          |                                                    |  |
| ■ 数据采集                      |         | 接口:           |                     |              |                          |                                                    |  |
| △ 云端上传                      |         | LAN P1 $\vee$ | 扫描                  |              |                          |                                                    |  |
| x <sup>2</sup> 脚本编程         |         | 设备名称          | 设备类型                | 设备IP地址       | 设备物理地址                   | 设备制造商                                              |  |
| $\rightleftarrows$ SINEMARC |         | plcxb1d0ed    | S7-300              | 192.168.20.1 | <b>Contract Contract</b> | Siemens AG                                         |  |
| Lat 诊断信息                    | $\leq$  |               | SCALANCE X-200      | 0.0.0.0      | <b>Contract Contract</b> | SIEMENS AG                                         |  |
| 口 网络管理                      | $\zeta$ |               | <b>S7-200 SMART</b> | 192.168.2.2  |                          | Siemens Industrial Automation Products Ltd Chengdu |  |
| PN设备清单                      |         |               |                     |              |                          |                                                    |  |
| og 系统配置                     |         |               |                     |              |                          |                                                    |  |
| Q <sub>e</sub> 证书管理         |         |               |                     |              |                          |                                                    |  |
| ▲ 导入/导出                     |         |               |                     |              |                          |                                                    |  |
|                             |         |               |                     |              |                          |                                                    |  |
|                             |         |               |                     |              |                          |                                                    |  |
|                             |         |               |                     |              |                          |                                                    |  |
|                             |         |               |                     |              |                          |                                                    |  |
|                             |         |               |                     |              |                          |                                                    |  |
|                             |         |               |                     |              |                          |                                                    |  |
|                             |         |               |                     |              |                          |                                                    |  |

图 9.1 PN 设备清单界面

# **9.2 Ping** 测试

用户可以对指定 IP 或域名进行 ping 测试,并显示测试结果。

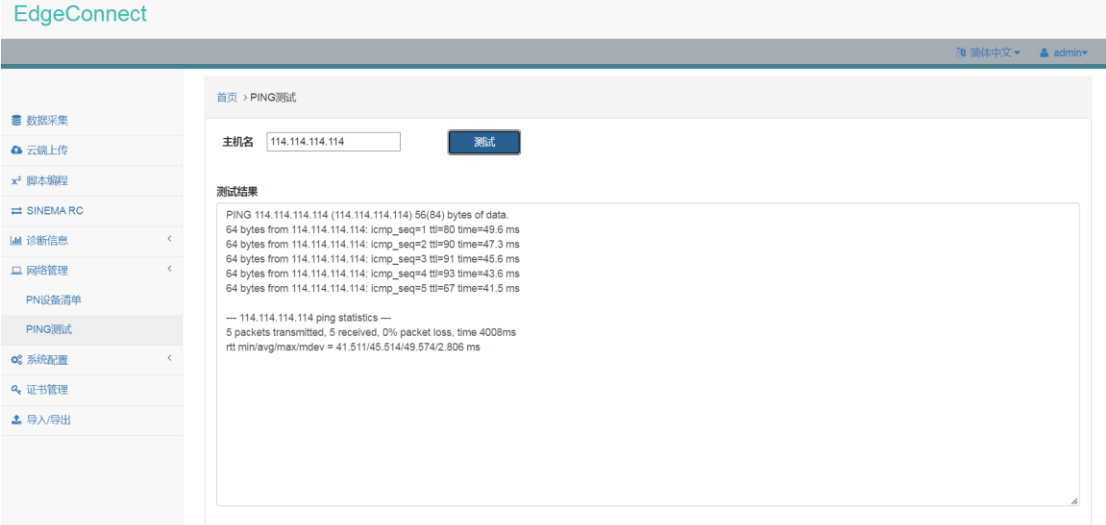

图 9.2 Ping 测试界面

# 10. 系统配置模块

# **10.1** 接口配置

用户可以对有线、无线及串口等接口进行配置。

## 10.1.1 有线接口配置

有线接口配置支持对 LAN P1 及 LAN P2 接口进行配置。接口可配置成静态 IP 或者 DHCP 动态获取两种模式。

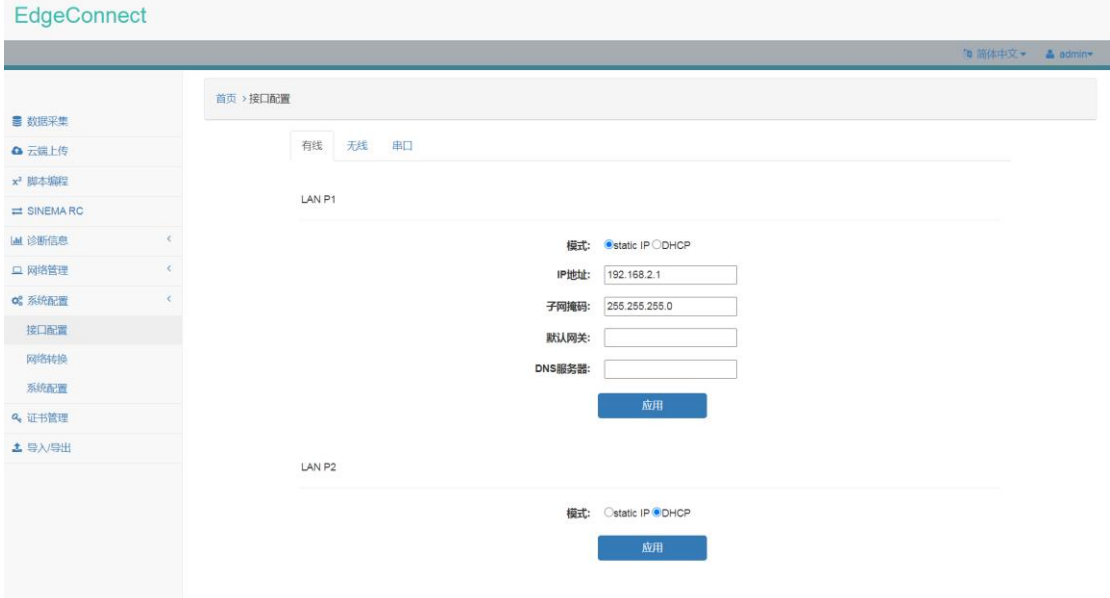

图 10.1 有线接口配置界面

需要注意的是:

- 1) 设置 LAN P1 或 LAN P2 接口为 DHCP 动态获取模式时, 请将该接口连接至支持 DHCP 服务的路由设备。
- 2) 在使用 SINEMA RC 对现场设备进行远程维护时,需要将与现场设备连接的以太网接 口 IP 设置在现场设备的同一个网段。

#### 10.1.2 无线接口配置

无线接口配置支持对 WIFI 及 4G/5G 接口进行配置。

1) WIFI

使用 WIFI 之前, 需要插入 USB 免驱无线网卡, 可以通过系统状态信息页面查看 WIFI 网 卡是否安装。

WIFI 接口可配置 SSID 以及密码等信息。

2)4G/5G

使用 4G/5G 之前, 需要安装 miniPCIe 接口的 4G/5G 模组, 如 5G 模组为 M.2 接口, 可 通过 M.2 转 miniPCIe 转接板安装。用户可以通过系统状态信息页面查看 4G/5G 模组是否正 确安装并识别。

4G/5G 接口可以设置 APN、用户名及密码等信息,其中,APN、用户名及密码等信息可 以从 SIM 卡提供商处获取。建议使用运营商提供的物联网卡。如 SIM 卡设置了 PIN, 请取消

## 该设置。

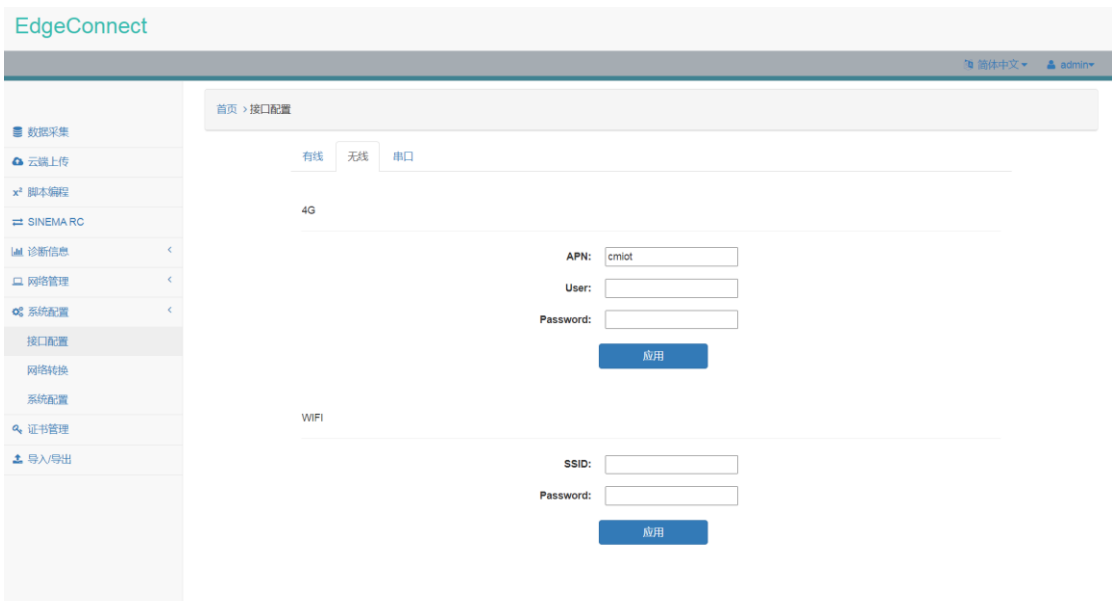

图 10.2 无线接口配置界面

### 10.1.3 串口接口配置

串口支持对 X30 COM 以及 X31 COM 进行配置, 可配置三种模式: RS485、RS232 以及 RS422。

IOT2050 仅支持 X30 COM, 如对 X31 COM 进行配置, 则会返回 "Device is not available" 提示信息。

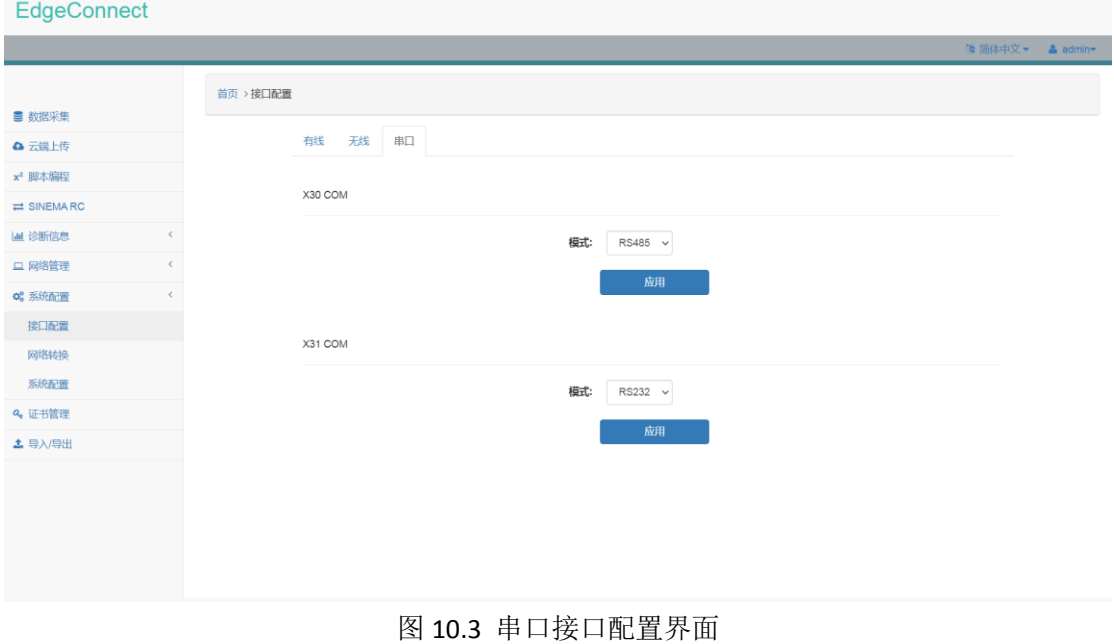

## **10.2** 网络转换

在 SINEMA RC 模块成功建立连接后,需要进行相应的网络转换设置才可以实现远程维 护。网络转换设置包括端口伪装、NAT 转换及端口转发。

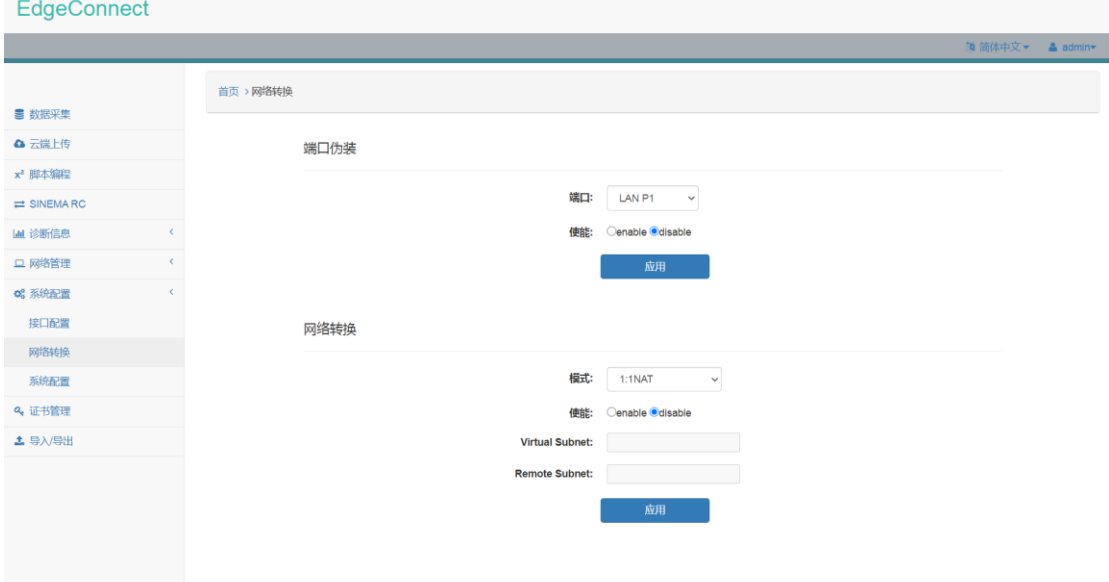

### 图 10.4 网络转换配置界面

#### 10.2.1 端口伪装

端口伪装可以对 LAN P1、LAN P2、SINEMA RC 及 Cellular 4G 接口进行设置。

在实际使用中,SIMATIC IOT2000 的 LAN P1 或者 LAN P2 端口连接到现场设备的以太网 端口。通过 SINEMA RC 连接转发过来的数据包在现场设备未设置默认网关的情况下无法从 现场设备返回 SIMATIC IOT2000。通过对 LAN P1 或 LAN P2 的端口伪装,可以解决现场设备未 设置默认网关或无法更新默认网关的问题。

在多个 EdgeConnect 设备接入 SINEMA RC 服务器的情况下,如一个 EdgeConnect 设备希 望访问其他 EdgeConnect 设备,则需对 SINEMA RC 接口进行端口伪装设置。具体设置请参考 文档"基于 SIMATIC IOT2000 及 SINEMA RC 的工业远程维护方案"。

在 EdgeConnect 设备通过 4G 联网的情况下, 如现场 PC 希望借助 EdgeConnect 设备 4G 网络连接至 Internet, 则需对 Cellular 4G 接口进行端口伪装设置。在实际使用中, 现场 PC 通 过网线连接至 SIMATIC IOT2000 的 LAN P1 或 LAN P2 接口,将现场 PC 的 IP 地址设置为 LAN P1 或 LAN P2 同一网段地址, 默认网关设置为 LAN P1 或 LAN P2 的 IP 地址, DNS 服务器设置 为公用的 DNS 服务器。通过以上设置, 现场 PC 即可借助 EdgeConnect 设备 4G 网络连接至 Internet。

### 10.2.2 网络转换

在多个 EdgeConnect 设备接入 SINEMA RC 服务器的情况下,可能会存在现场设备拥有相 同 IP 地址, 即工程软件无法区分不同现场设备的问题。

SINEMA RC 通过将现场设备 IP 映射到虚拟 IP 的方式来解决该问题,虚拟 IP 映射支持 1:1 NAT 或 1 to 1 NAT。

1) 1:1 NAT 是将整个网段进行映射, 如 172.10.2.0/24 映射到 192.168.2.0/24

2) 1 to 1 NAT 是将单个 IP 进行映射, 如 172.10.2.1 映射到 192.168.2.1

### 10.2.3 端口转发

端口转发可以将访问 EdgeConnect 设备特定端口的数据转发至内网现场设备的特定端 口。端口转发可以设置外部端口、内部 IP、内部端口及协议等信息。

该功能需配合端口伪装同时使用。

# **10.3** 系统配置

用户可以设置时钟同步、时区及主机名称。时钟同步需用户手动进行同步。时区可以选 择 UTC 时间或者北京时间。

EdgeConnect

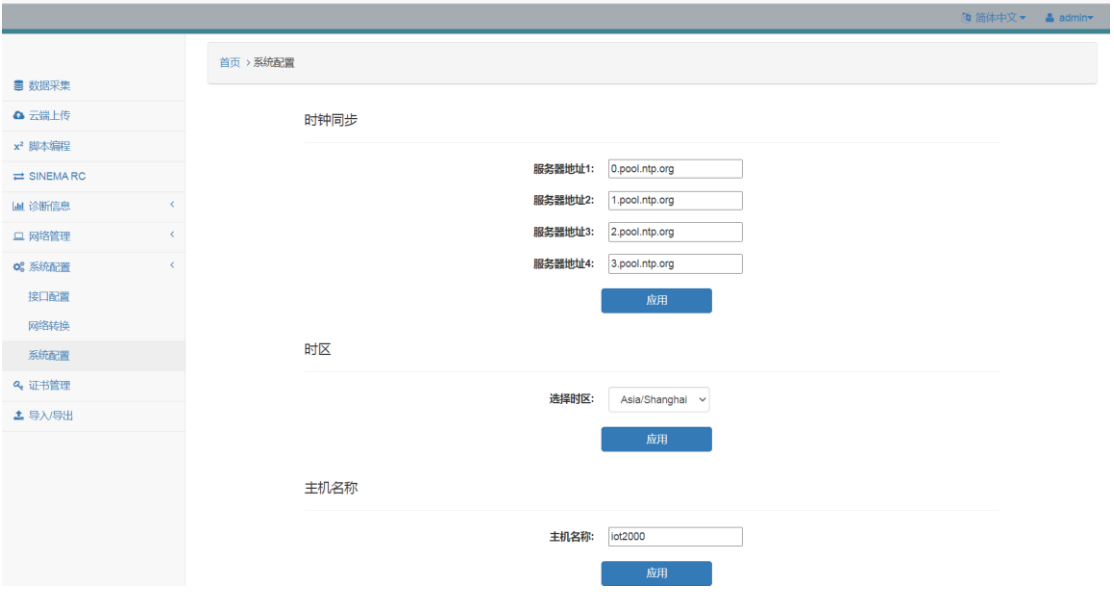

图 10.5 系统配置界面

# 11. 证书管理

证书管理模块支持导入、导出及删除证书。导入证书后,可以在其他模块中选择该证书。

证书后缀需为.crt、.pem、.key、.der 及.cer。

EdgeConnect

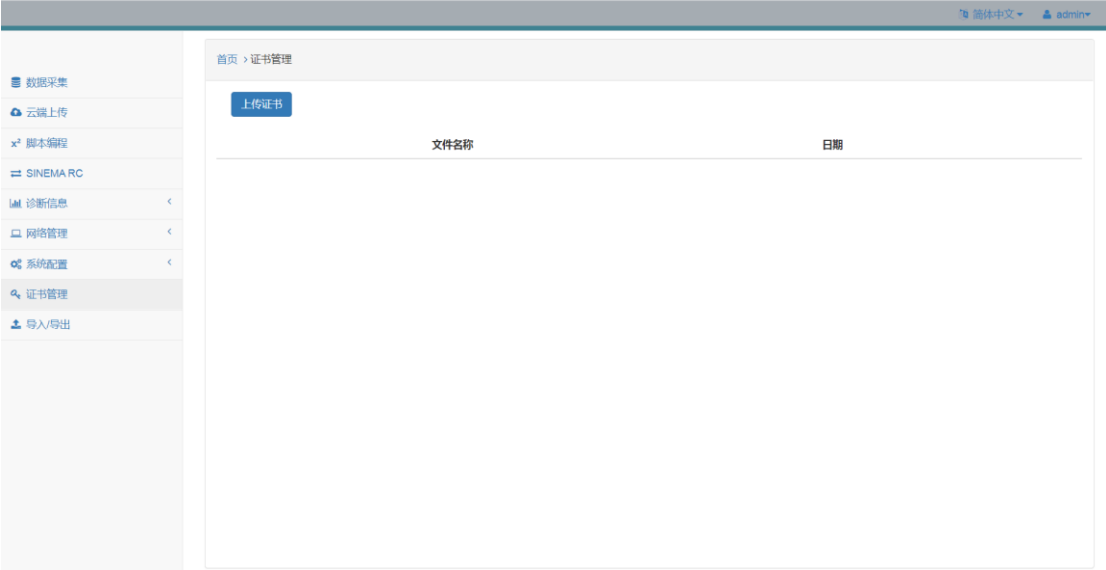

### 图 11.1 证书管理界面

# 12. 导入/导出

导入/导出模块支持将数据采集模块、云端上传模块以及脚本编程模块的配置信息导入 或导出。

1)导出

点击"导出"按钮,将以文件形式导出数据采集模块、云端上传模块以及脚本编程模 块的配置信息,文件名为 edgeconnect\_configuration.bak。

如导出的配置文件信息不是当前配置信息,请清空浏览器缓存并重新导出。

2) 导入

点击"Select"按钮,选择已导出的配置文件,并点击"导入"按钮,执行导入。

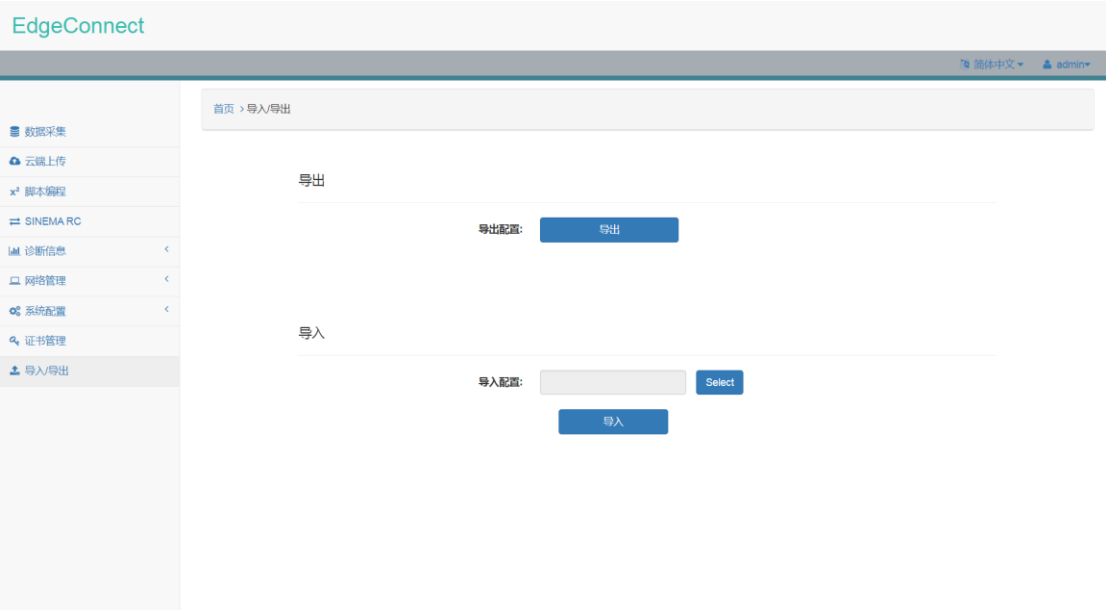

图 12.1 导入/导出界面

# 13. 更新记录

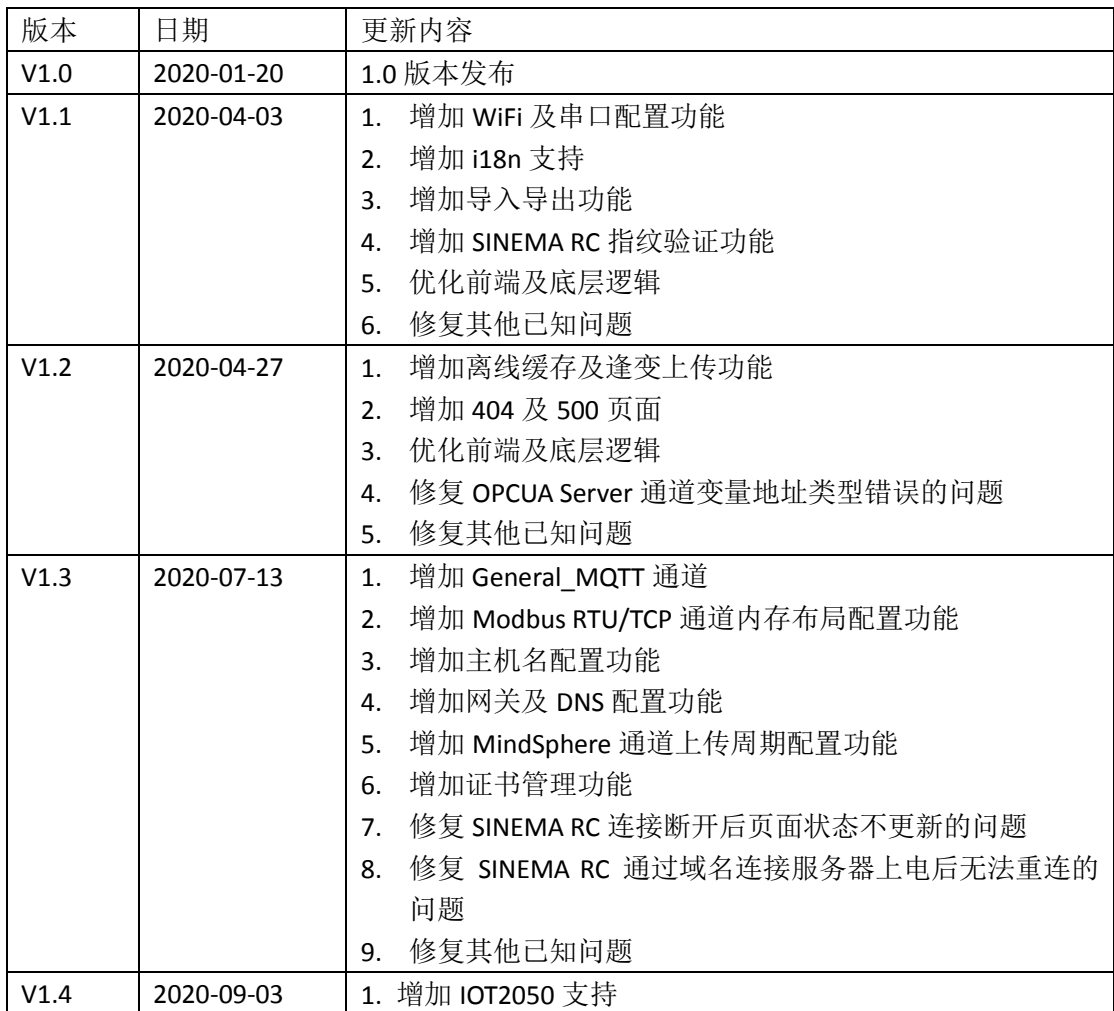

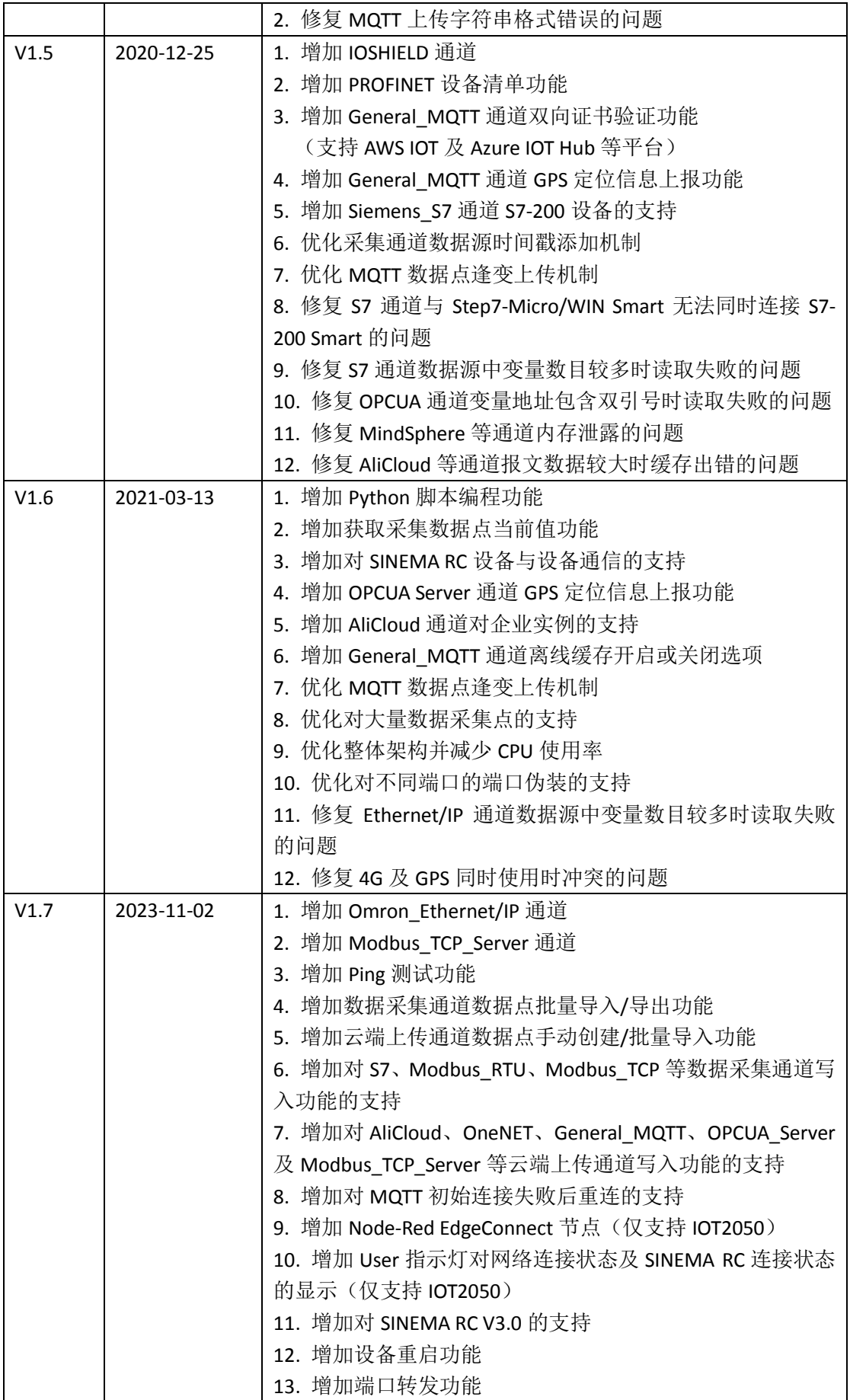

|  | 14. 优化 Python 脚本编程功能                      |
|--|-------------------------------------------|
|  | 15. 优化 Modbus RTU 通道功能                    |
|  | 16. 优化对大量数据采集点的支持                         |
|  | 17. 优化 IOT2050 网络配置功能                     |
|  | 18. 优化 OPCUA Server 通道变量初始状态              |
|  | 19. 优化数据采集通道配置不正确导致程序退出的问题                |
|  | 20. 修复数据采集通道数据点分组错误的问题                    |
|  | 21. 修复 Modbus 通道寄存器 bool 变量读取错误的问题        |
|  | 22. 修复 S7 通道 bool 变量读取失败的问题               |
|  | 23. 修复 S7 通道 200smart 设备 string 变量读取失败的问题 |
|  | 24. 修复 OPCUA 通道用户名/密码模式验证失败的问题            |
|  | 25. 修复 OPCUA 通道 string 变量为空时读取失败的问题       |
|  | 26. 修复 OPCUA Server 通道随机 stop 的问题         |
|  | 27. 修复日志过多导致前端与底层通信失败的问题                  |
|  | 28. 修复通道过多导致应用失败的问题                       |
|  | 29. 修复 1:1NAT 删除规则失败的问题                   |

表 13.1 更新记录